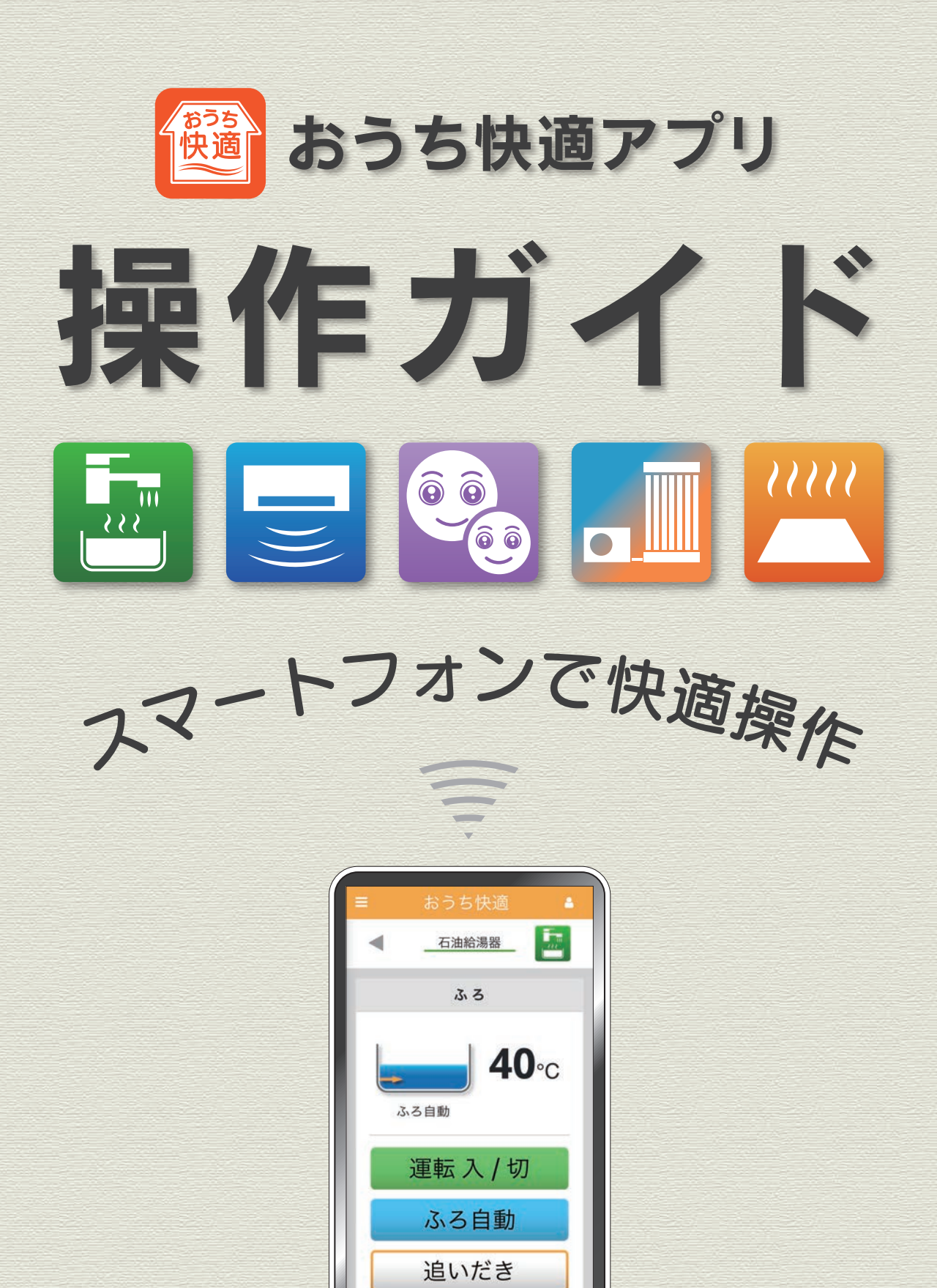

おうち快適アプリをご利用いただきありがとうございます。 この操作ガイドは、アプリをお使いになる前の設定方法や アプリの操作について説明しています。

「おうち快適アプリ」は ご自宅のどこからでも、外出先からでも お湯はりや冷房・暖房の入/切ができたり、 離れて暮らすご家族の利用状況を確認でき たり、普段使っている機器の使いかたが 広がるアプリです。

この操作ガイドでは、アプリの操作方法について 説明しています。 機器の機能の詳細や注意事項については、機器付 属の取扱説明書を事前にご確認ください。

■このガイドのスマートフォン画面はiPhone7のものです。 スマートフォンの種類によっては表示が異なります。 ■このガイドの情報は、2023年6月時点のものです。 変更することがありますのでご了承ください。 ■このガイドの内容を許可なく転載することを禁じます。

<span id="page-2-0"></span>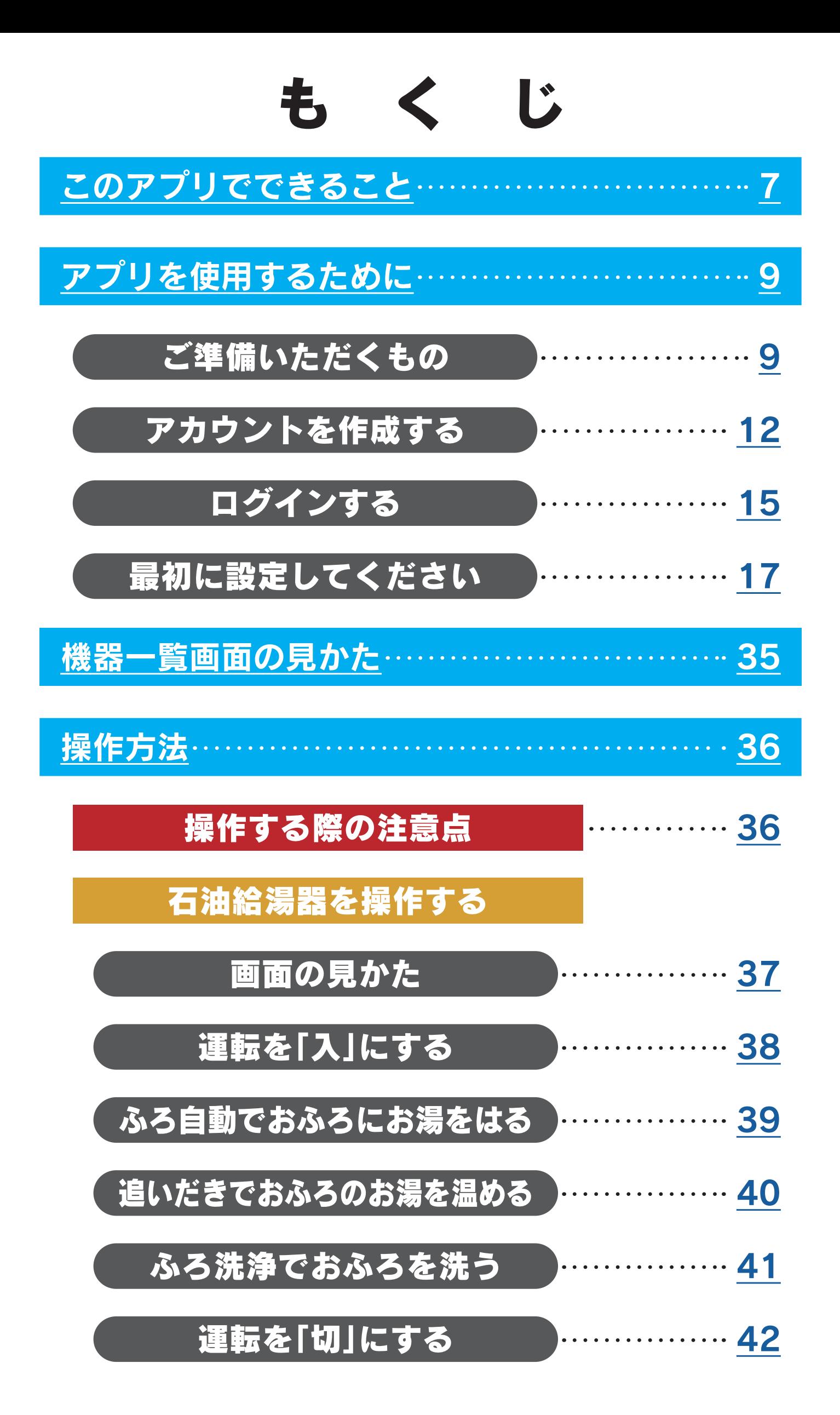

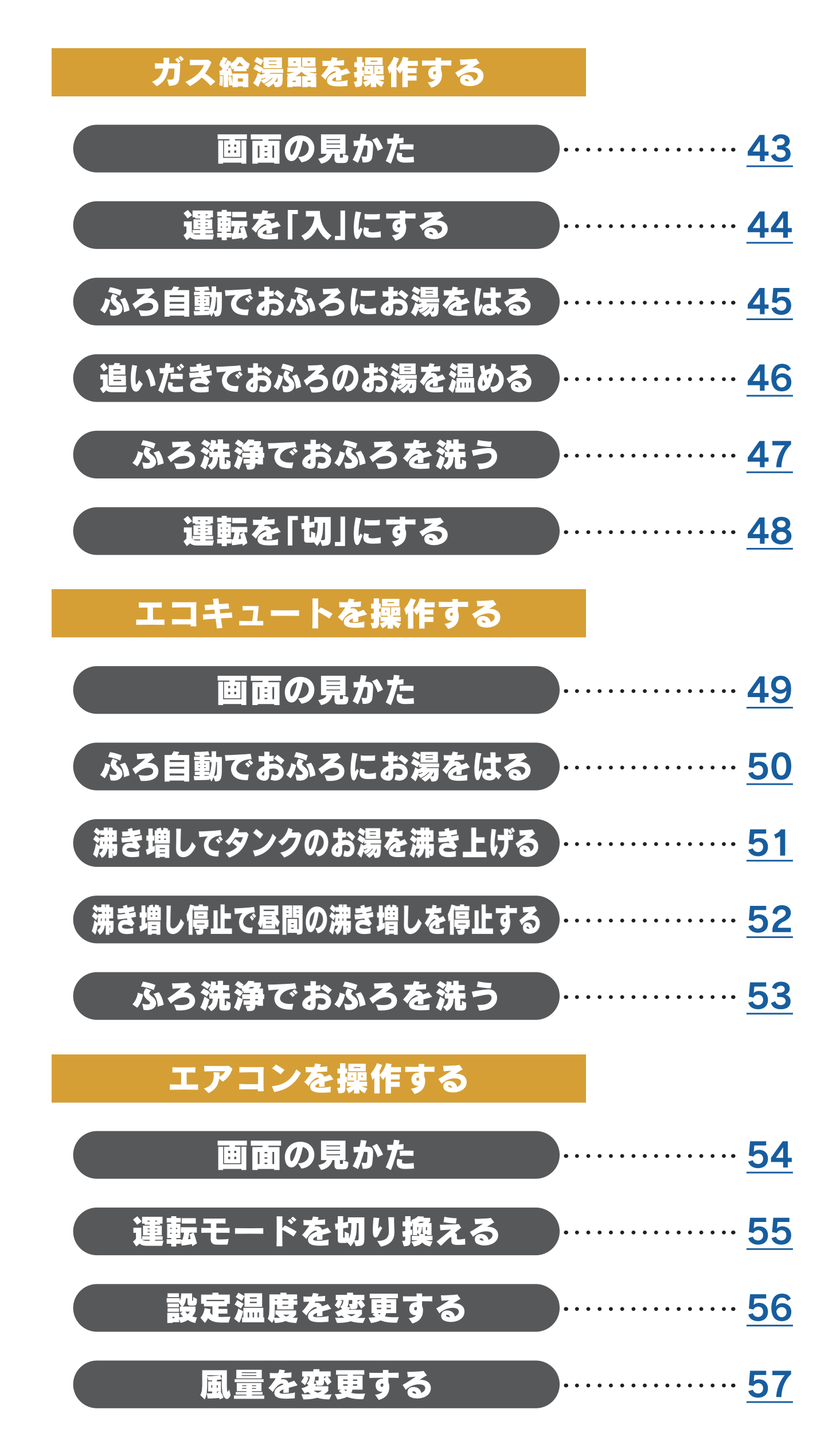

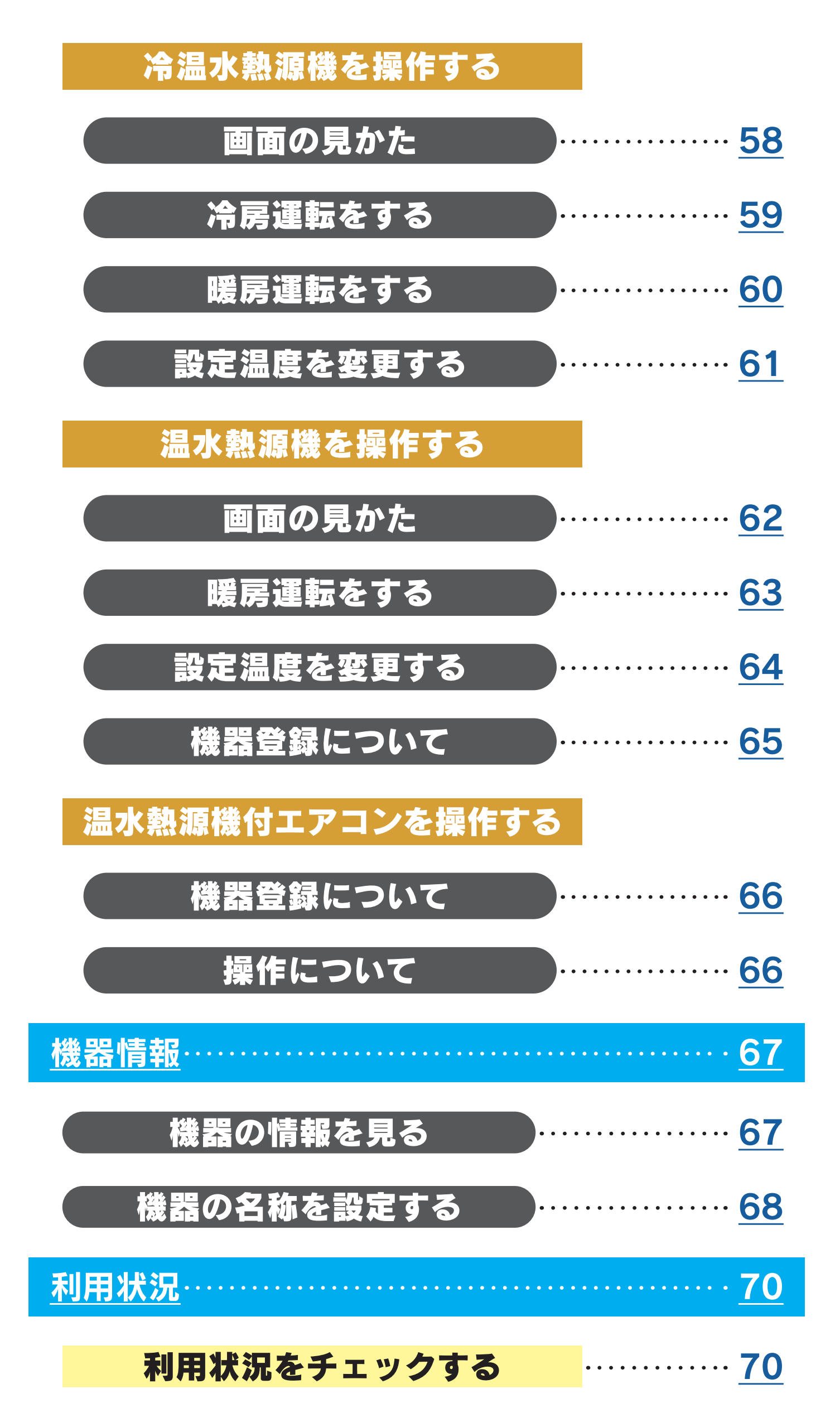

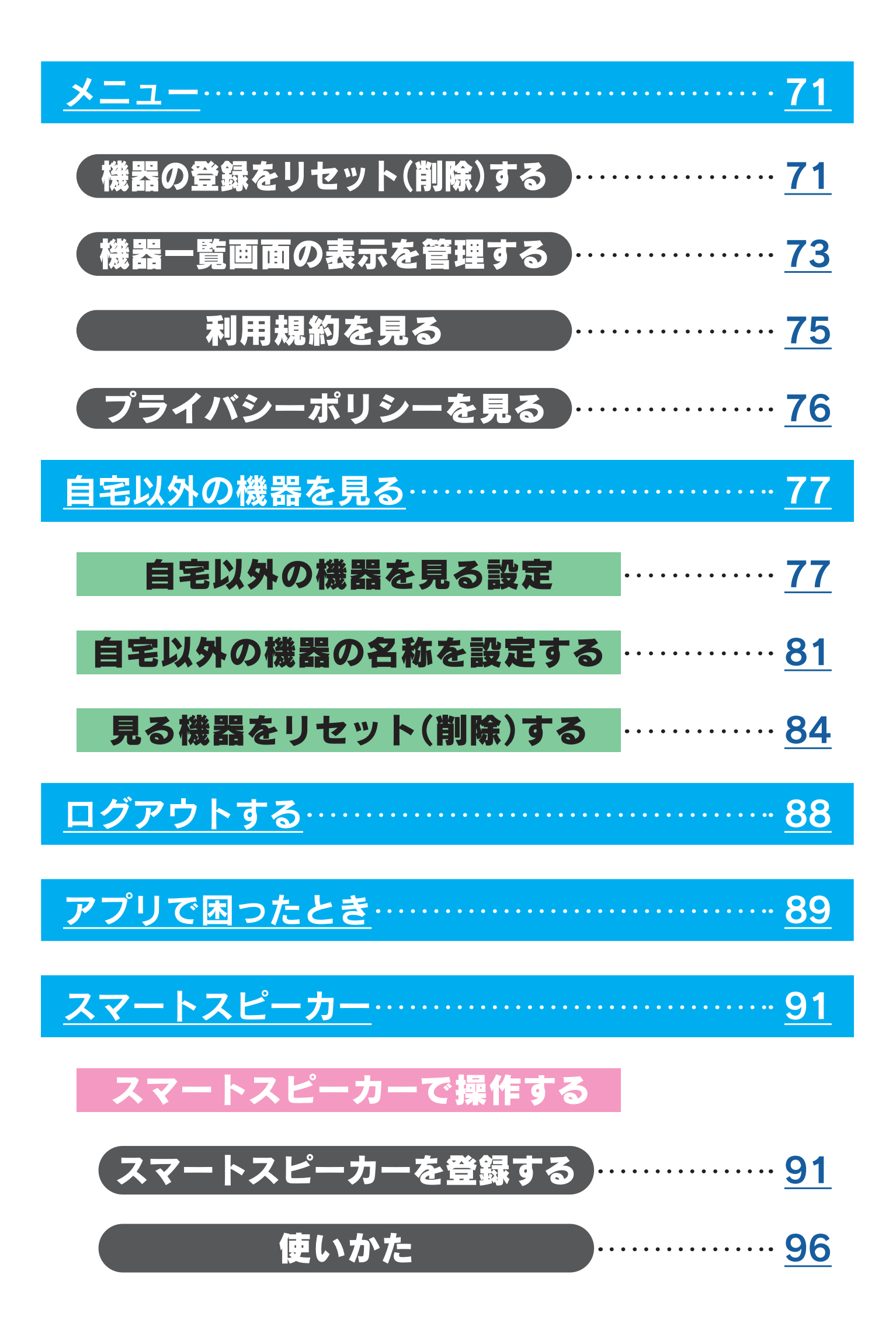

<span id="page-6-1"></span>このアプリでできること

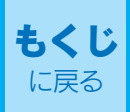

## <span id="page-6-0"></span>1)ご自宅のどこからでも 遠隔操作

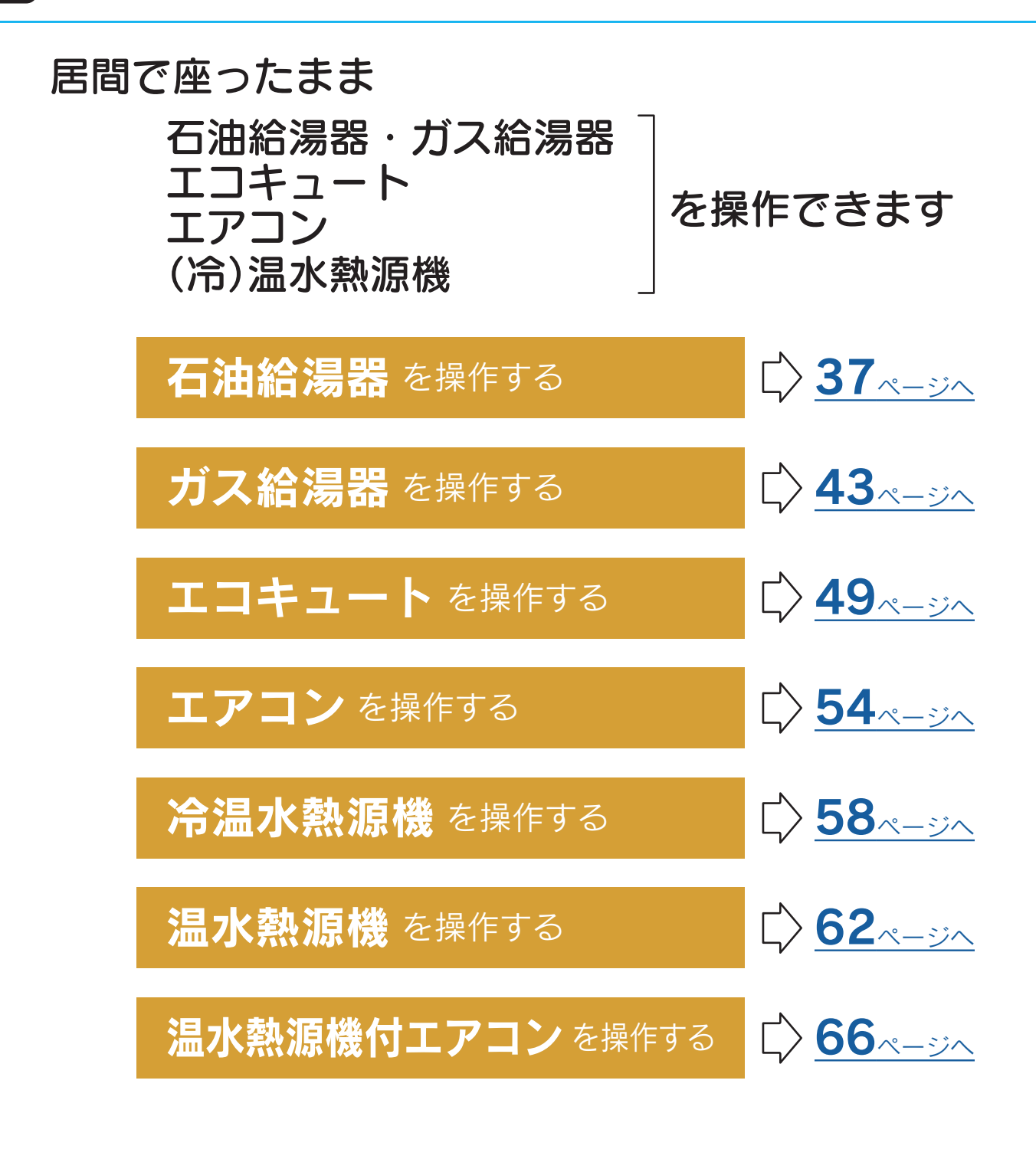

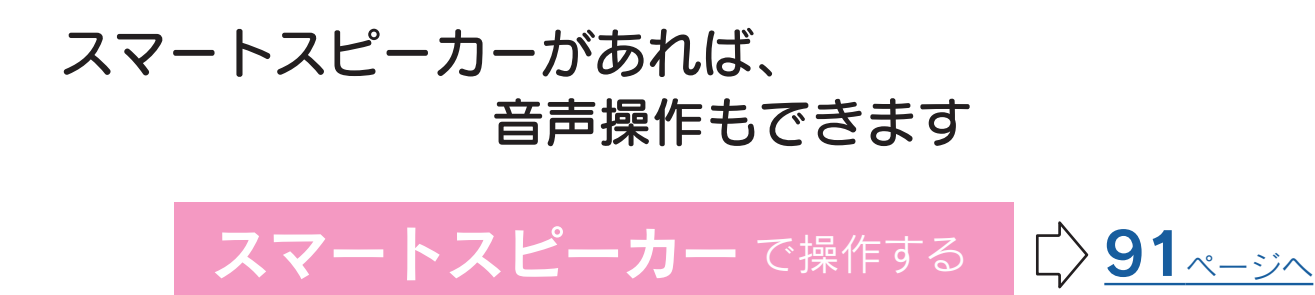

## 2)外出先からでも 遠隔操作

帰宅途中に

おふろのお湯はりや冷房・暖房を「入」にできます

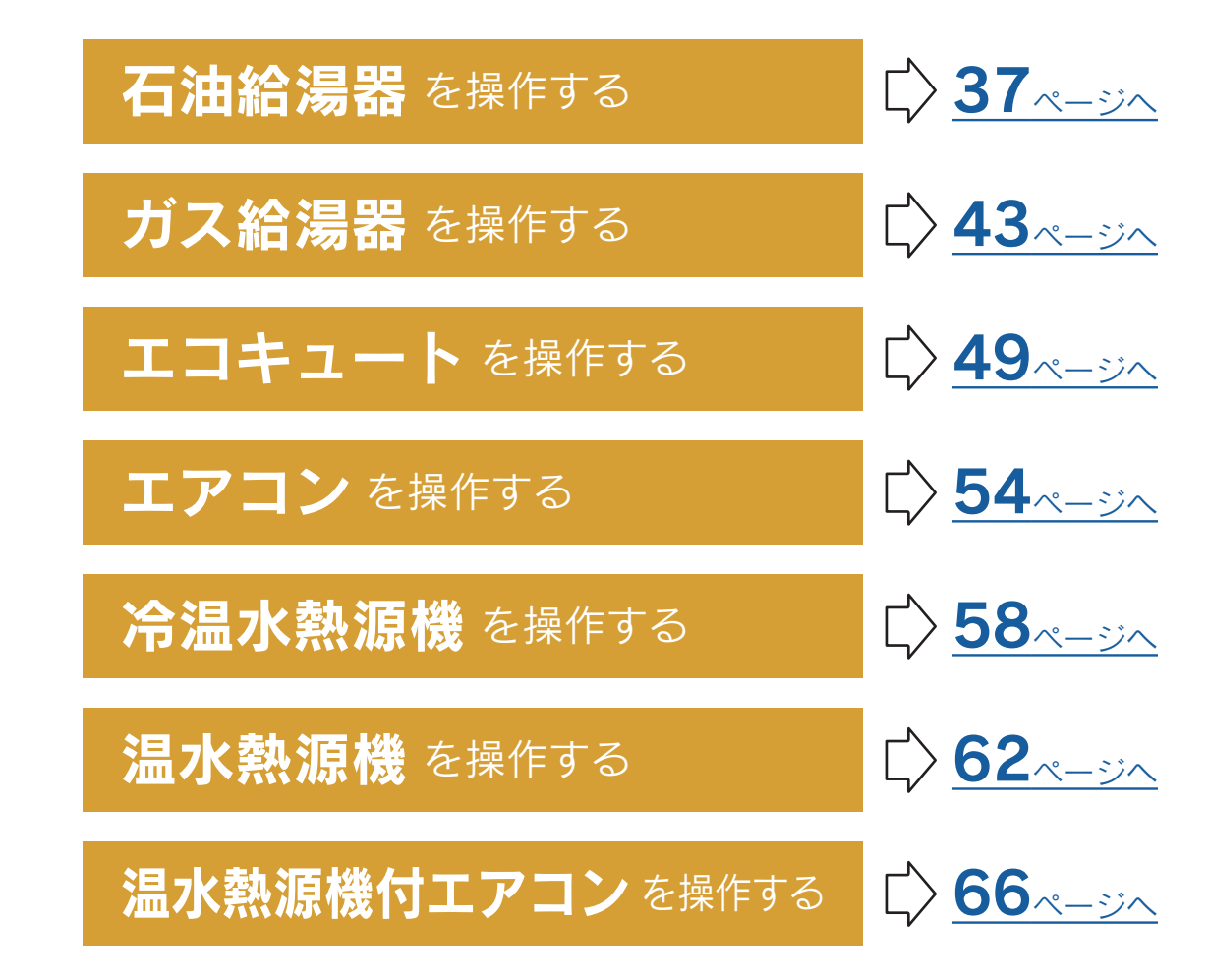

 $\bf{3}$  ご自宅の機器の利用状況を チェ ツク

今日・昨日の利用状況を チェックできます

[利用状況](#page-69-0) をチェックする レ[70](#page-69-2)ページへ

 $\bm{4}$  離れて暮らすご家族の機器の利用状況を  $\bm{\mathcal{F}}$  エ ツ ク

離れて暮らすご家族が

「おうち快適アプリ」対応の機器をお使いなら、 機器の利用状況を確認することで、さりげなく 家族を気遣うことができます

[自宅以外の機器を見る設定](#page-76-0) [>[77](#page-76-2)ページへ

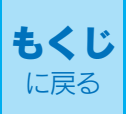

## <span id="page-8-2"></span><span id="page-8-1"></span>ご準備いただくもの

## <span id="page-8-0"></span><u>1</u> 無線LANルータを経由して インターネットに常時接続 できる環境

## 2 無線LANルータ

●IEEE802.11b/g、IEEE802.11n(2.4GHzのみ)対応(必須) 無線LANルータの本体(側面や底面)に貼り付けられている シールや、パッケージの表示で確認できます。 詳しくは、無線LANルータの取扱説明書をご確認ください。

●DHCPサーバ機能を搭載 無線LANルータの取扱説明書でご確認ください。

#### ●「WPA/WPA2-PSK(AES)」「WPA/WPA2-PSK(TKIP)」 のセキュリティ方式に対応

WEP(64/128bit)には対応していません。 セキュリティ方式が異なる場合は、無線LANルータの設定 を変更してください。

#### ●家庭用の無線LANルータを使用してください。

モバイルルータ(ポケットWi-Fi)やテザリングでは、ご使 用いただけません。

## <u>3</u>)スマートフォン

※タブレット端末も含めて「スマートフォン」と 表現しています。

- ●スマートフォンがインターネットに接続されている ことが必要です。
- ●日本国内で販売されているスマートフォンに限ります。
- ●Android™端末(※1) Android 8.0以上のスマートフォン
- ●iPhone(※2) iOS 11.3以上のiPhone
- $\bigcirc$ iPad $(\divideontimes 2)$ iOS 11.3以上のiPad
- ※すべての機種(OSアップデートを含む)で動作を保証 するものではありません。 ※2023年6月時点の対応状況です。
- ●ご使用の無線LANルータ、スマートフォン、通信環境によっては ご利用いただけない場合があります。
- ●リモコン・無線アダプターセットがサーバと通信するため、イン ターネットの通信費がかかります。
- ●インターネット、スマートフォンのご利用に関わる料金は、お客 様のご負担となります。
- ※1「Android」は、Google LLCの商標です。
- ※2「iPhone」、「iPad」は、Apple Inc. の商標です。

## <u>4</u>」おうち快適アプリ

●スマートフォンに「おうち快適アプリ」の登録が必要です。 登録については、

石油給湯器・ガス給湯器・エコキュート・(冷)温水熱源機の場合 リモコン付属の「無線LAN設定説明書」を参照 してください。

エアコン・温水熱源機付エアコンの場合

無線アダプターセット付属の「取扱説明書」を 参照してください。

## <span id="page-11-1"></span>アカウントを作成する

<span id="page-11-0"></span>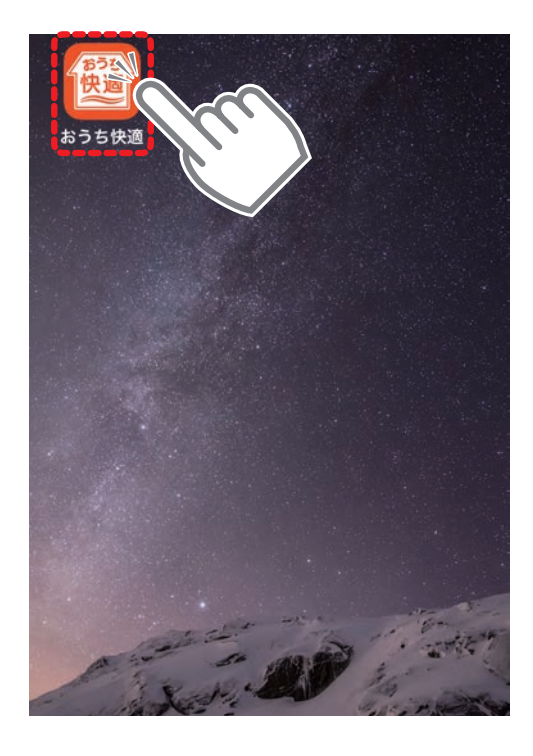

## おうち快適

#### アカウント作成

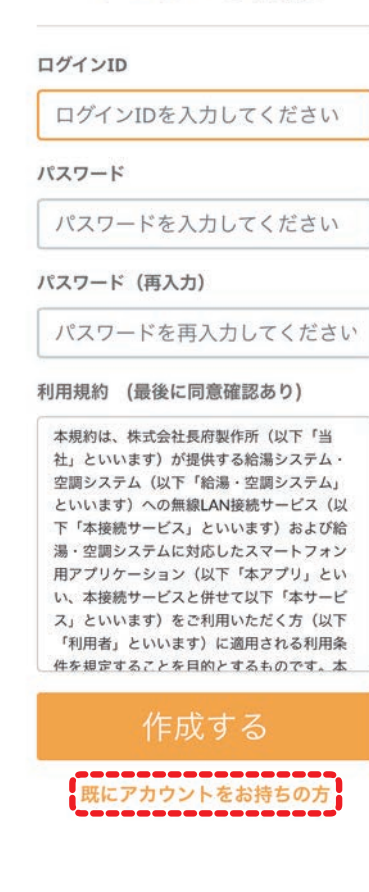

### ①「おうち快適アプリ」のア イコンをタップする

### ②アカウント作成画面にな ります

既にアカウントをお持ちの かたは「既にアカウントを お持ちの方」をタップして ログインしてください。 ([「ログインする」15](#page-14-1)[・16ページ参照\)](#page-14-0)

<span id="page-12-0"></span>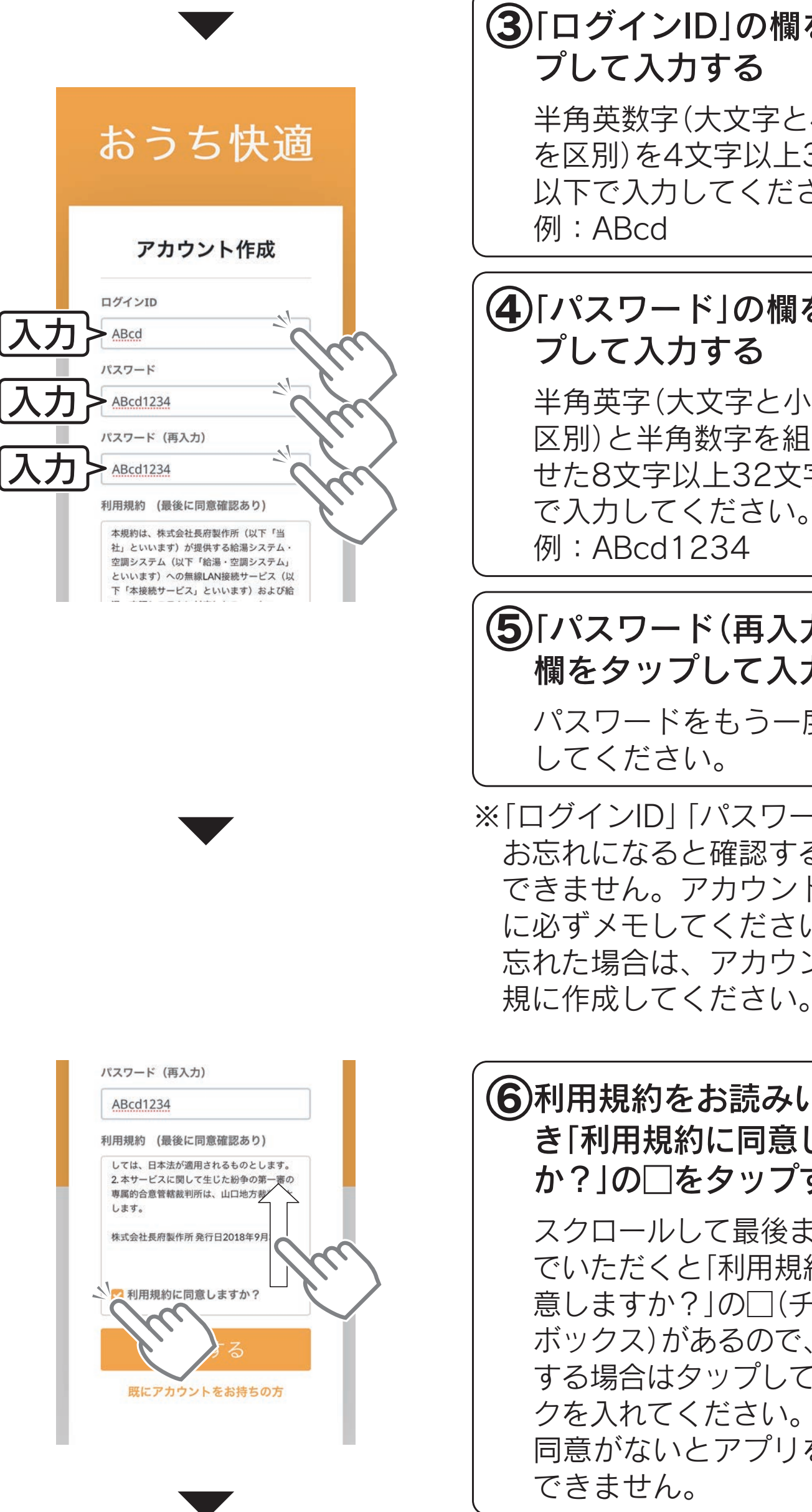

### <span id="page-12-1"></span>④「パスワード」の欄をタッ プして入力する 半角英字(大文字と小文字を 区別)と半角数字を組み合わ せた8文字以上32文字以下 で入力してください。 **例: ABcd1234** ⑤「パスワード(再入力)」の 欄をタップして入力する パスワードをもう一度入力 してください。 ③「ログインID」の欄をタッ プして入力する 半角英数字(大文字と小文字 を区別)を4文字以上32文字 以下で入力してください。 例:ABcd ※「ログインID」「パスワード」を お忘れになると確認することは できません。アカウント作成時 に必ずメモしてください。 忘れた場合は、アカウントを新

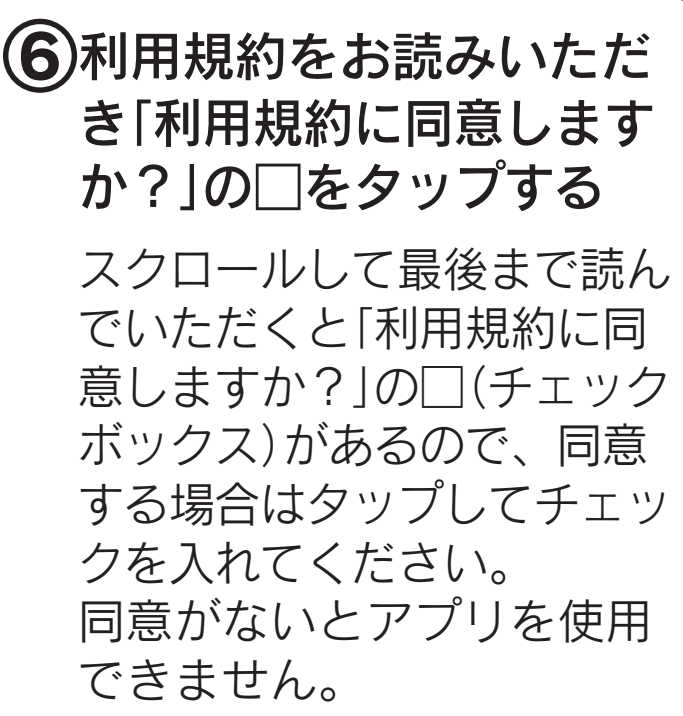

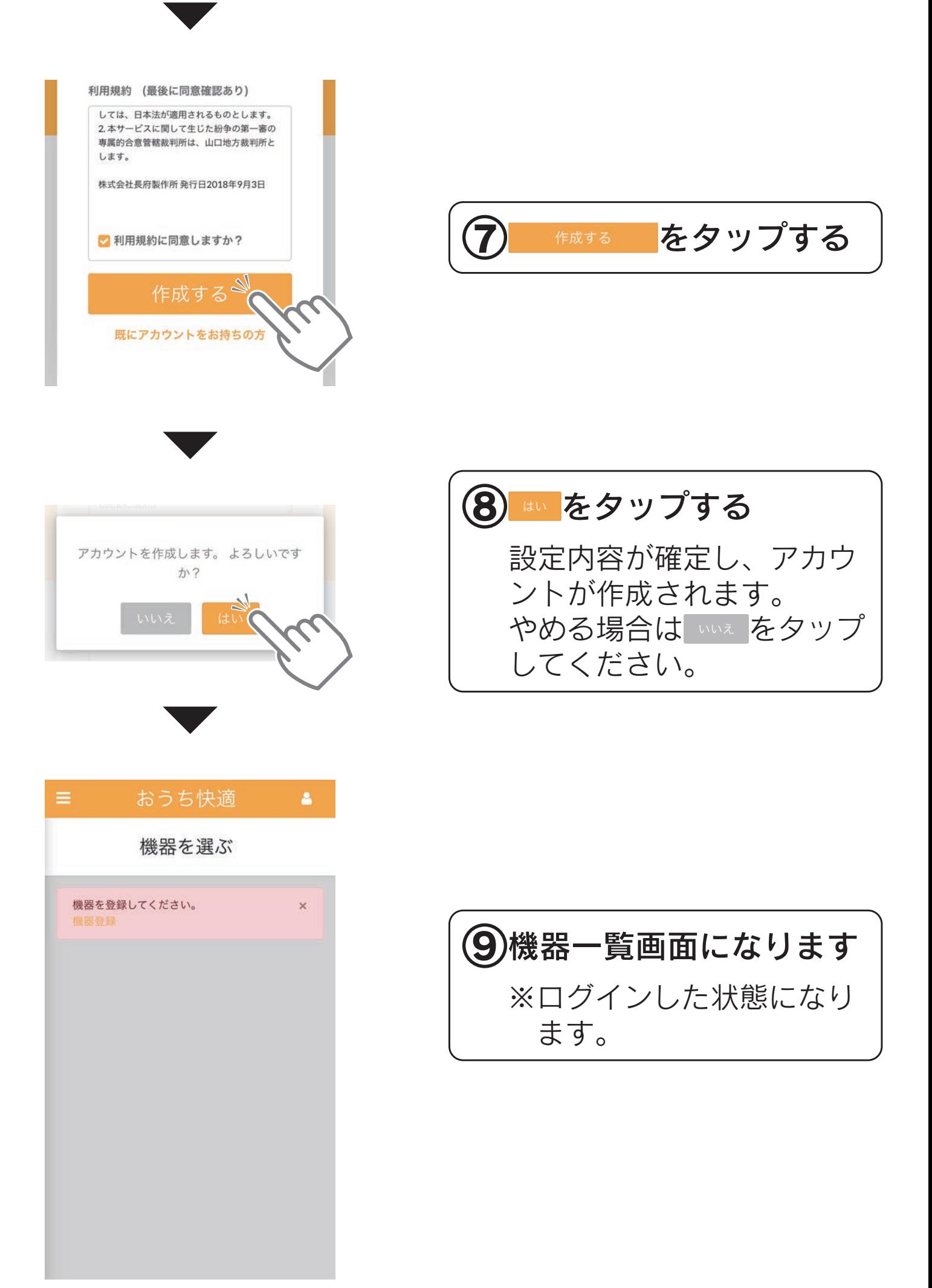

## <span id="page-14-1"></span>ログインする

<span id="page-14-0"></span>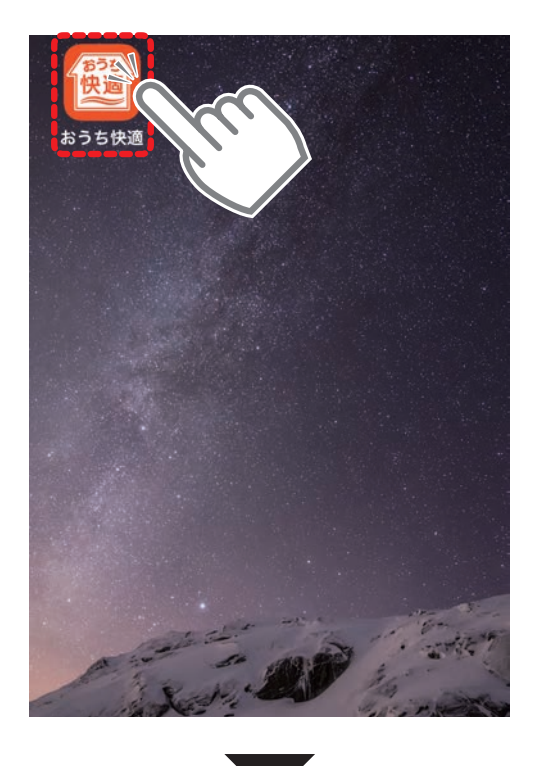

# おうち快適 ログイン ログインID ログインIDを入力してください パスワード パスワードを入力してください □ ログイン情報保存 新規アカウント作成

#### アカウント作成画面になった場合

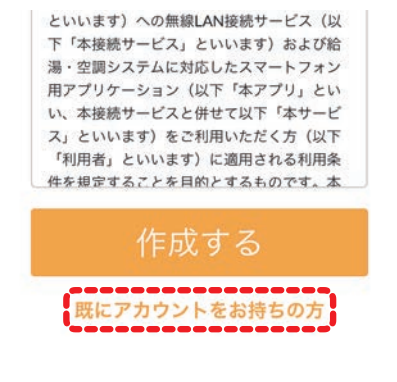

### ①「おうち快適アプリ」のア イコンをタップする

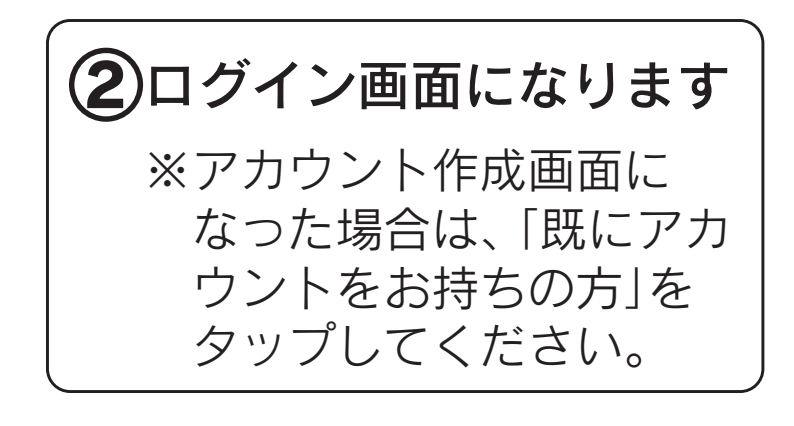

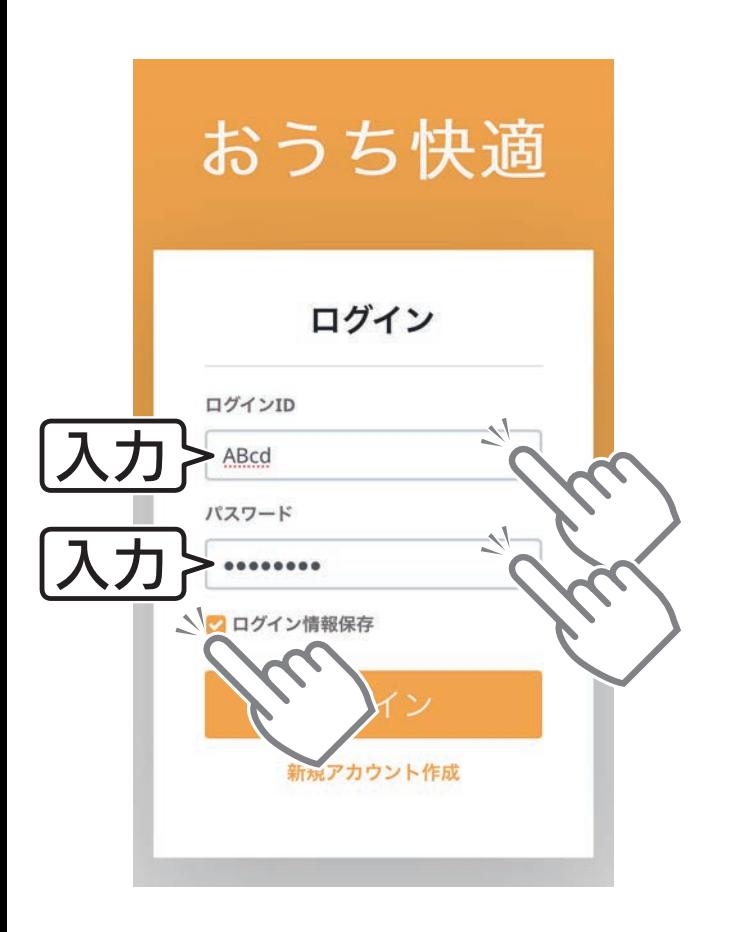

パスワード ........ ■ログイン情報保存 新規アカウント作成

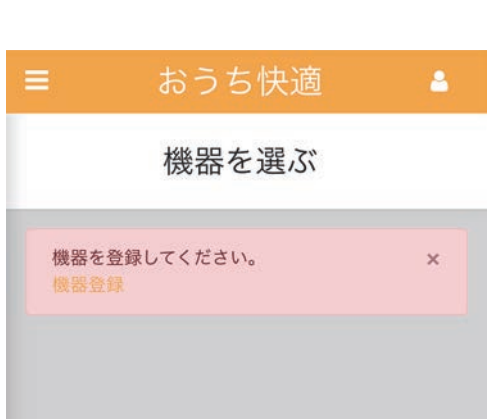

③「ログインID」「パスワード」 の欄をタップし[て「アカ](#page-12-0) [ウントを作成する」\(13](#page-12-0) [ページ\)の③④](#page-12-0)で入力し た「ログインID」「パス ワード」を入力する ログイン情報を保存したい 場合は、「ログイン情報保存」 の□(チェックボックス)を タップしてチェックを入れ

※使用環境によっては、ログイン 情報が保存されずにログアウト することがありますので、「ログ インID」「パスワード」を忘れな いようにメモなどで保存してく ださい。

てください。

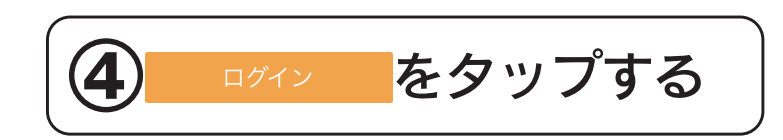

<span id="page-15-0"></span>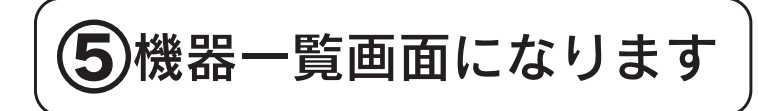

## <span id="page-16-1"></span>最初に設定してください

## <span id="page-16-0"></span>スマートフォンと機器を接続する

石油給湯器・ガス給湯器・エコキュート (冷)温水熱源機の場合

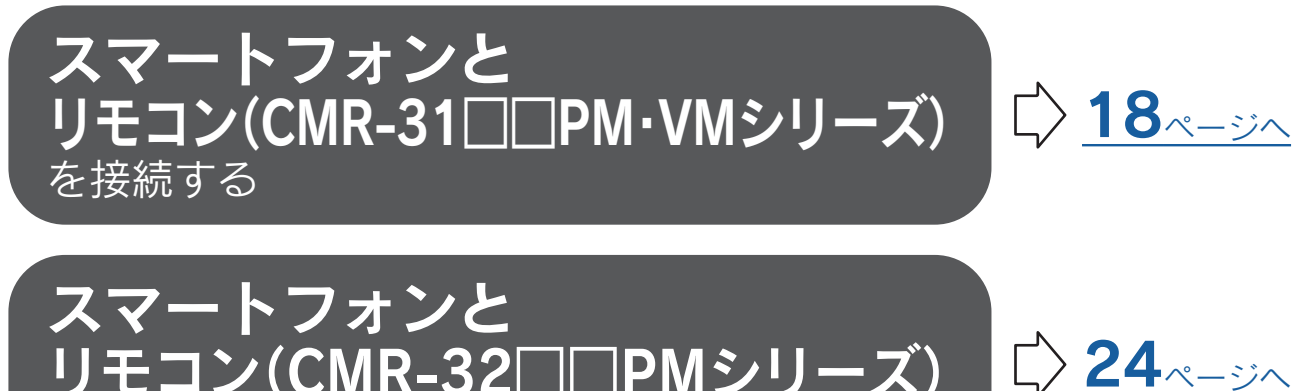

[リモコン\(CMR-32□□PMシリーズ\)](#page-23-0) を接続する

#### エアコン・温水熱源機付エアコンの場合

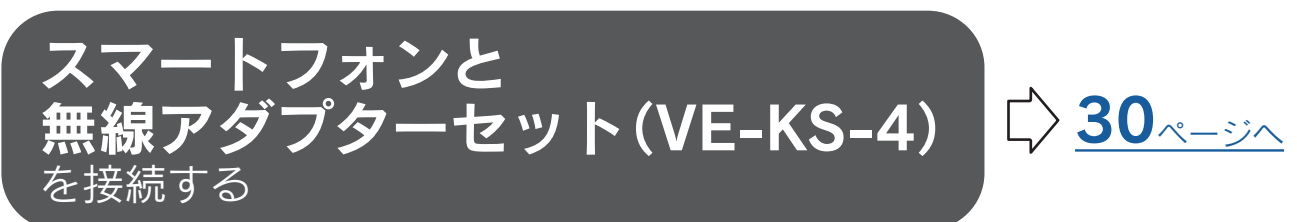

### <span id="page-17-0"></span>石油給湯器・ガス給湯器・エコキュート (冷)温水熱源機の場合

### <span id="page-17-1"></span>スマートフォンと  リモコン(CMR-31□□PM·VMシリーズ)を接続する

## 準備

●リモコン(CMR-31□□PM・VMシリーズ)と無線LAN ルータを接続してください。

接続のしかたは、リモコン付属の「無線LAN設定説明書」を参照 してください。

●スマートフォンを「おうち快適アプリ」にログインした状 態にしてください。[〔「ログインする」15](#page-14-1)[・16ページ参照](#page-14-0)〕

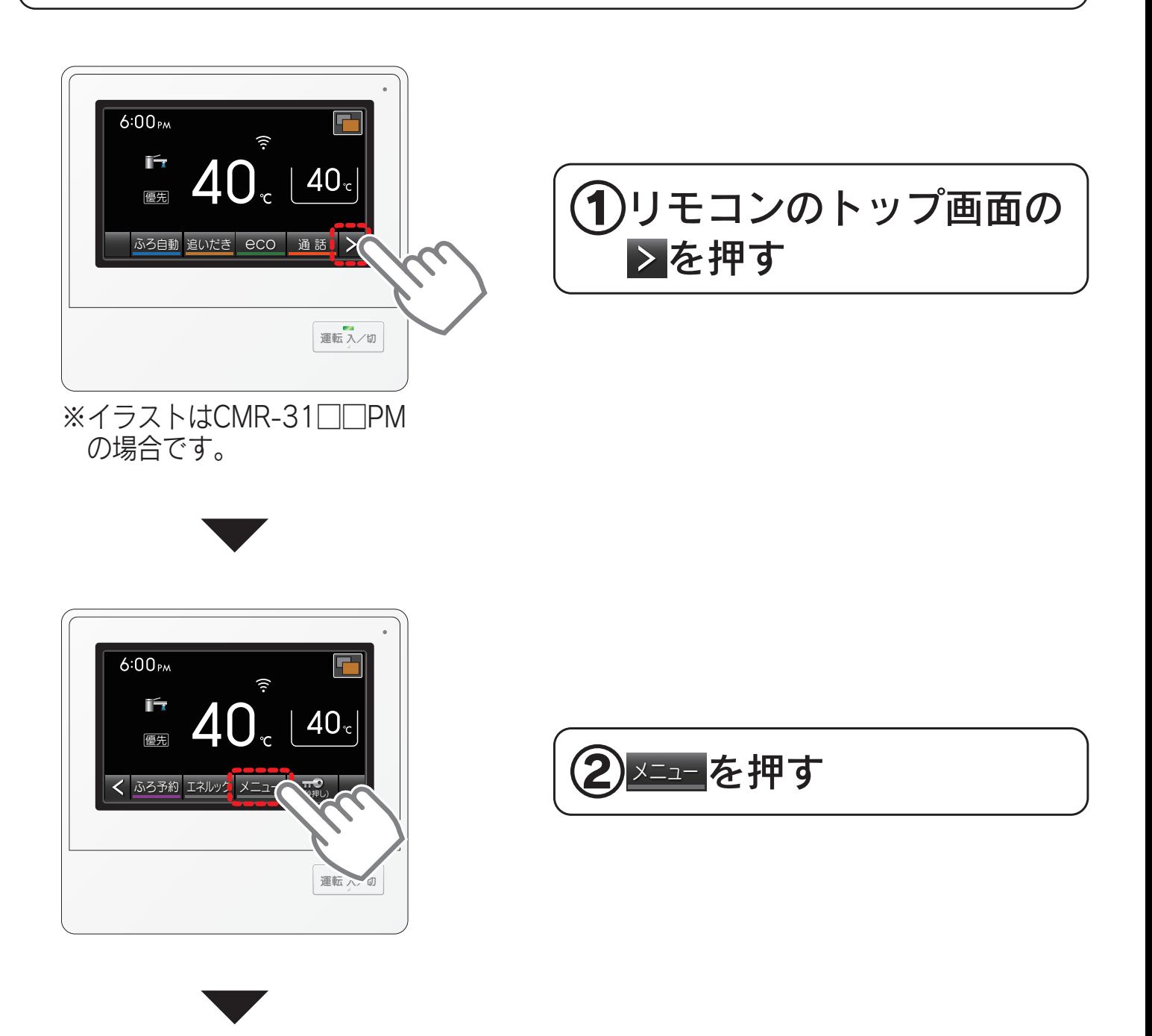

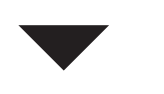

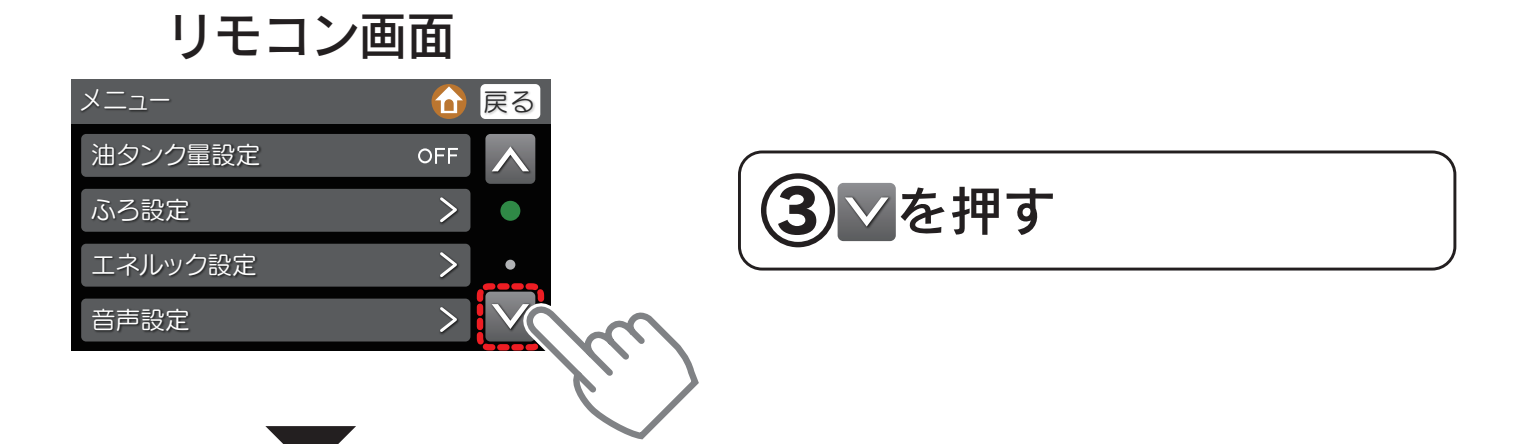

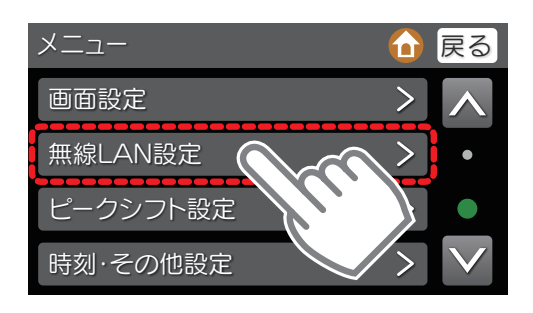

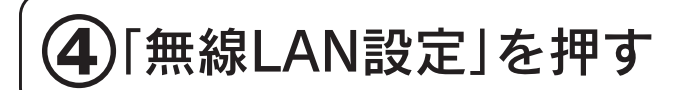

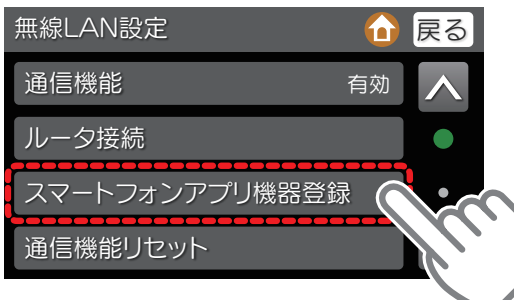

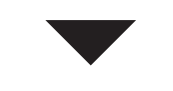

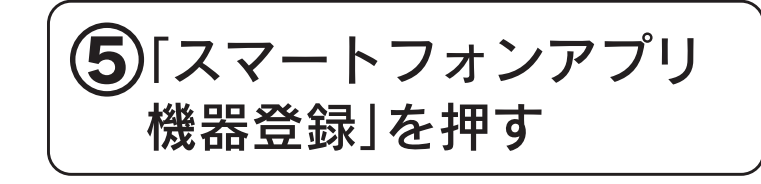

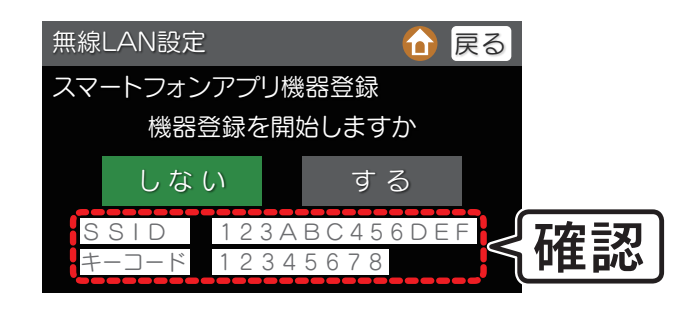

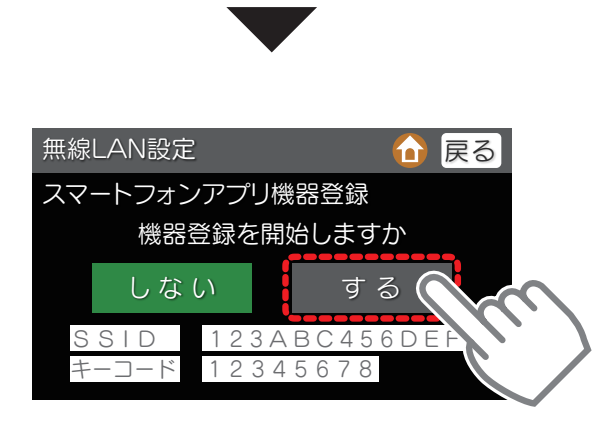

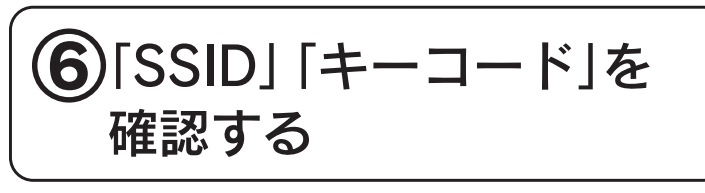

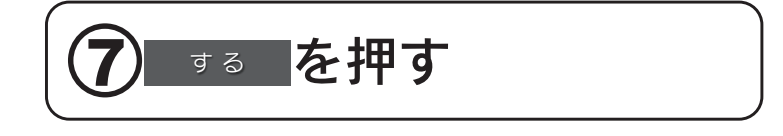

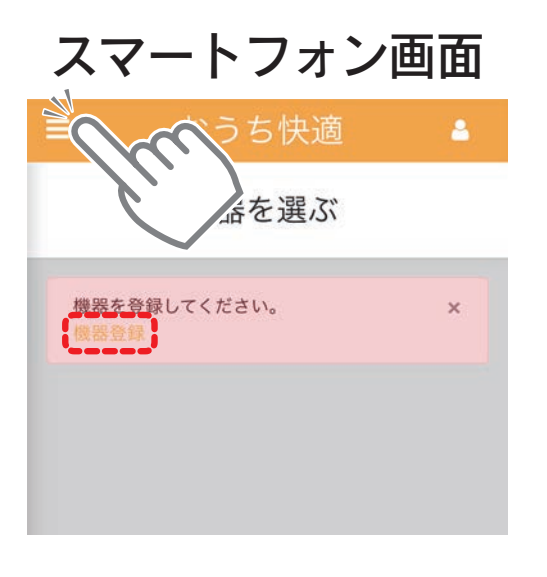

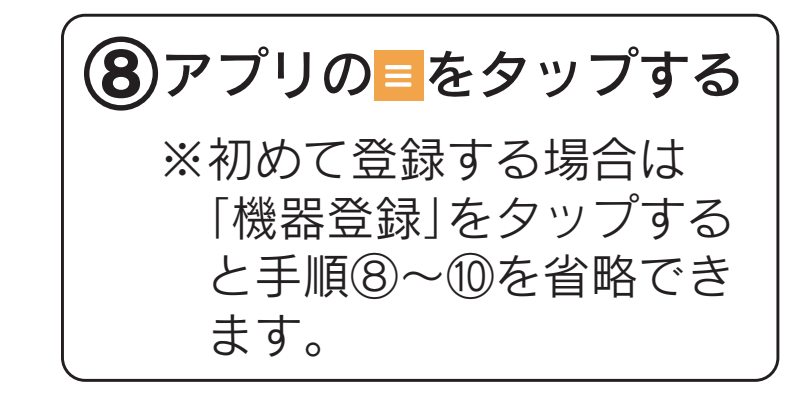

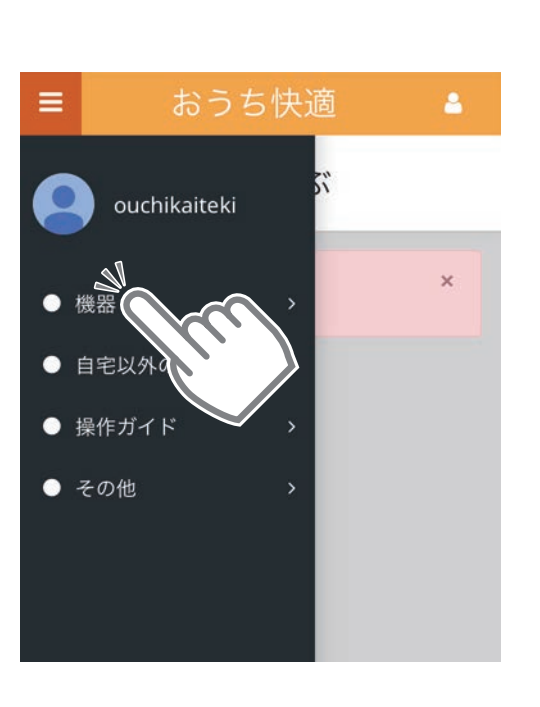

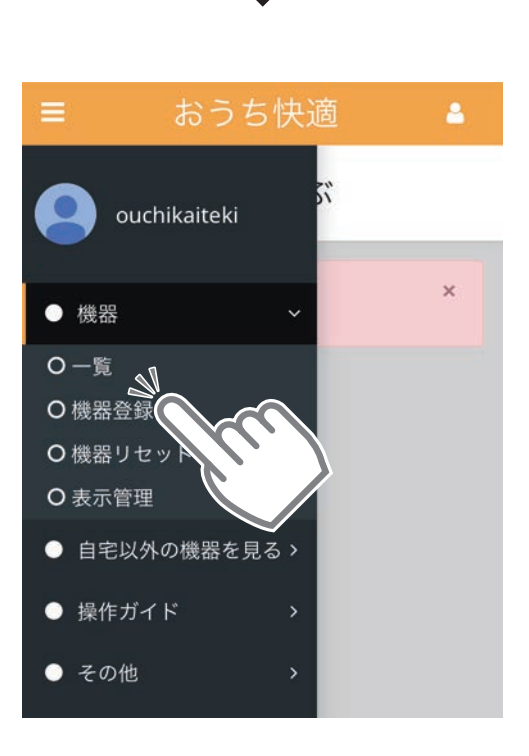

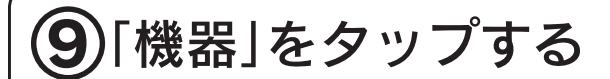

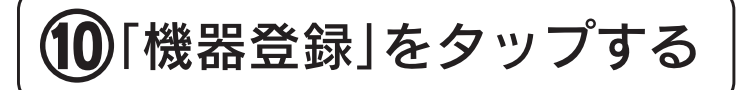

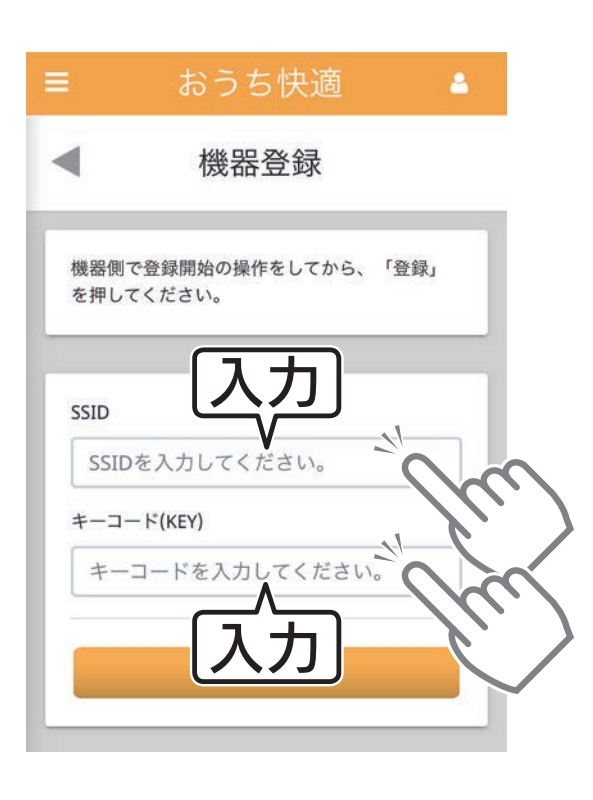

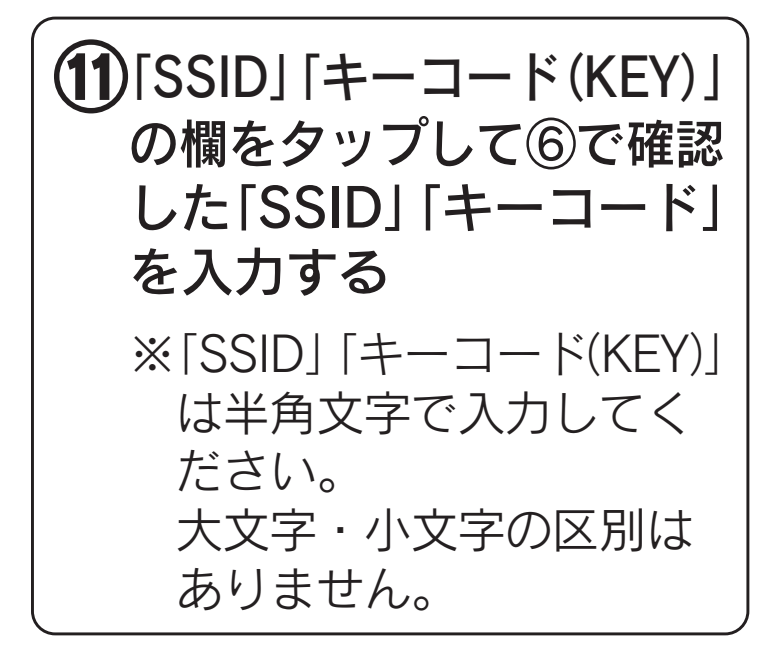

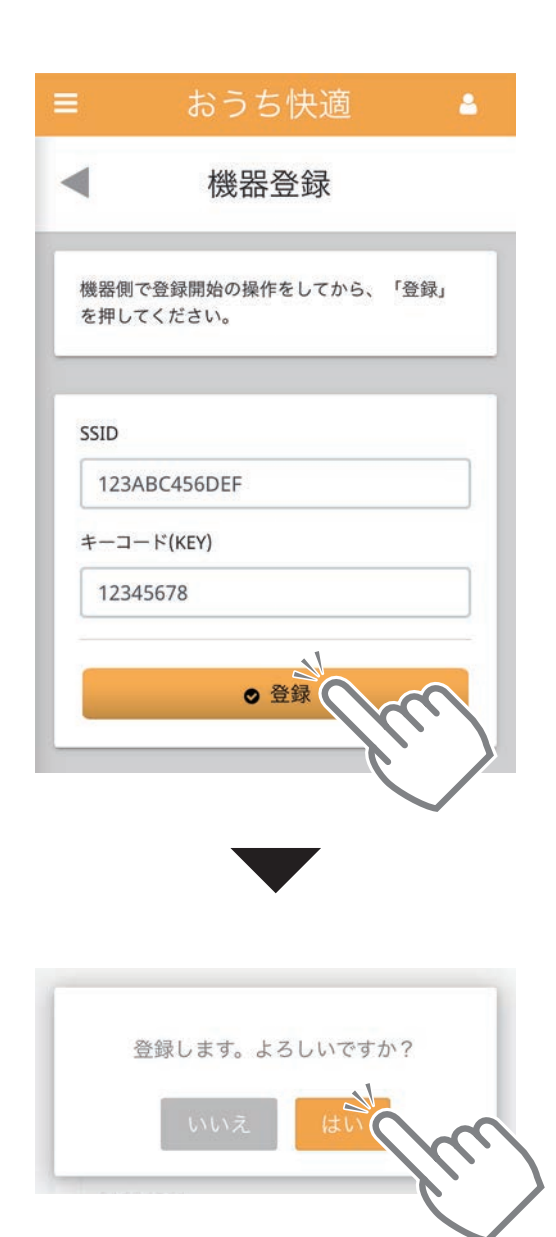

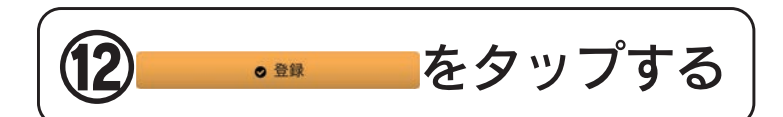

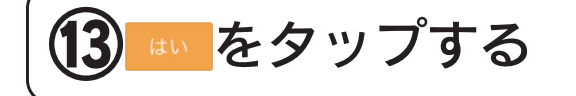

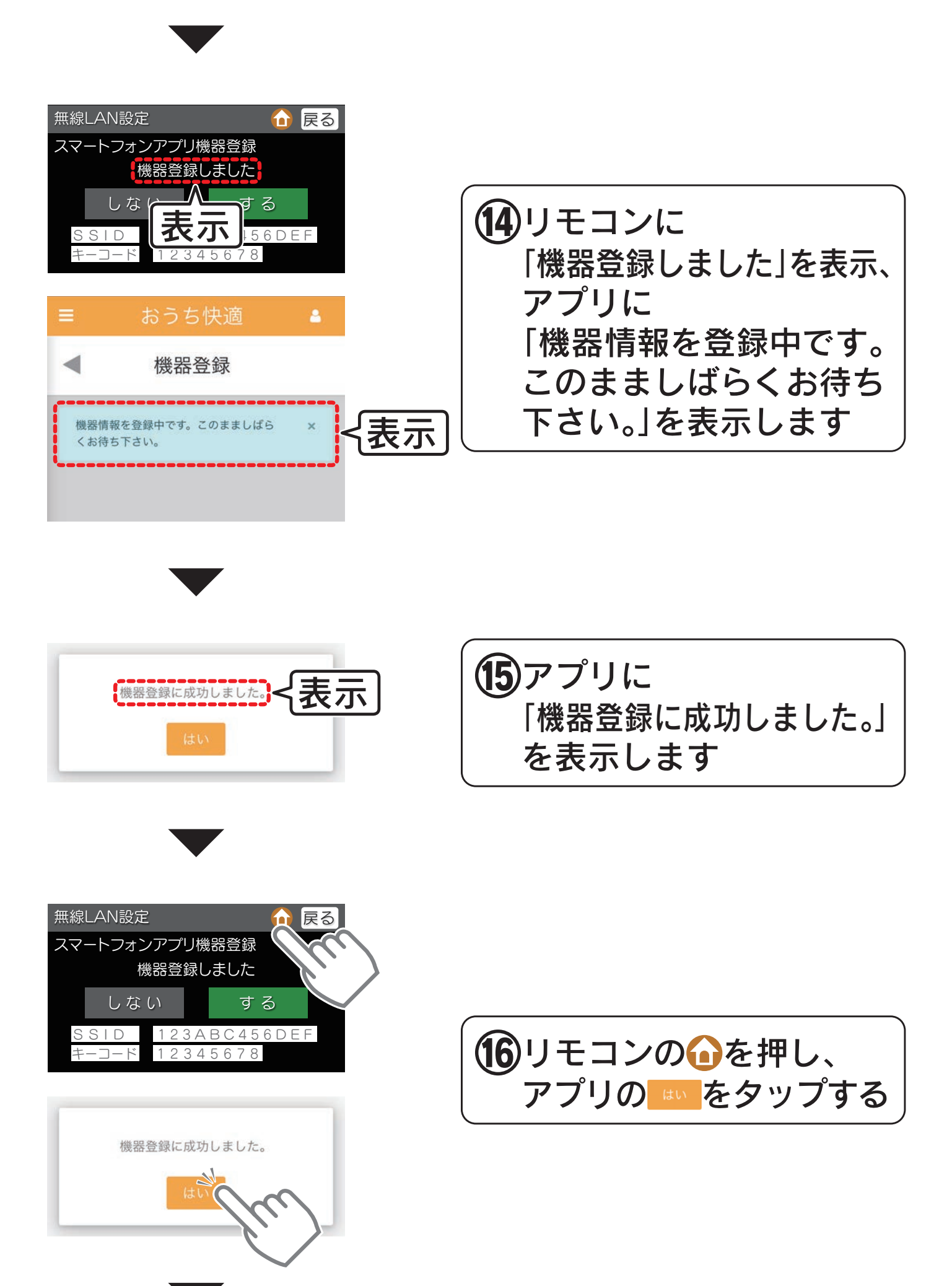

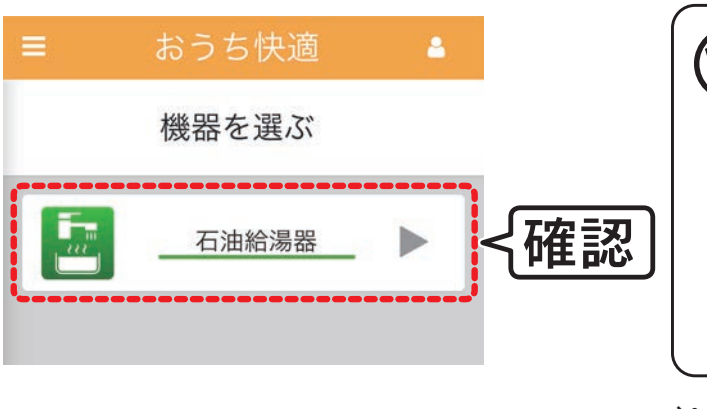

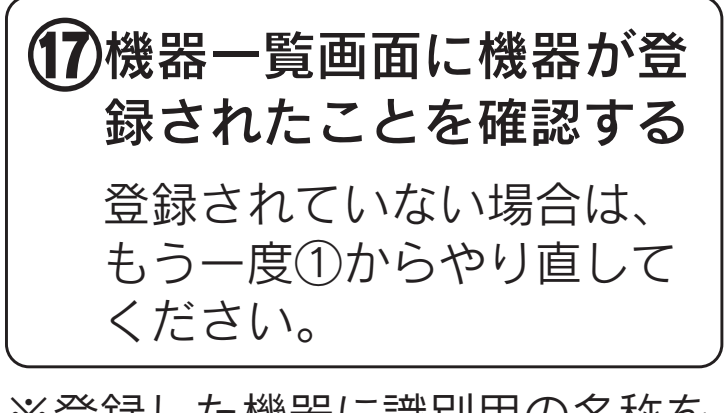

※登録した機器に識別用の名称を つけることができます。 [〔「機器の名称を設定する](#page-67-1)[」](#page-67-0)[\(](#page-67-1)[68・69ページ\)参照](#page-67-0)〕

※リモコン1台につきスマートフォンは、最大10台まで登録で きます。

「自宅以外の機器」の登録は、上記とは別に最大10台まで登 録できます。

※登録後、すぐに機器一覧画面に機器が表示されない場合があ ります。しばらくしてからもう一度確認してください。

### 機器の登録をリセット(削除)する場合

[機器の登録をリセット\(削除\)する](#page-70-0) コン[71](#page-70-2)ページへ

### <span id="page-23-0"></span>石油給湯器・ガス給湯器・エコキュート (冷)温水熱源機の場合

### <span id="page-23-1"></span>スマートフォンと  リモコン(CMR-32□□PMシリーズ)を接続する

## 準備

●リモコン(CMR-32□□PMシリーズ)と無線LANルータ を接続してください。

接続のしかたは、リモコン付属の「無線LAN設定説明書」を参照 してください。

●スマートフォンを「おうち快適アプリ」にログインした状 態にしてください。[〔「ログインする」15](#page-14-1)[・16ページ参照](#page-14-0)〕

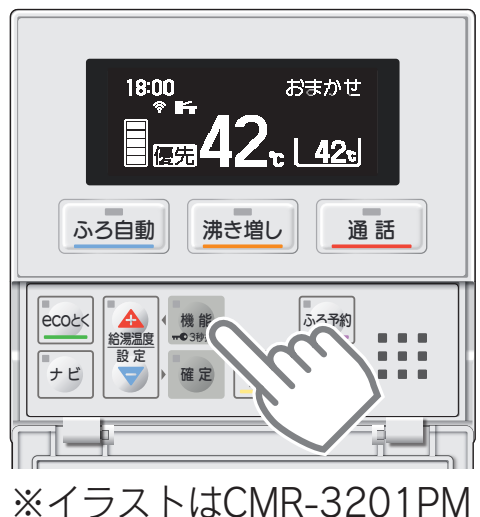

の場合です。

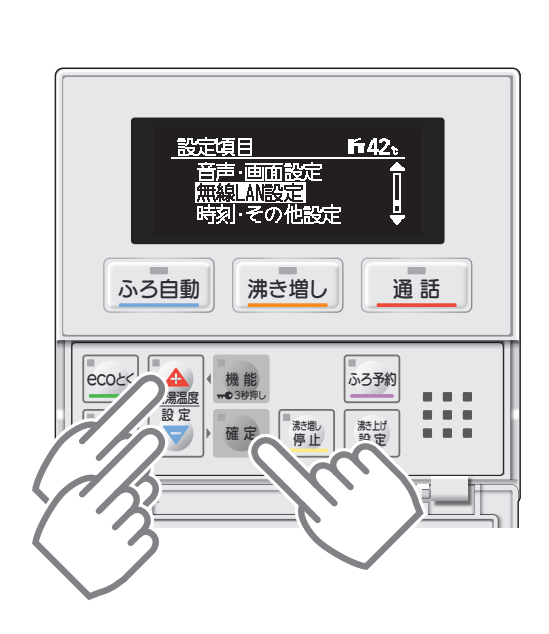

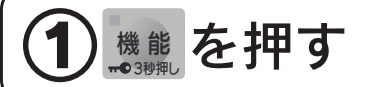

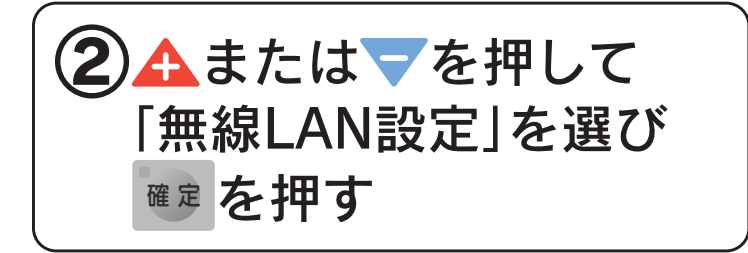

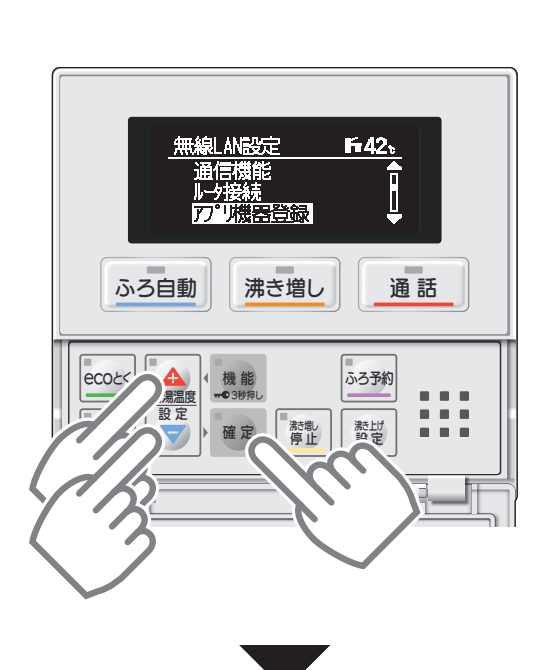

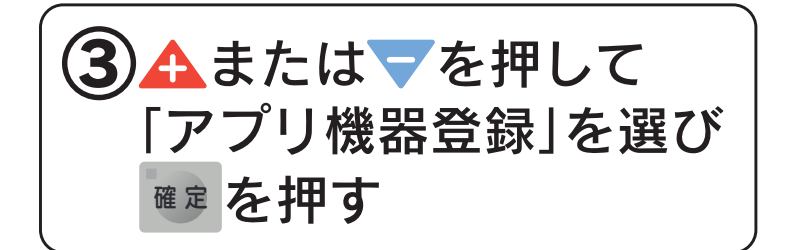

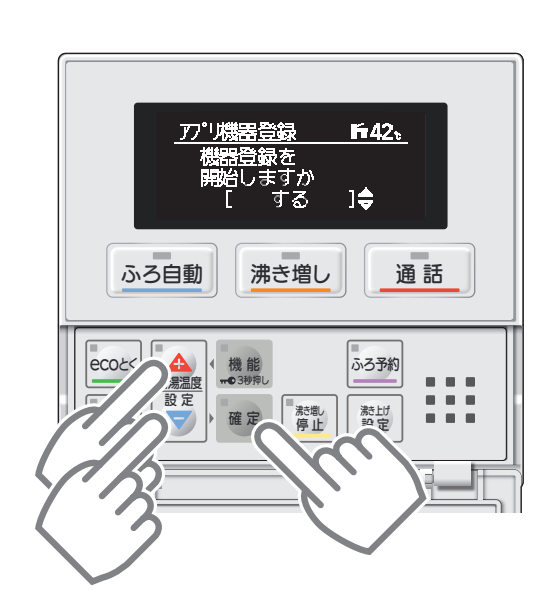

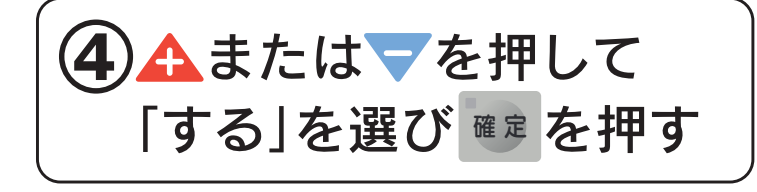

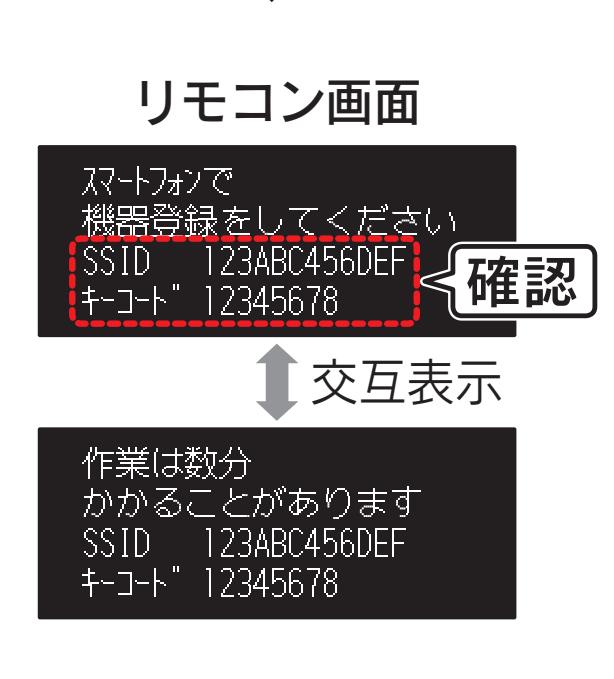

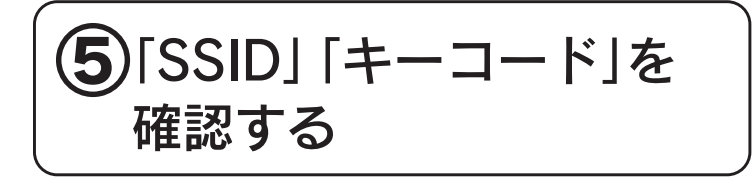

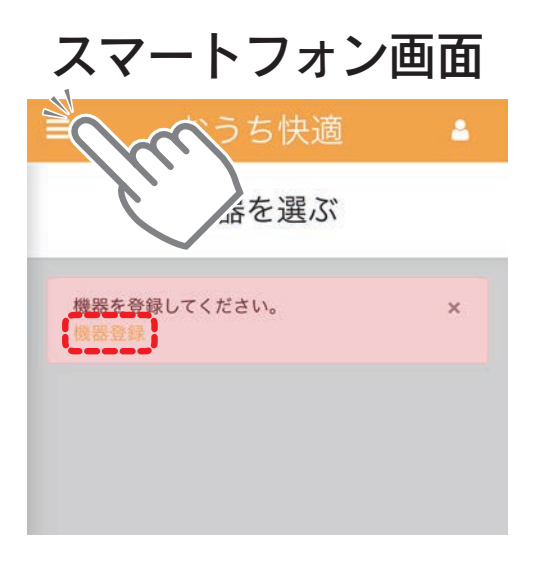

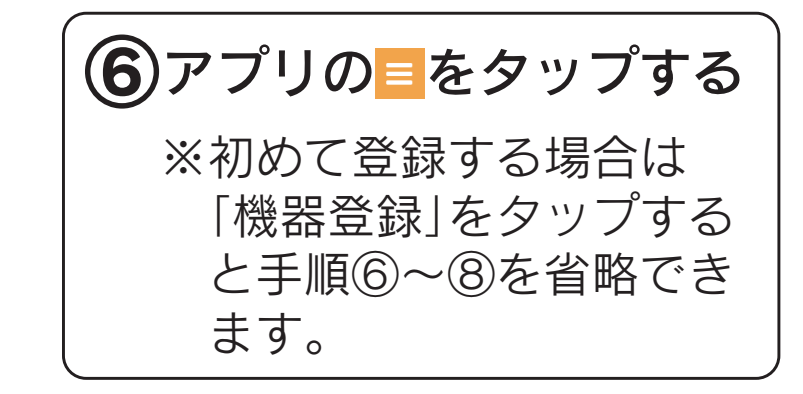

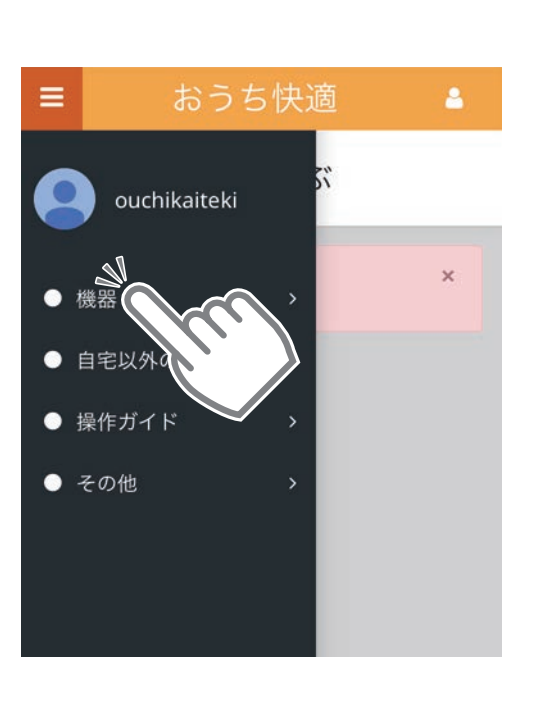

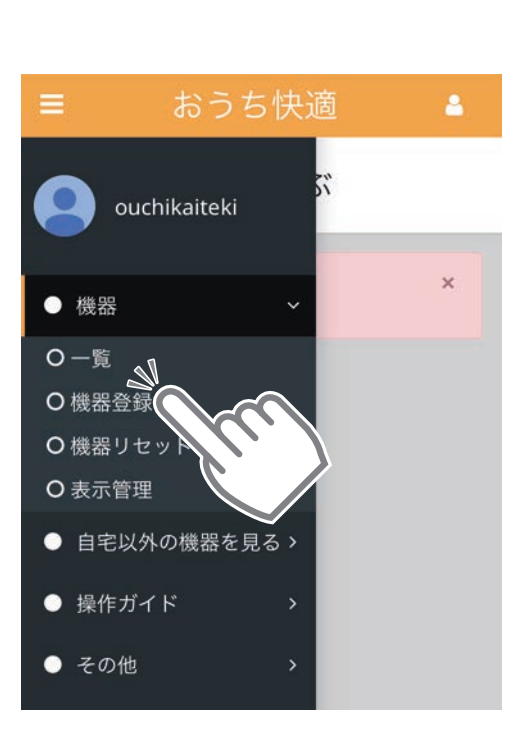

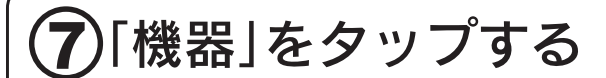

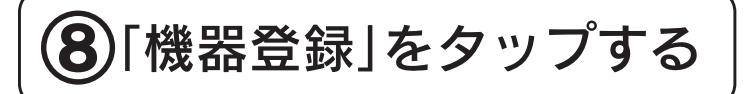

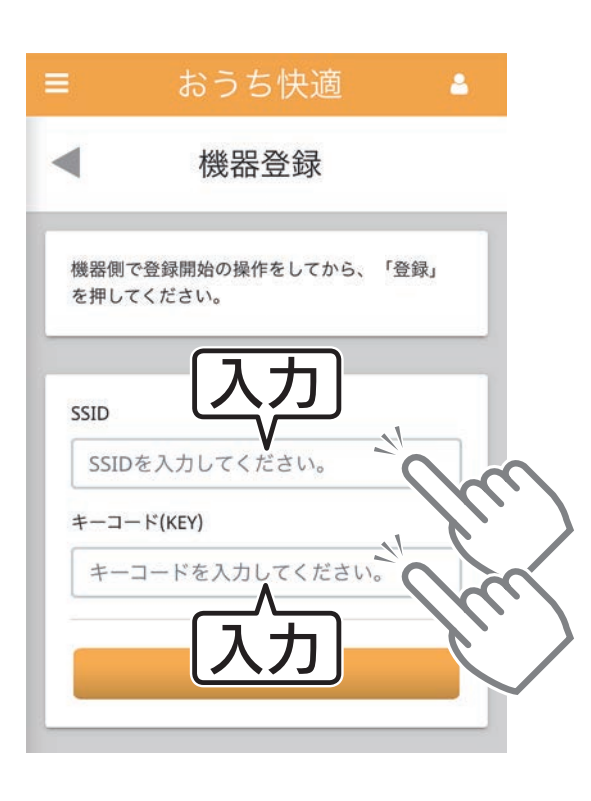

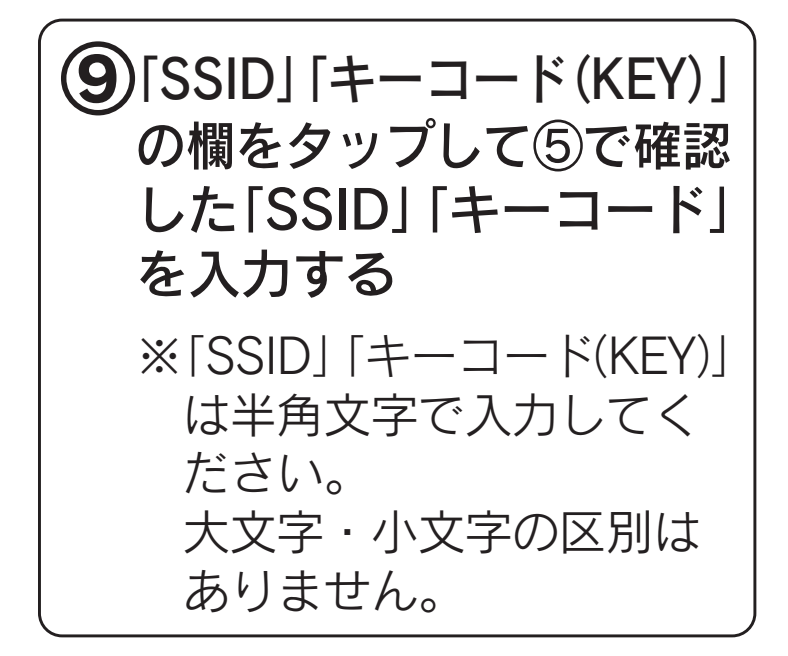

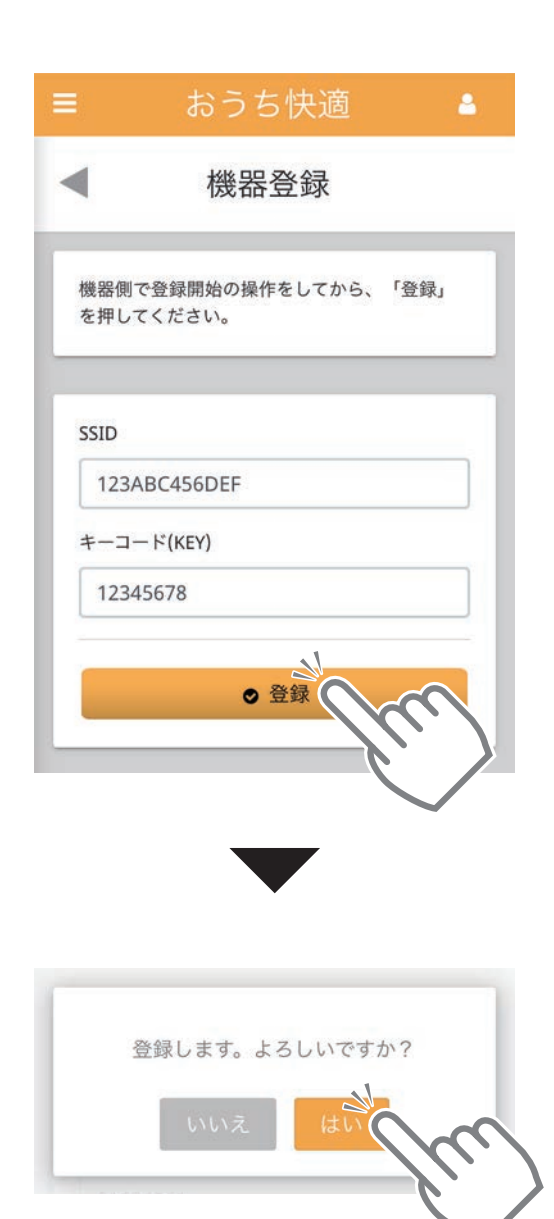

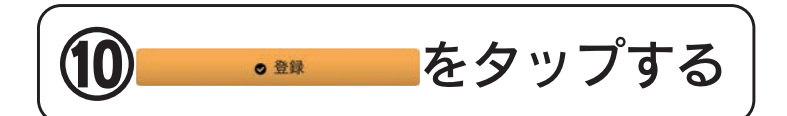

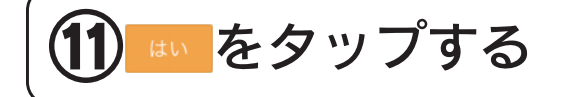

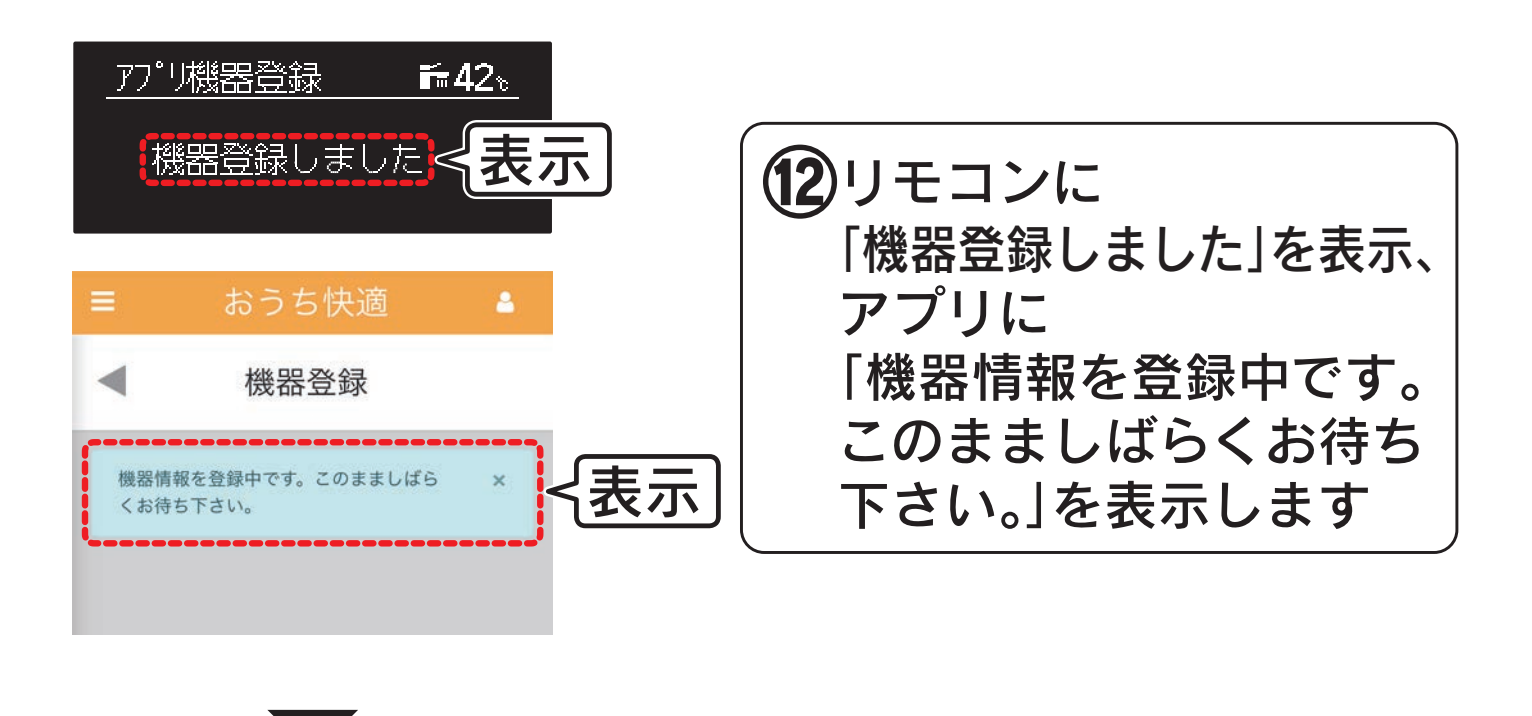

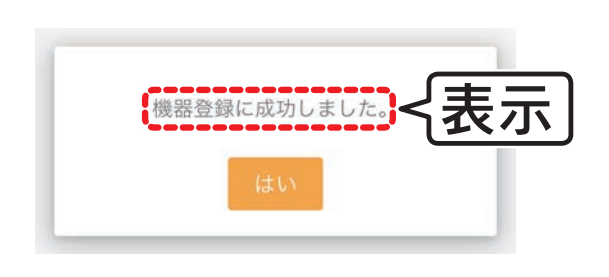

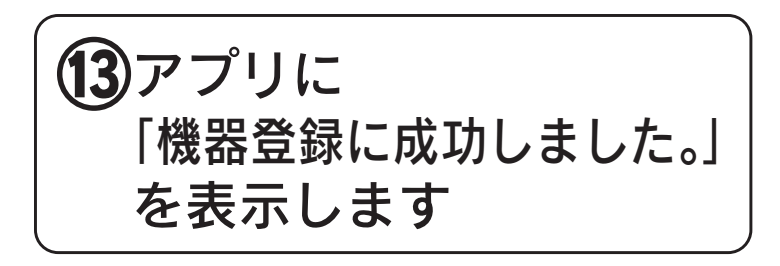

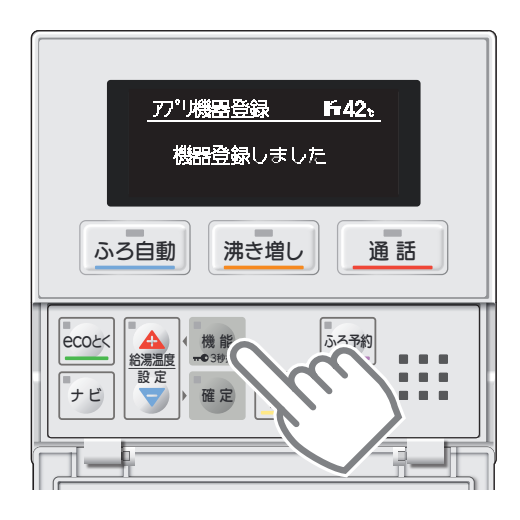

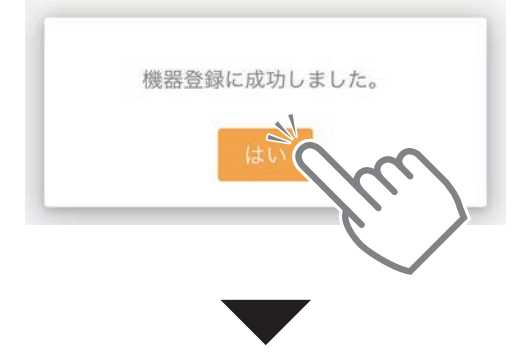

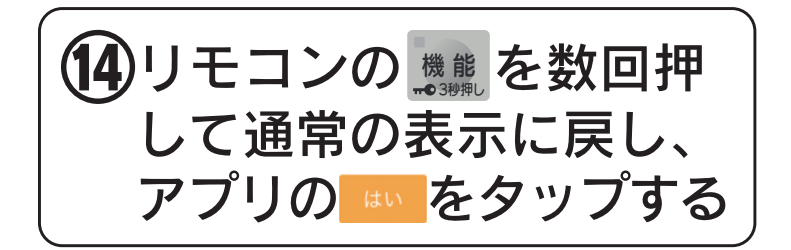

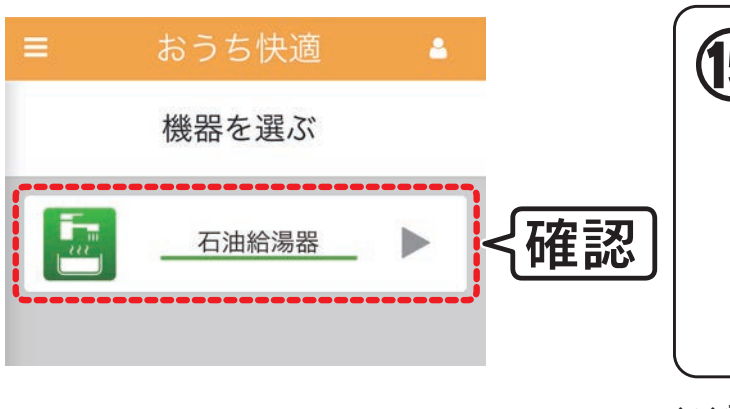

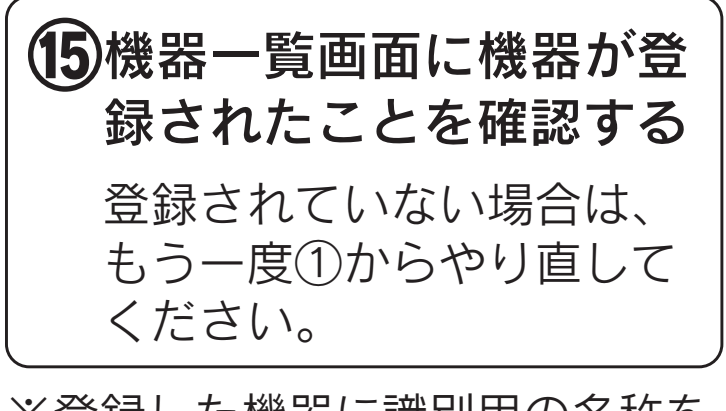

※登録した機器に識別用の名称を つけることができます。 〔「機器の名称を設定する[」\(68・69ページ\)参照](#page-67-0)〕

※リモコン1台につきスマートフォンは、最大10台まで登録で きます。

「自宅以外の機器」の登録は、上記とは別に最大10台まで登 録できます。

※登録後、すぐに機器一覧画面に機器が表示されない場合があ ります。しばらくしてからもう一度確認してください。

### 機器の登録をリセット(削除)する場合

[機器の登録をリセット\(削除\)する](#page-70-0) コン[71](#page-70-2)ページへ

### <span id="page-29-0"></span>エアコン・温水熱源機付エアコンの場合

<span id="page-29-1"></span>スマートフォンと  無線アダプターセット(VE-KS-4) を接続する

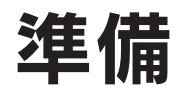

●無線アダプターセット(VE-KS-4)と無線LANルータを 接続してください。

接続のしかたは、無線アダプターセット付属の取扱説明書を参 照してください。

●スマートフォンを「おうち快適アプリ」にログインした状 態にしてください。[〔「ログインする」15](#page-14-1)[・16ページ参照](#page-14-0)〕

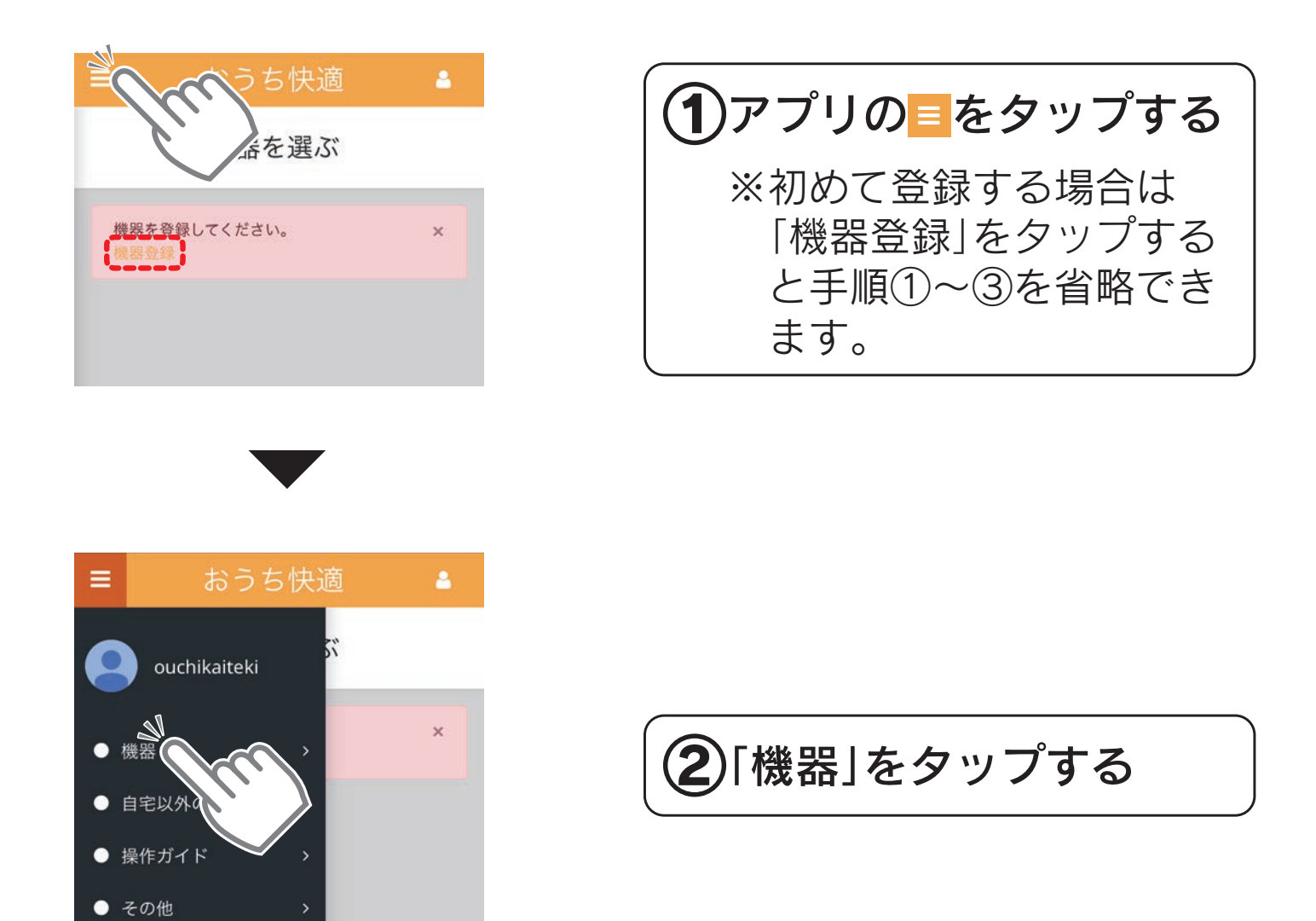

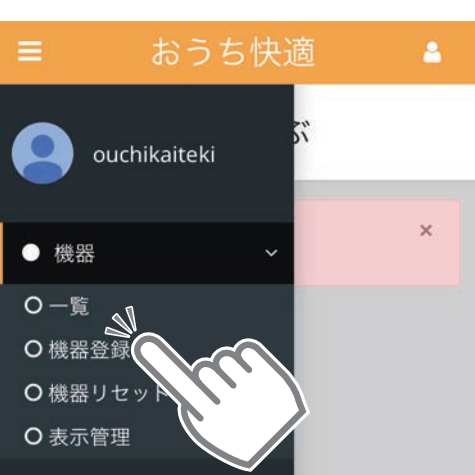

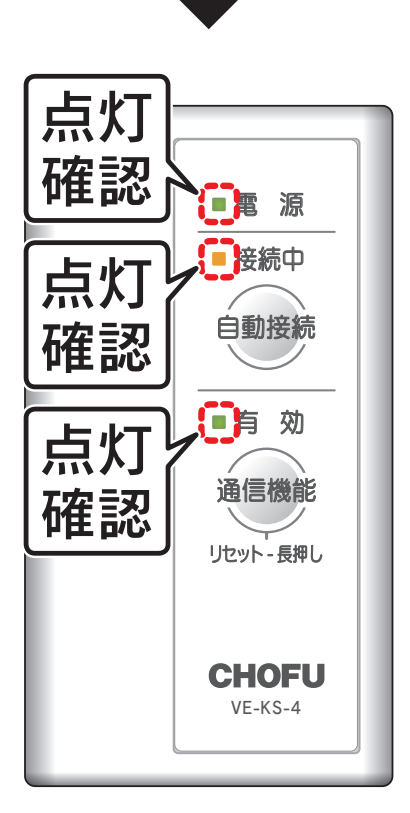

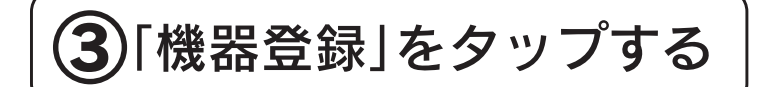

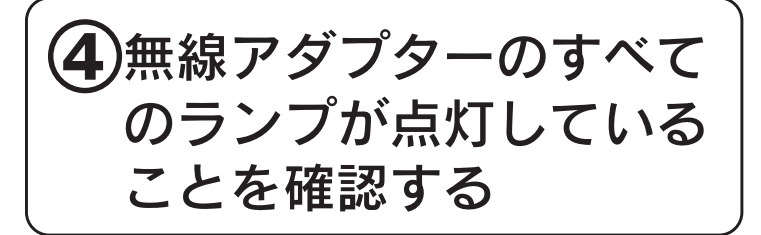

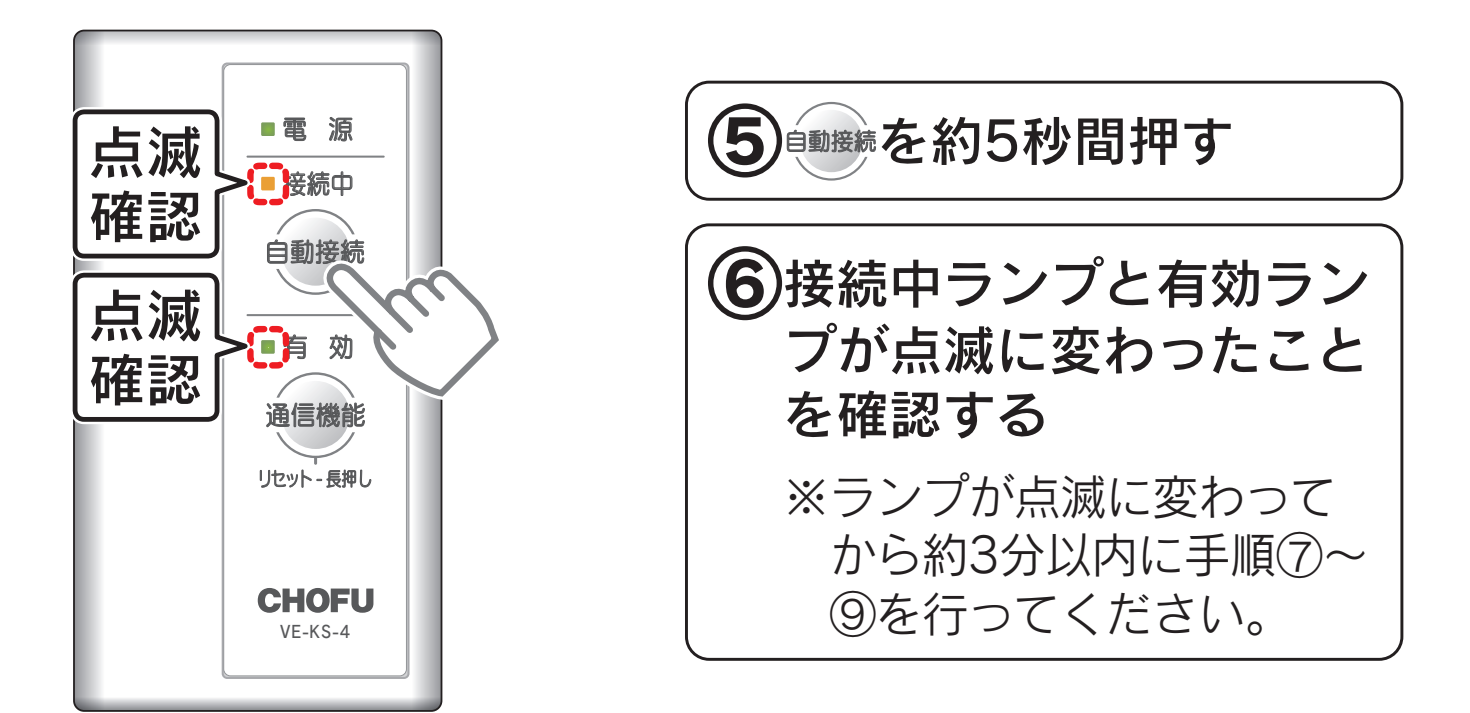

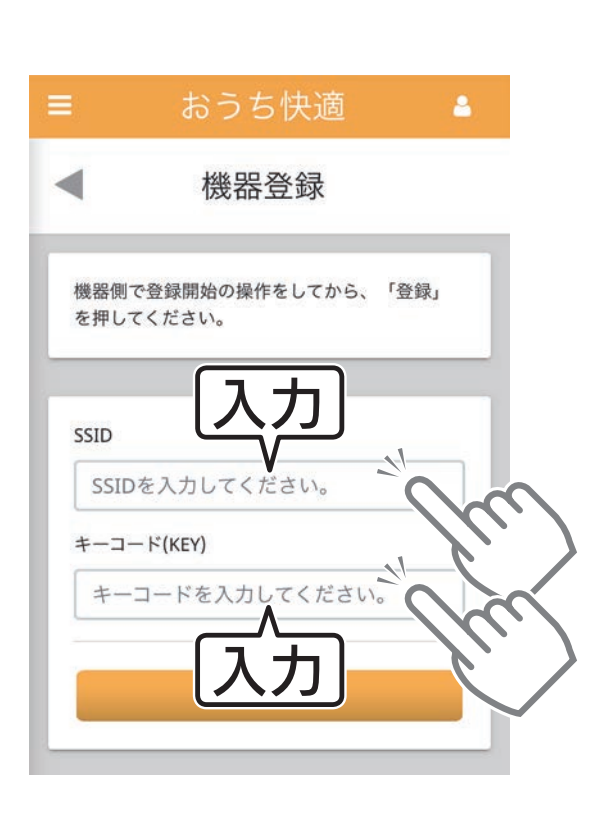

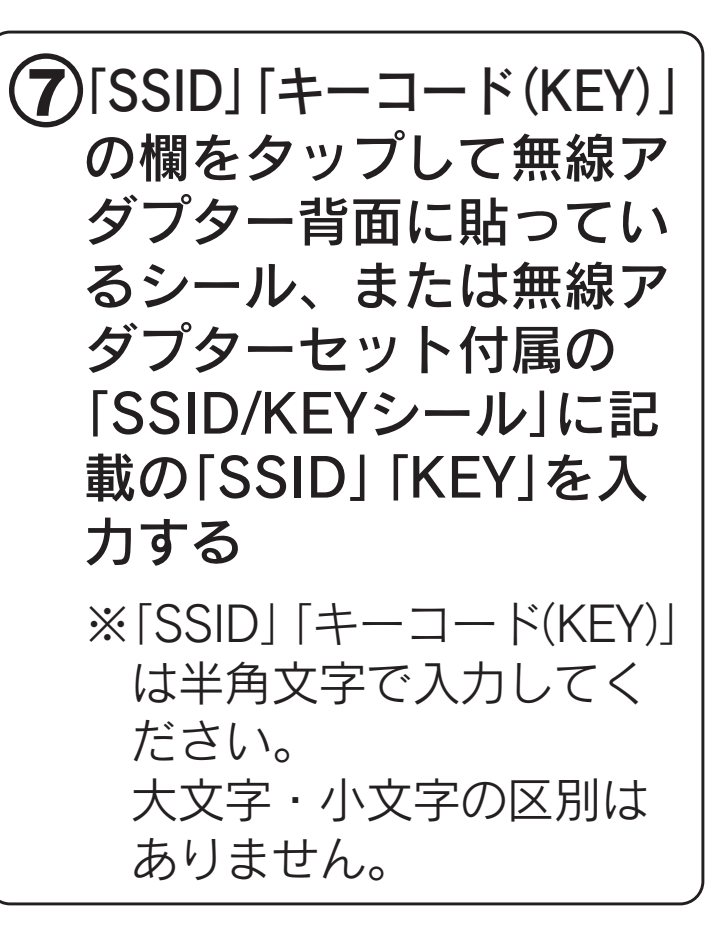

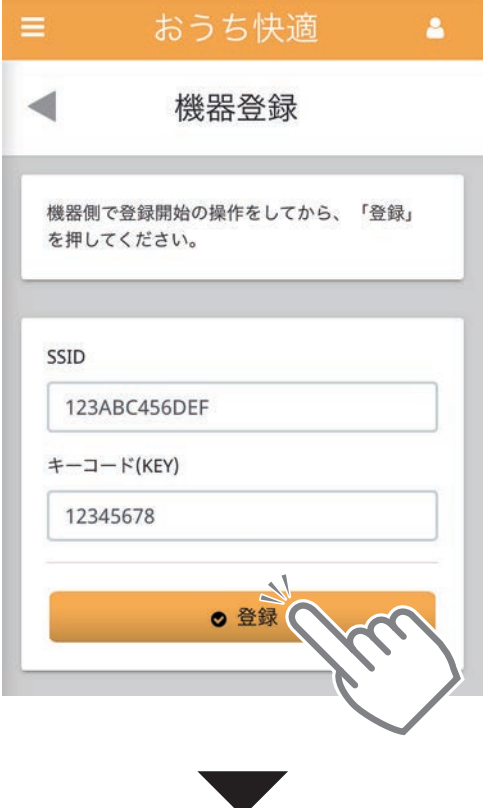

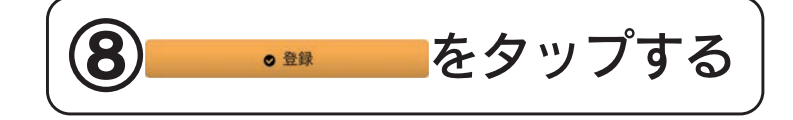

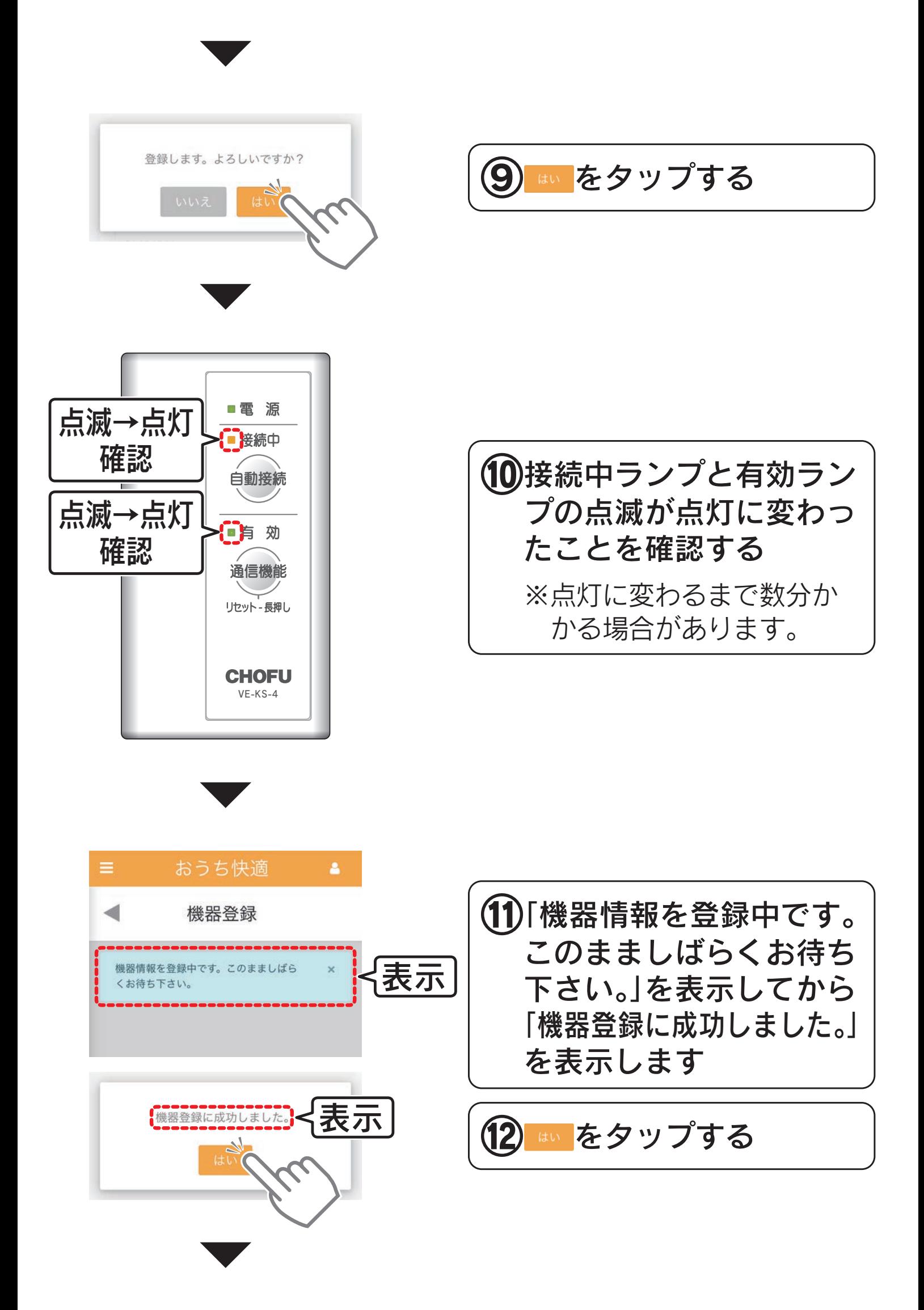

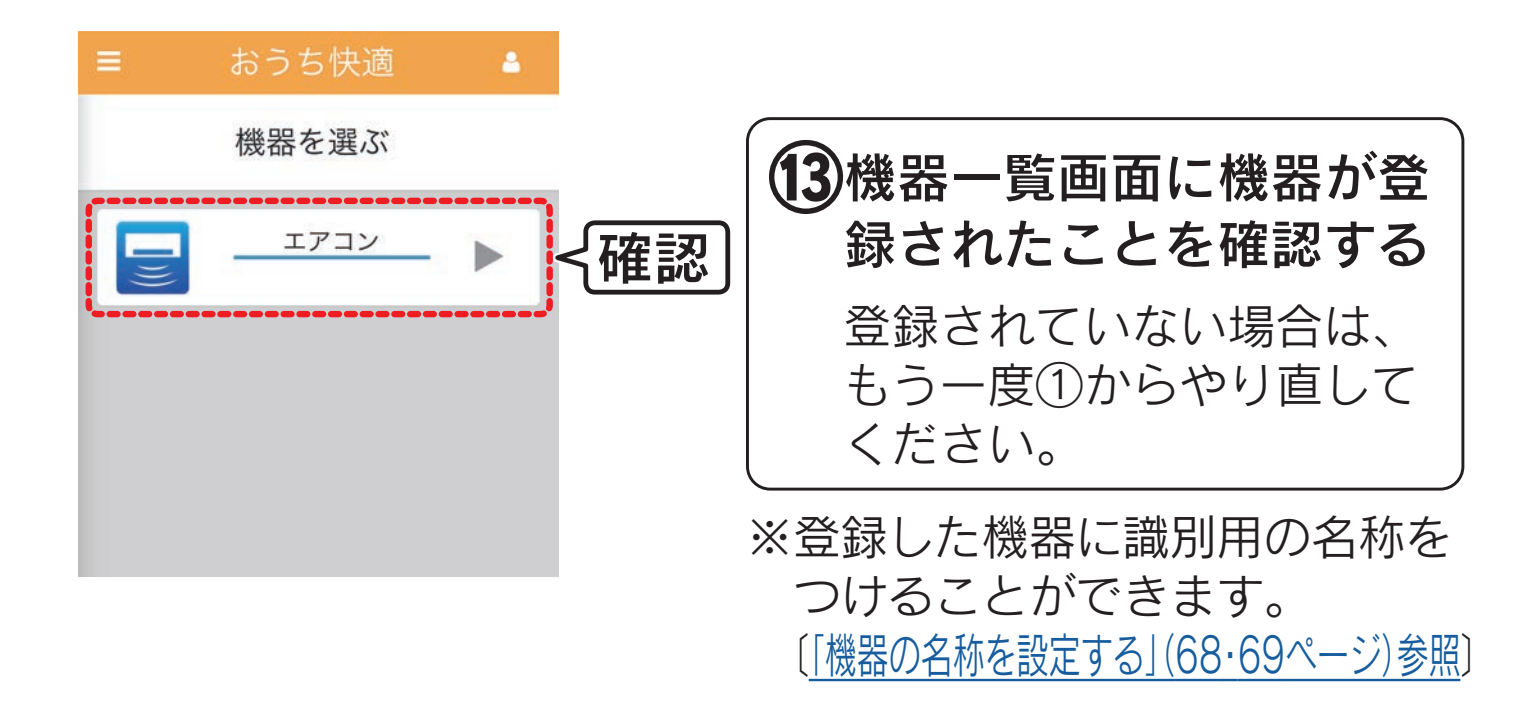

※無線アダプターと無線LANルータの接続が完了した直後は、 無線通信が確立しておらず登録ができないことがあります。 しばらくしてからもう一度登録してください。

※無線アダプター1台につきスマートフォンは、最大10台まで 登録できます。

「自宅以外の機器」の登録は、上記とは別に最大10台まで登 録できます。

※登録後、すぐに機器一覧画面に機器が表示されない場合があ ります。しばらくしてからもう一度確認してください。

#### 機器の登録をリセット(削除)する場合

[機器の登録をリセット\(削除\)する](#page-70-0) ○ ☆ [71](#page-70-2)ページへ

<span id="page-34-1"></span>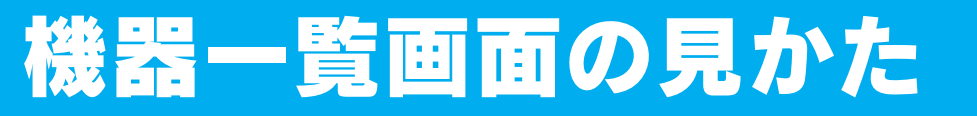

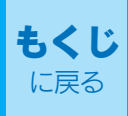

### <span id="page-34-0"></span>アプリにログインすると機器一覧画面を表示します

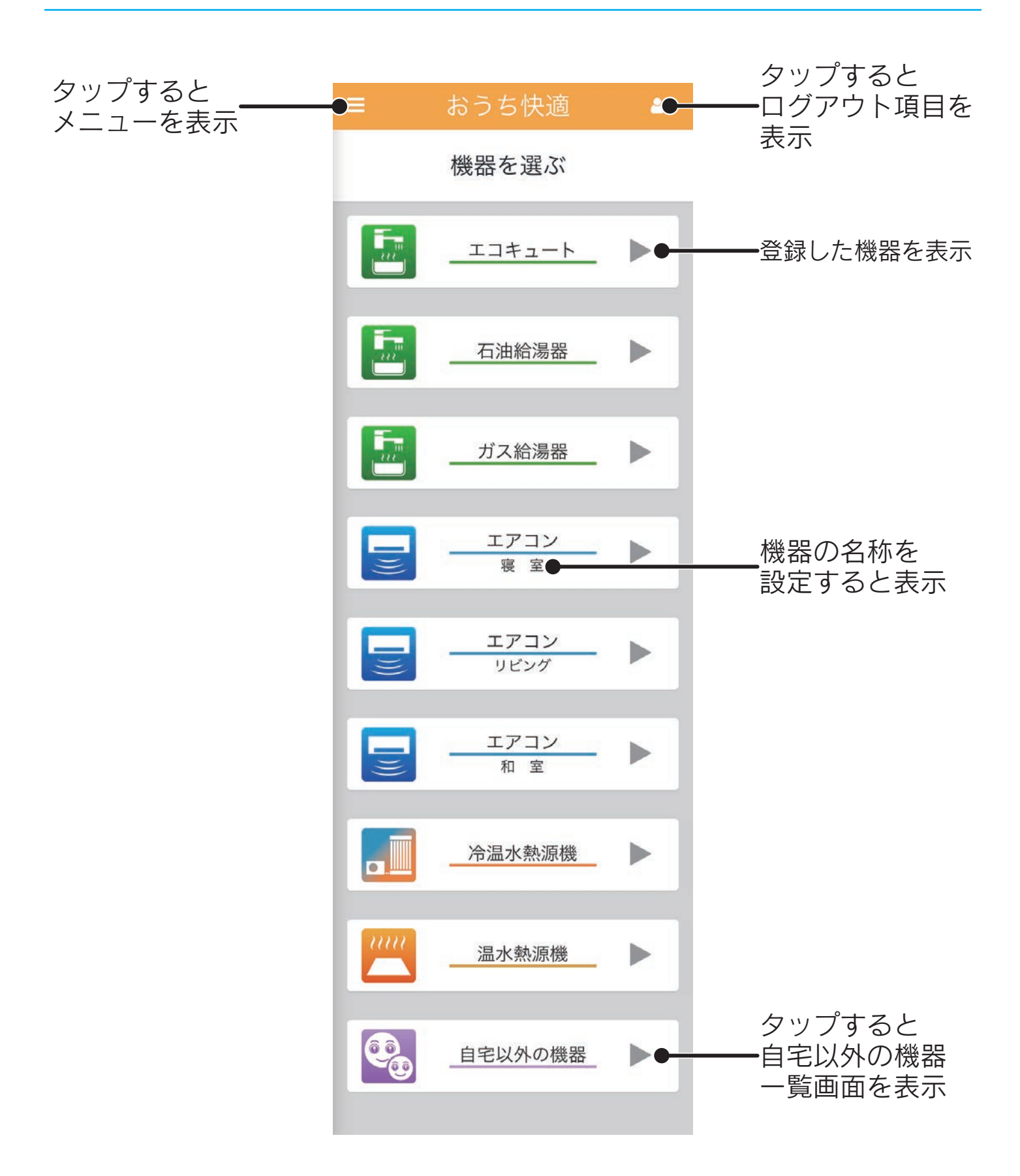

# <span id="page-35-2"></span>提作方法 こころ [もくじ](#page-2-0)

<span id="page-35-1"></span>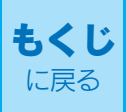

## 操作する際の注意点

- <span id="page-35-0"></span>●機器の操作は、機器付属の取扱説明書をよくお読みになっ てから行ってください。
- ●使用する回線速度によっては、アプリの操作が反映され るまでに時間がかかることがあります。

#### ●機器のエラー発生時はアプリからの操作は行えません。

[「機器の情報を見る」\(67ページ\)](#page-66-2)のエラー発生状態を確認してく ださい。 エラーについては、機器付属の取扱説明書に従って確認・処置 を行ってください。

●ご使用のスマートフォンによっては、表示内容が更新さ れない場合があります。

一度機器一覧画面を表示するなどして画面を切り換えると、表 示内容が更新されます。
# 振作方法(石油給湯器) きょう

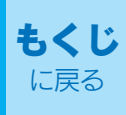

### 石油給湯器を操作する

## 画面の見かた

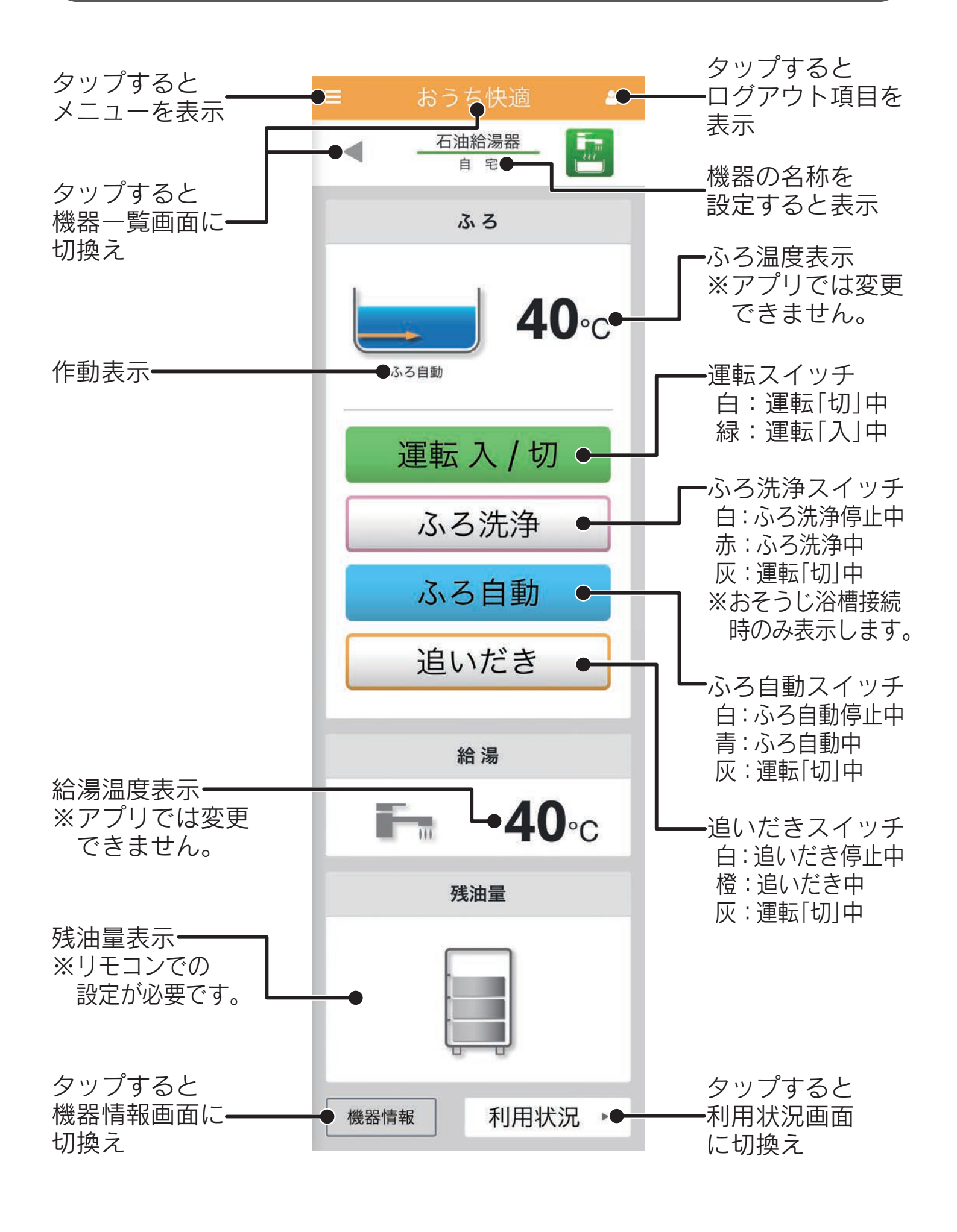

## 運転を「入」にする

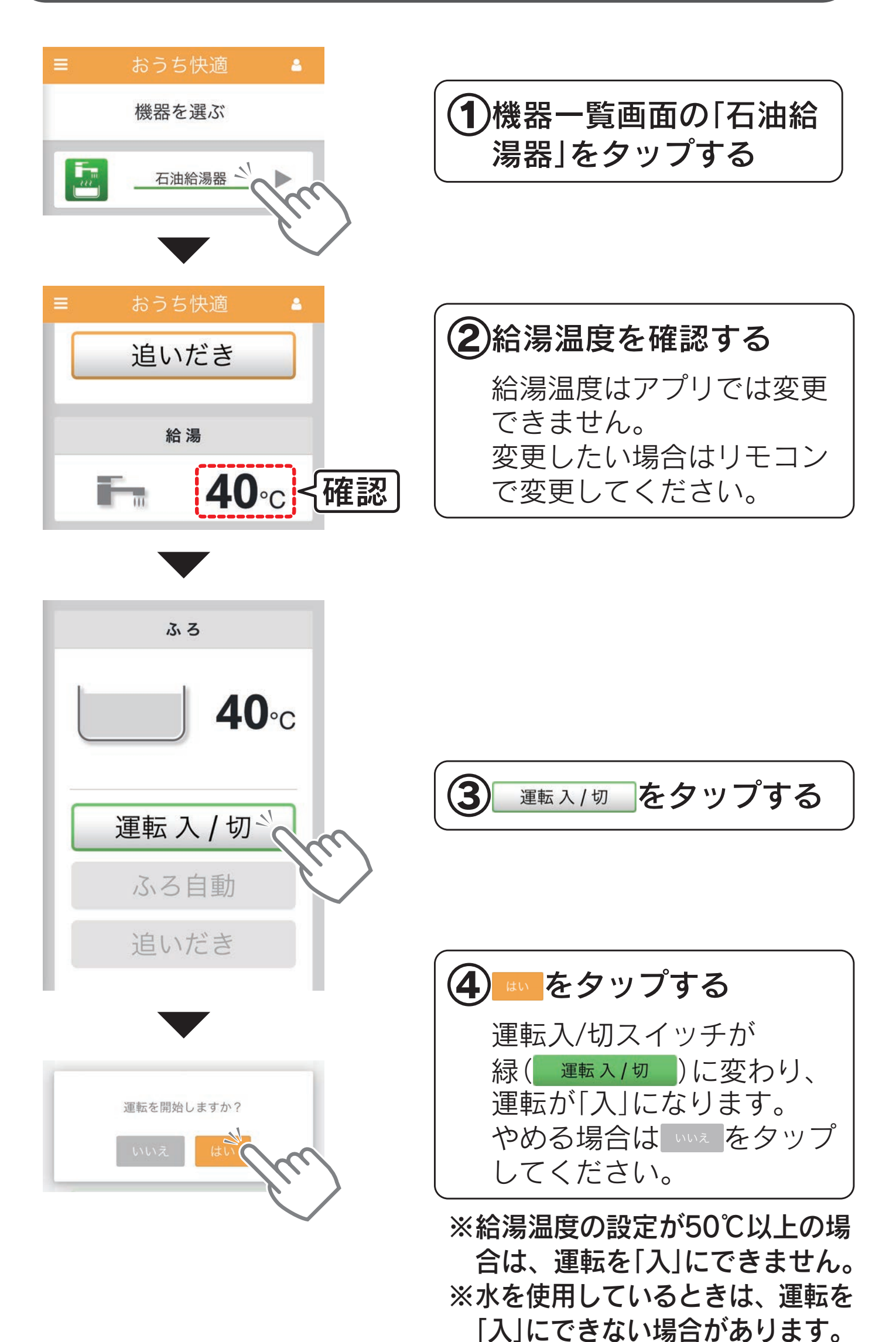

## ふろ自動でおふろにお湯をはる

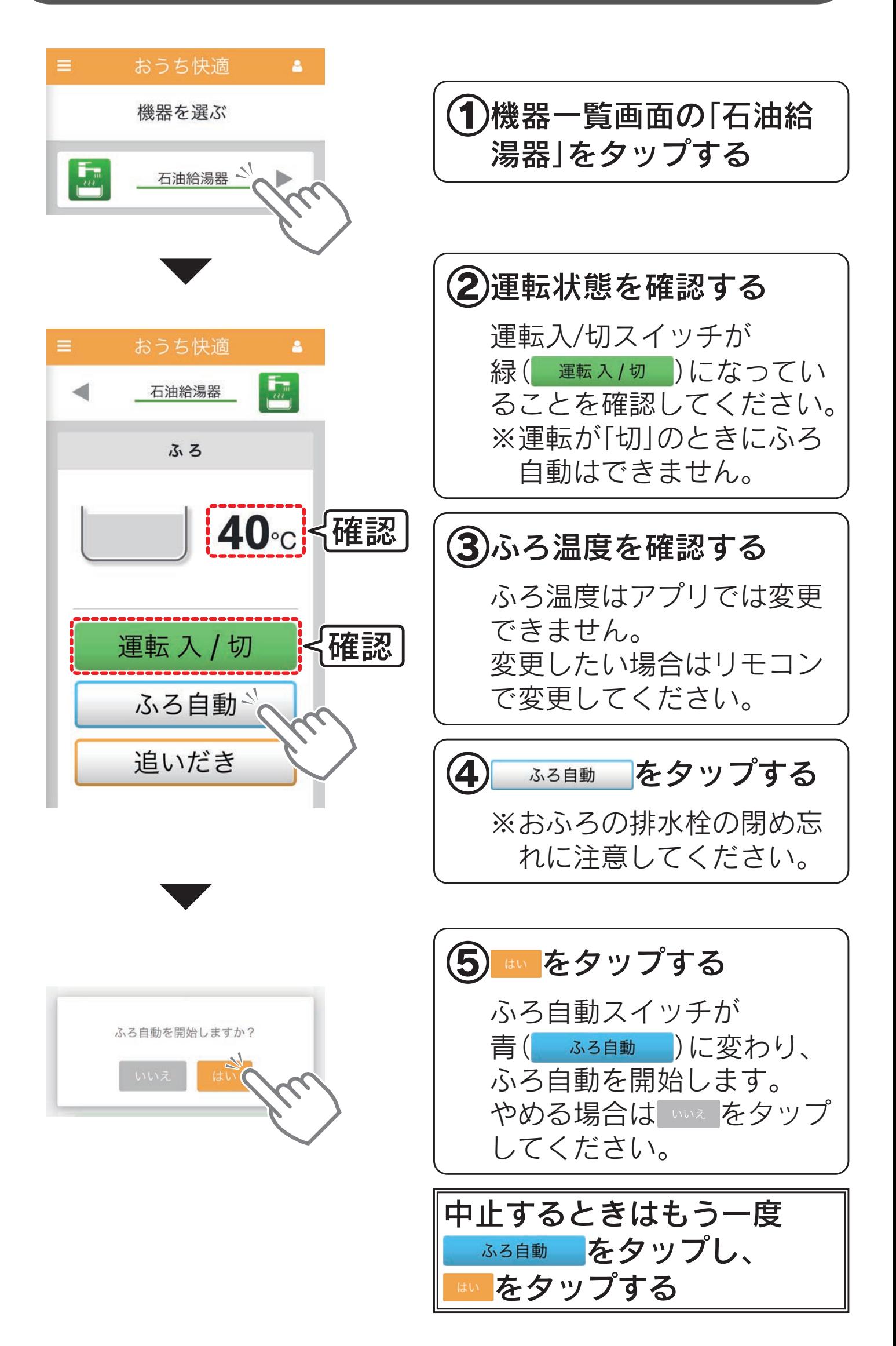

## 追いだきでおふろのお湯を温める

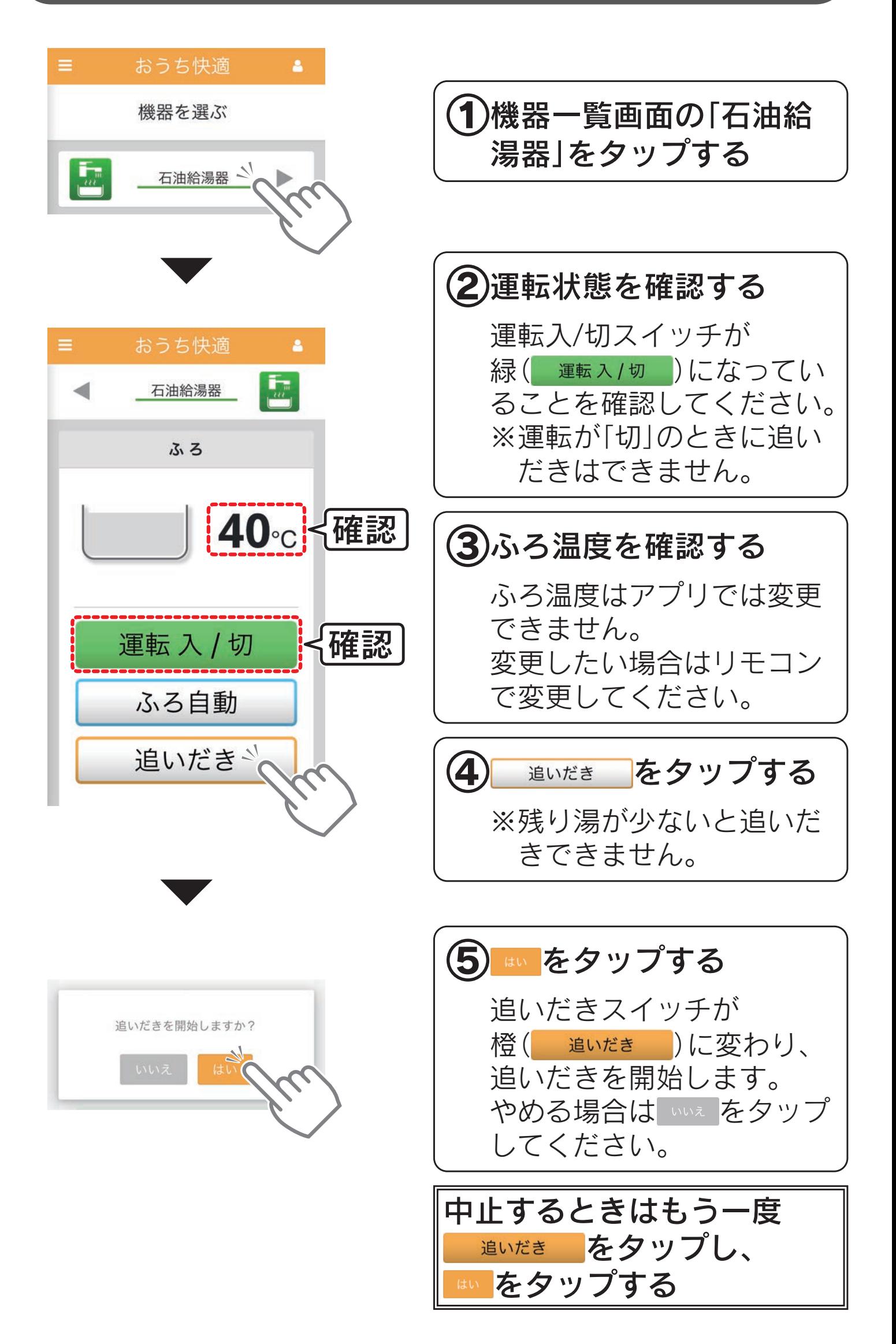

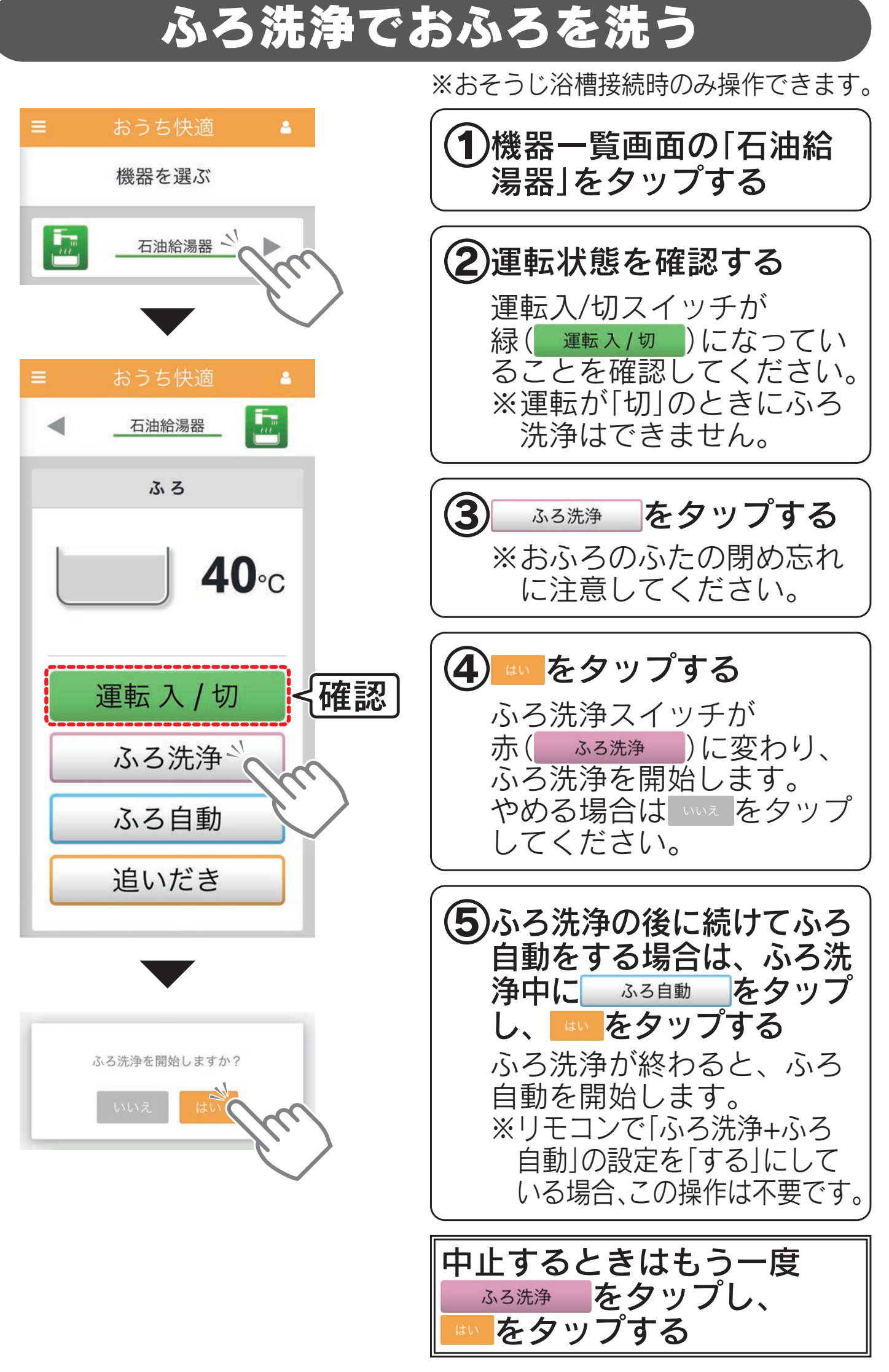

※以下の条件のときは、ふろ洗浄を受け付けません。 .<br>・ ふろ動作中(ふろ自動、追いだき、たし湯、たし水、配管クリーン、配管洗浄、ふろタイマー) ・洗剤が入っていない ・給湯温度が32〜45℃に設定されていない ※ふろ自動を設定中にふろ洗浄を中止すると、ふろ自動も中止されます。

## 運転を「切」にする

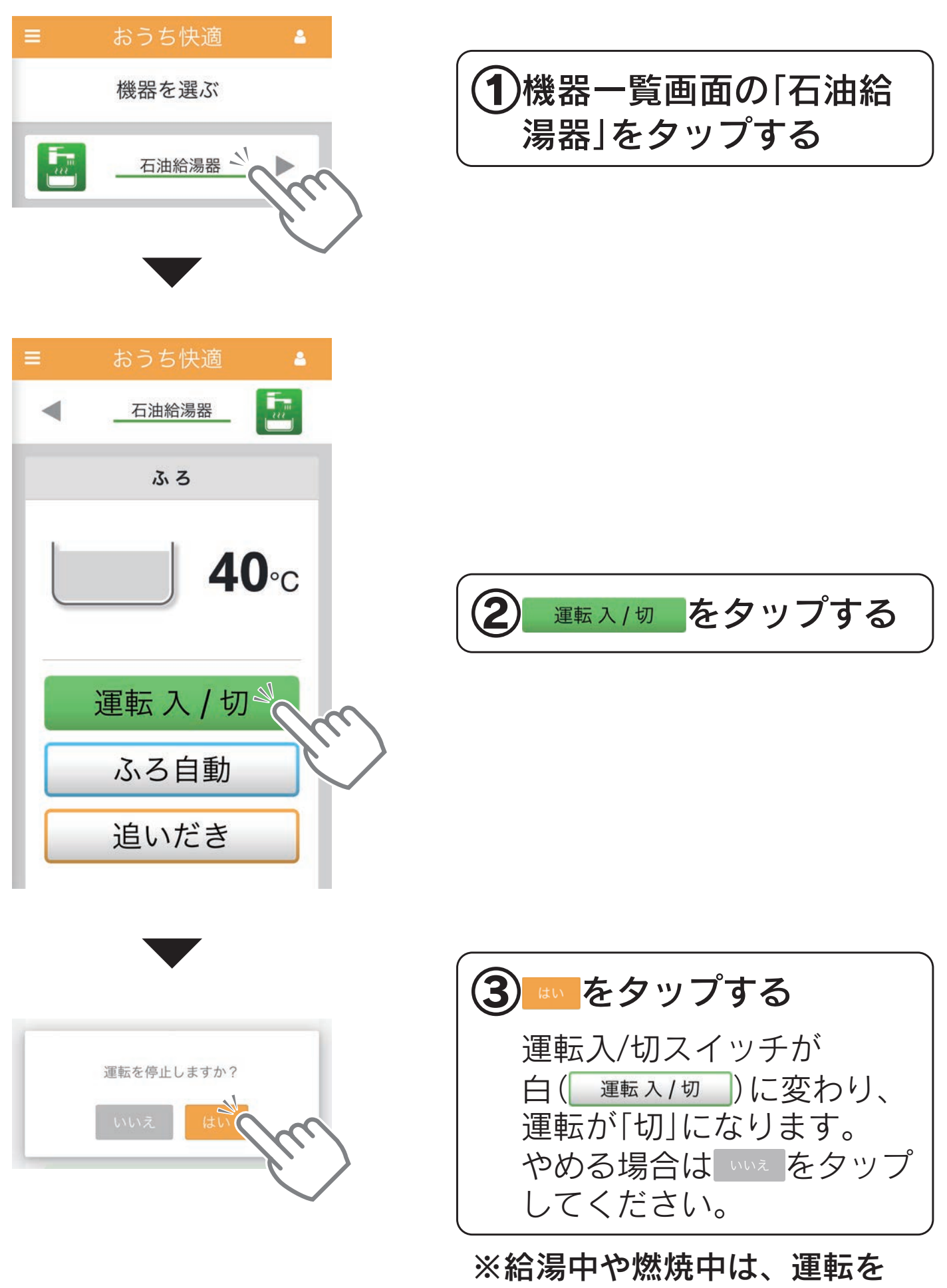

「切」にできません。

# 操作方法(ガス給湯器) きくじ

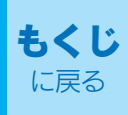

## ガス給湯器を操作する

## 画面の見かた

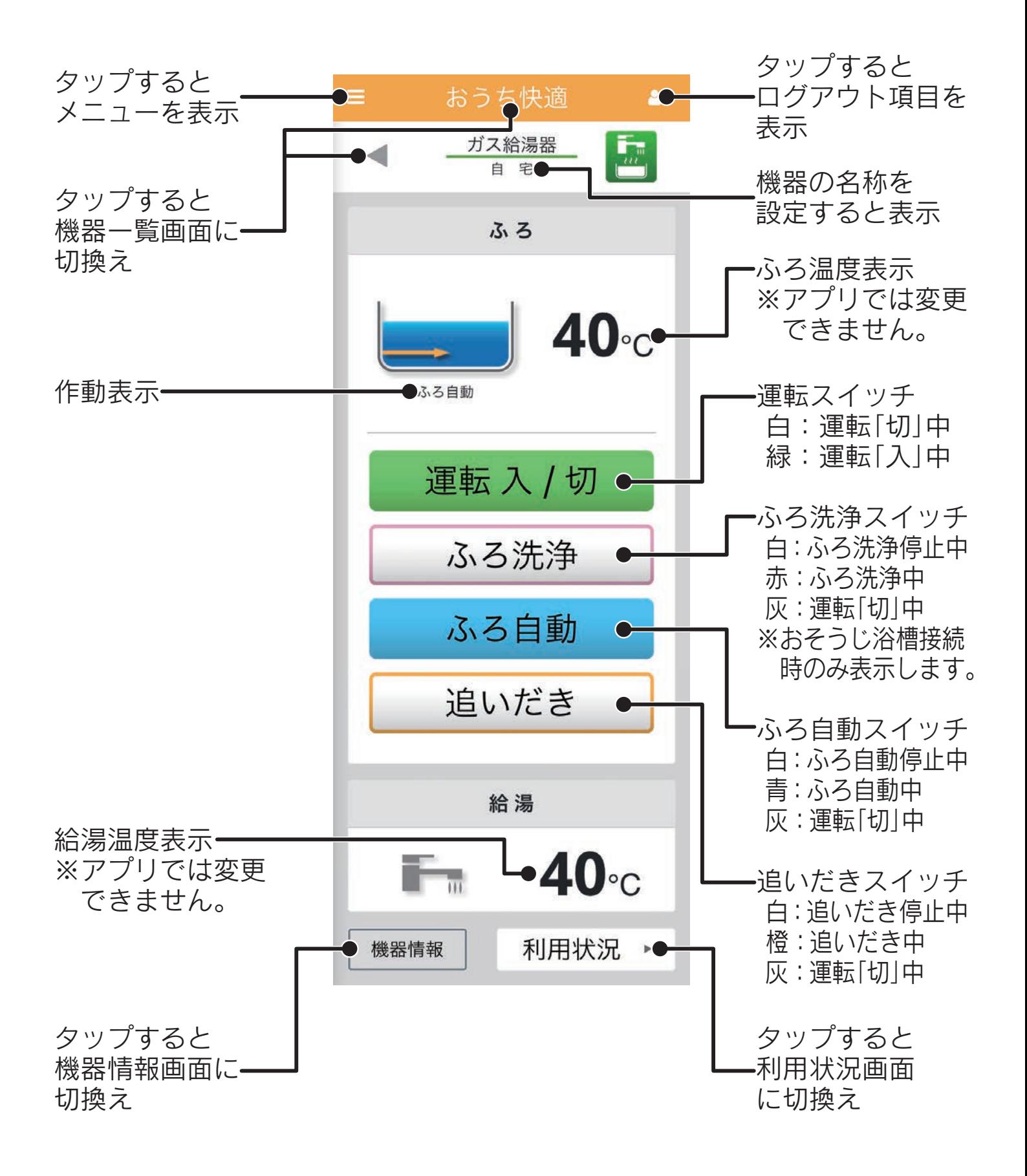

## 運転を「入」にする

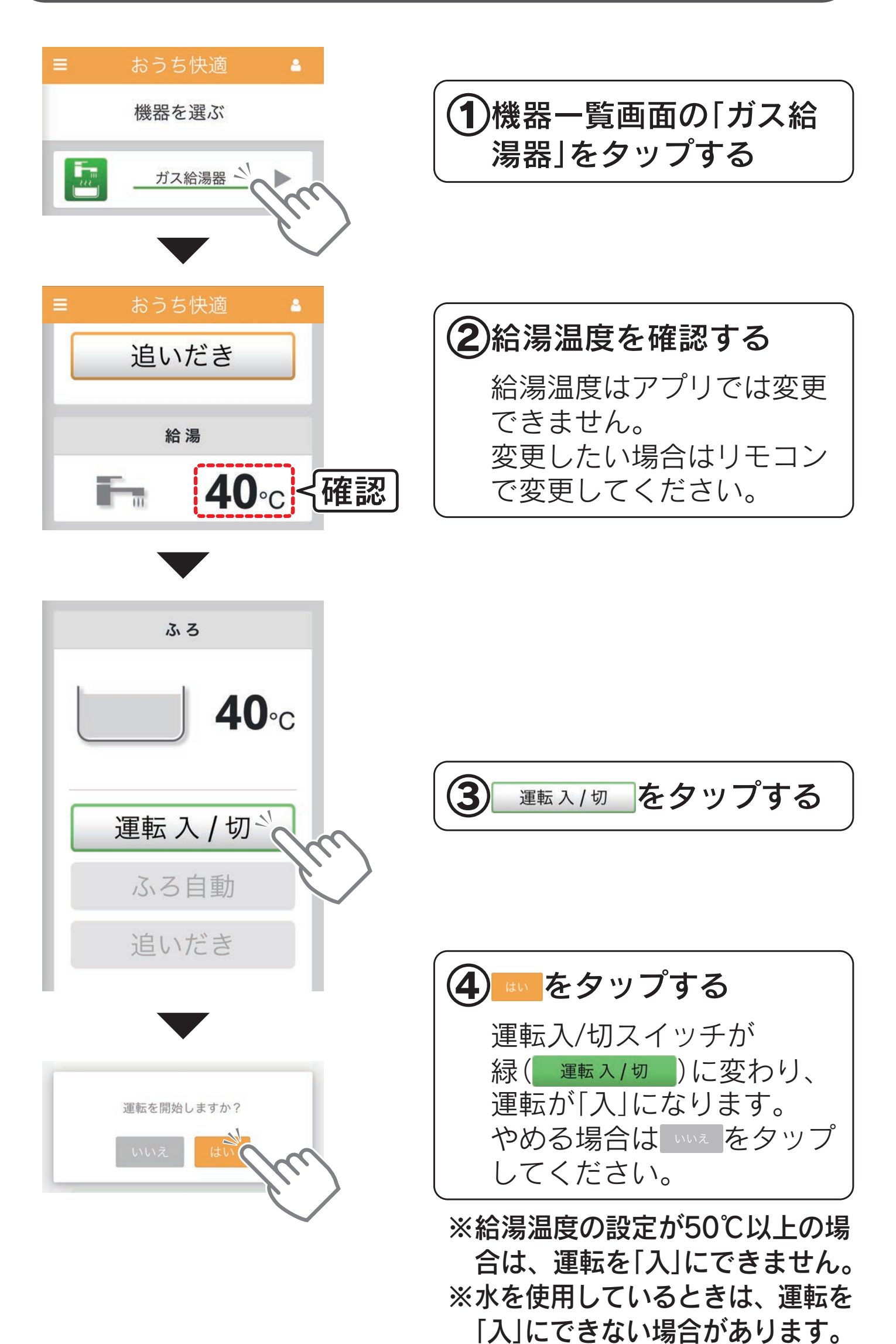

## ふろ自動でおふろにお湯をはる

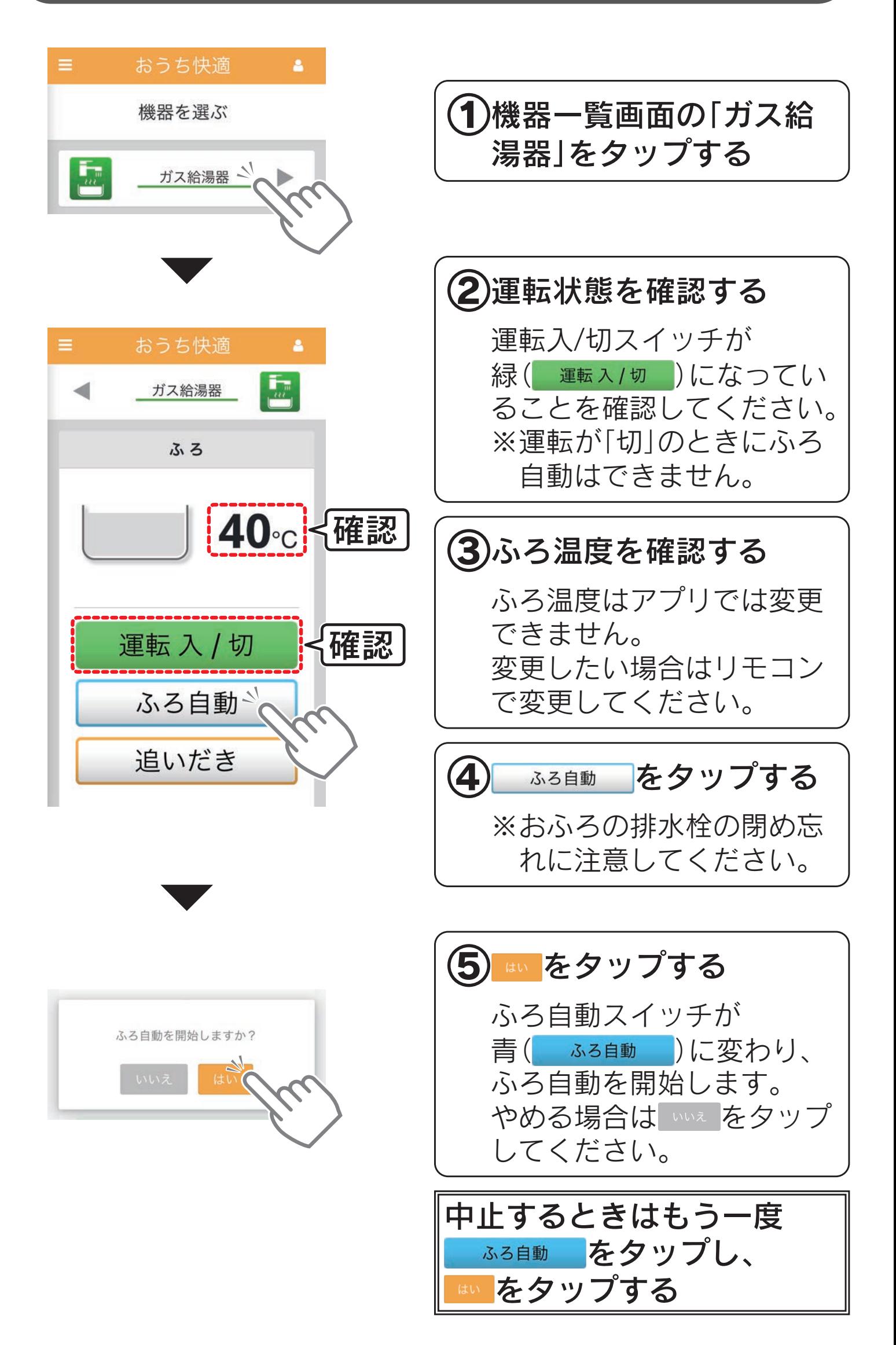

## 追いだきでおふろのお湯を温める

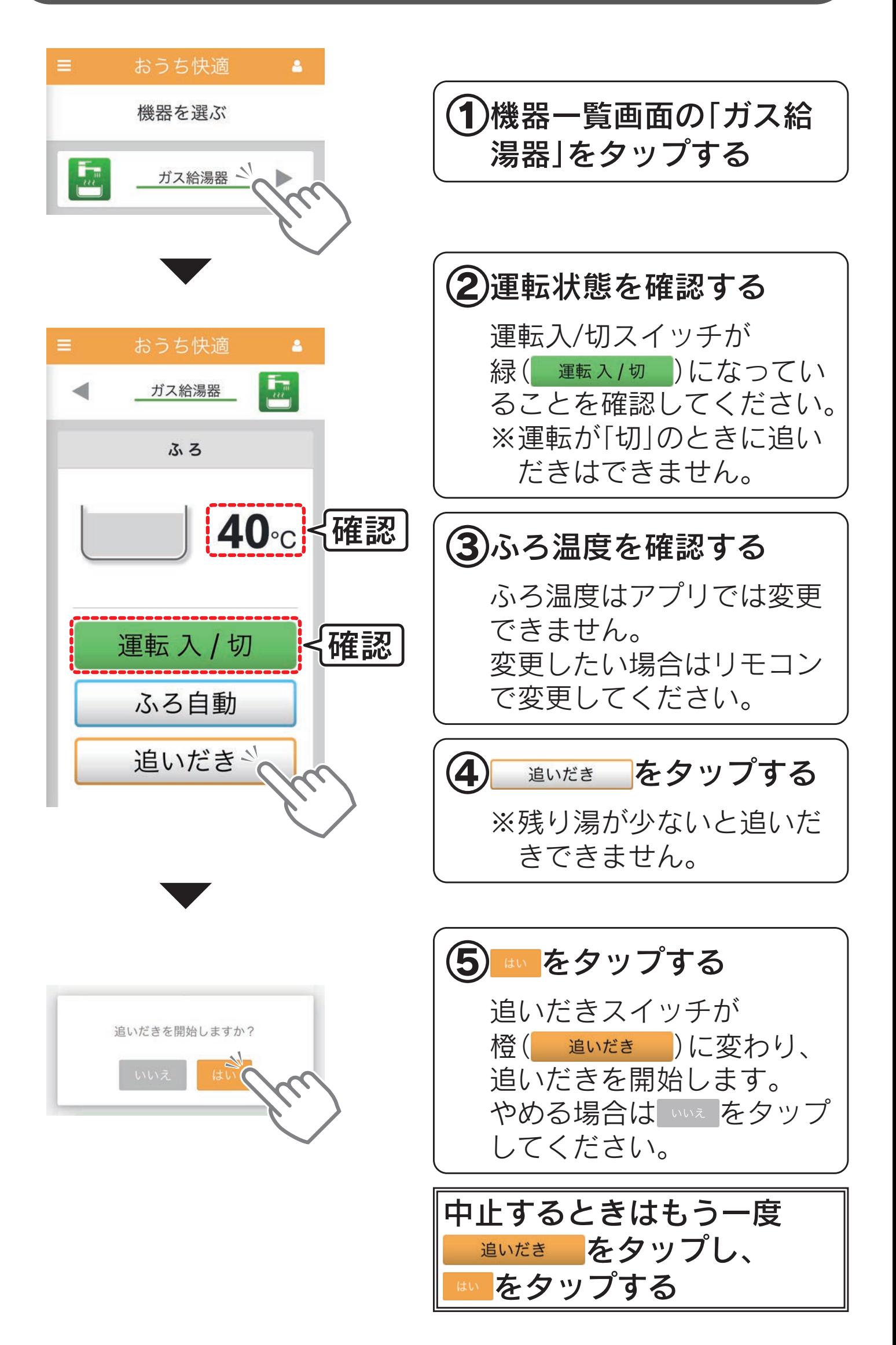

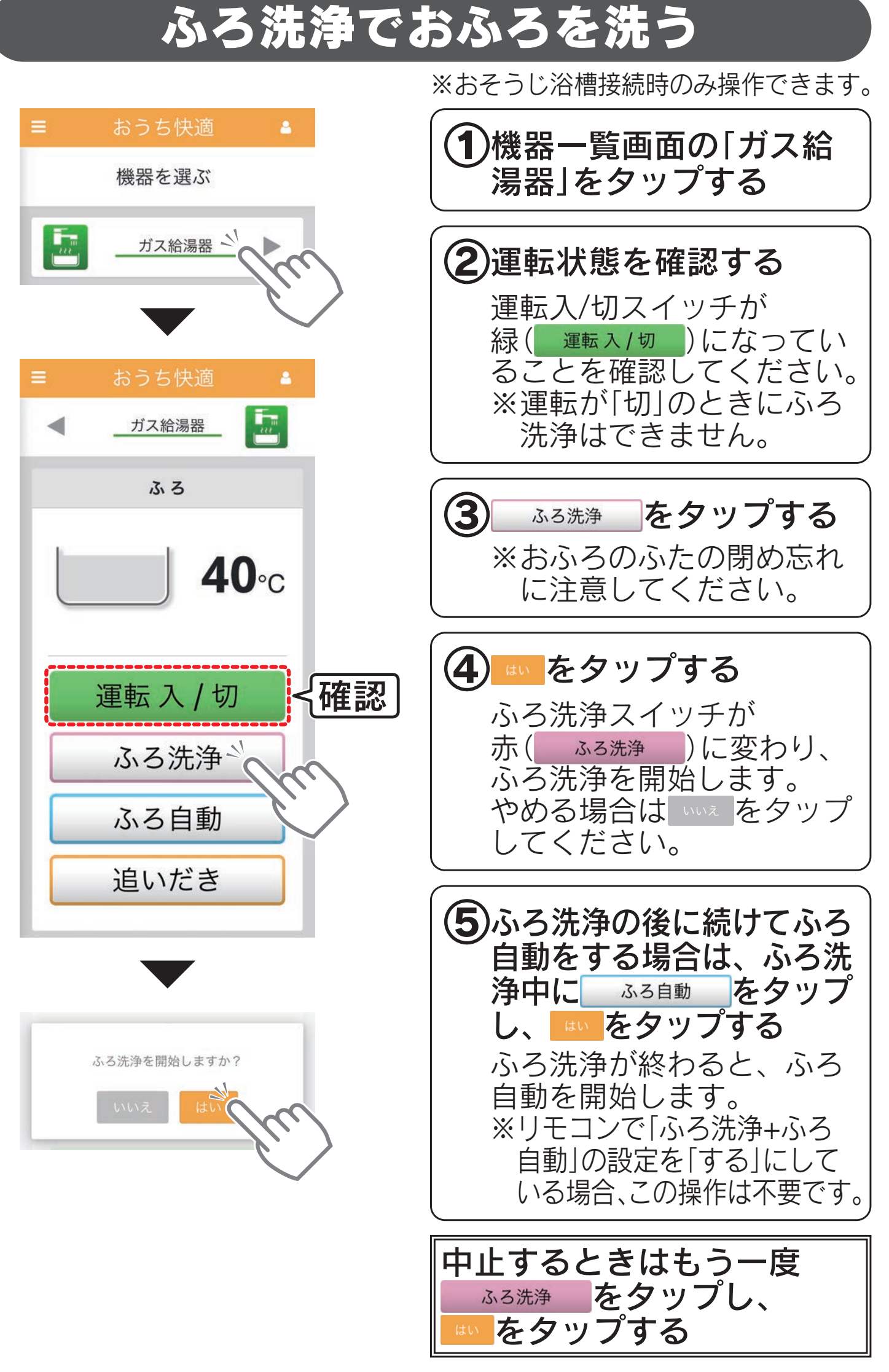

※以下の条件のときは、ふろ洗浄を受け付けません。 .<br>・ ふろ動作中(ふろ自動、追いだき、たし湯、たし水、配管クリーン、配管洗浄、ふろタイマー) ・洗剤が入っていない ・給湯温度が32〜45℃に設定されていない ※ふろ自動を設定中にふろ洗浄を中止すると、ふろ自動も中止されます。

## 運転を「切」にする

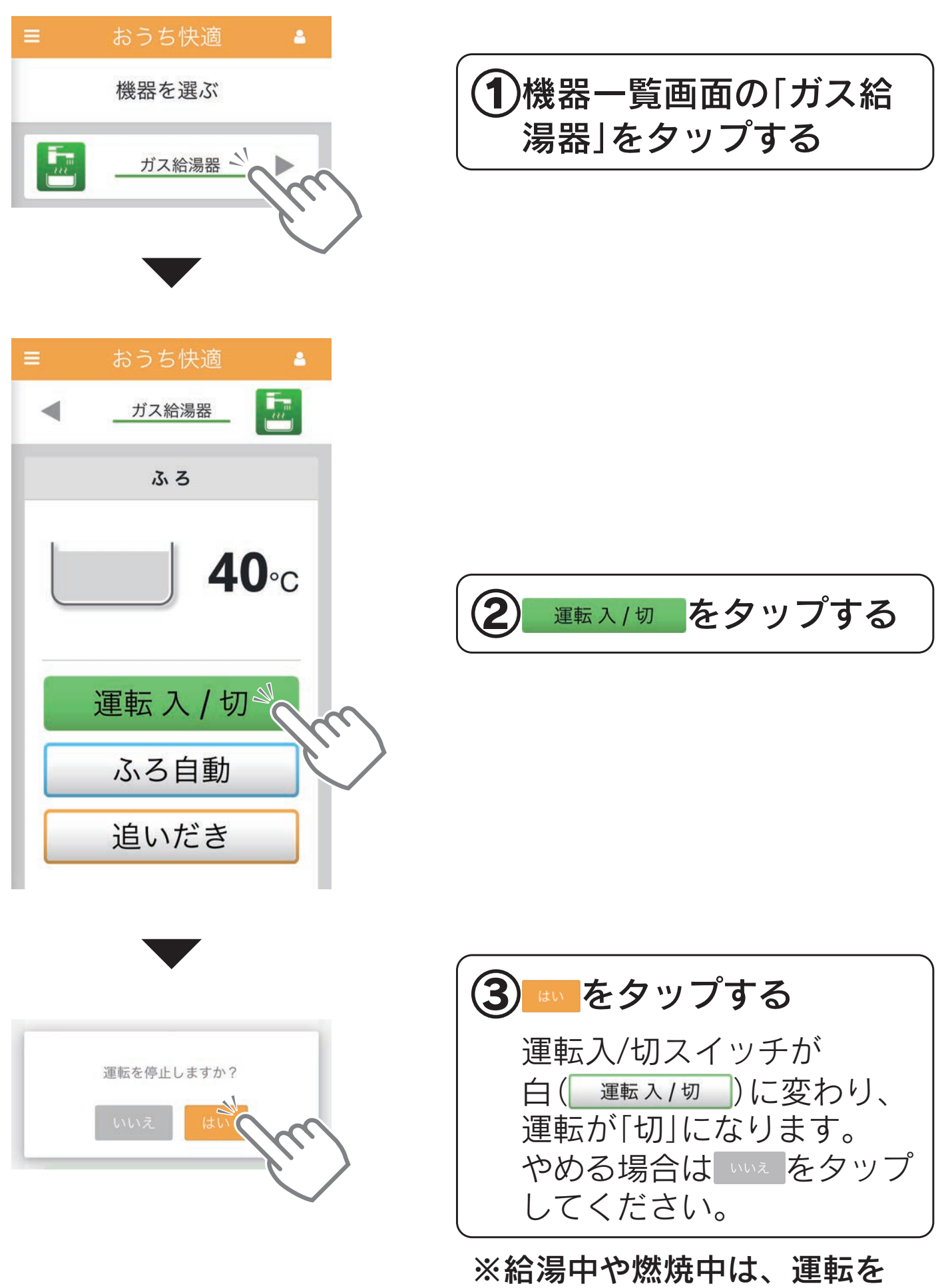

「切」にできません。

# 操作方法(エコキュート) おくじ

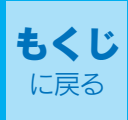

## エコキュートを操作する

## 画面の見かた

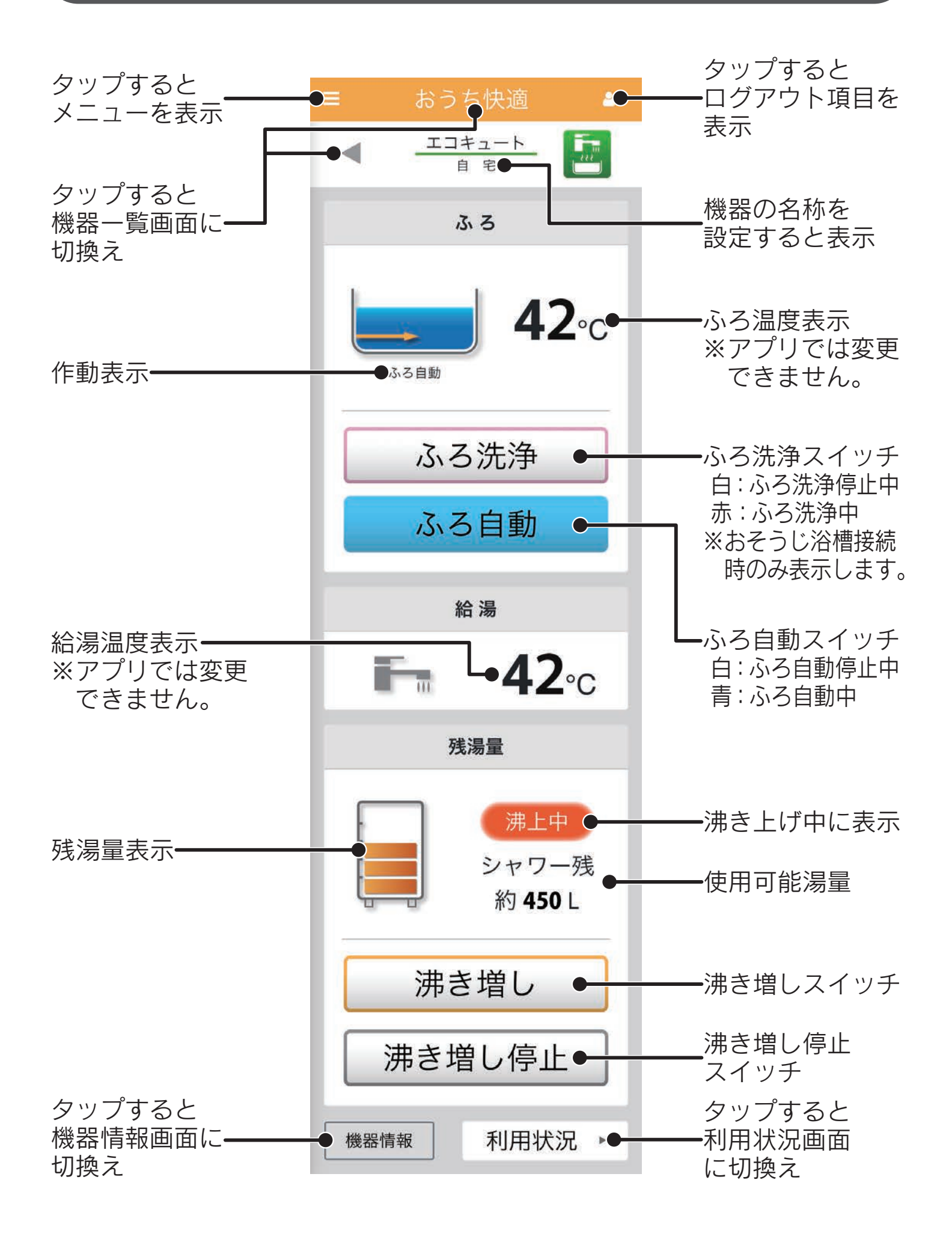

## ふろ自動でおふろにお湯をはる

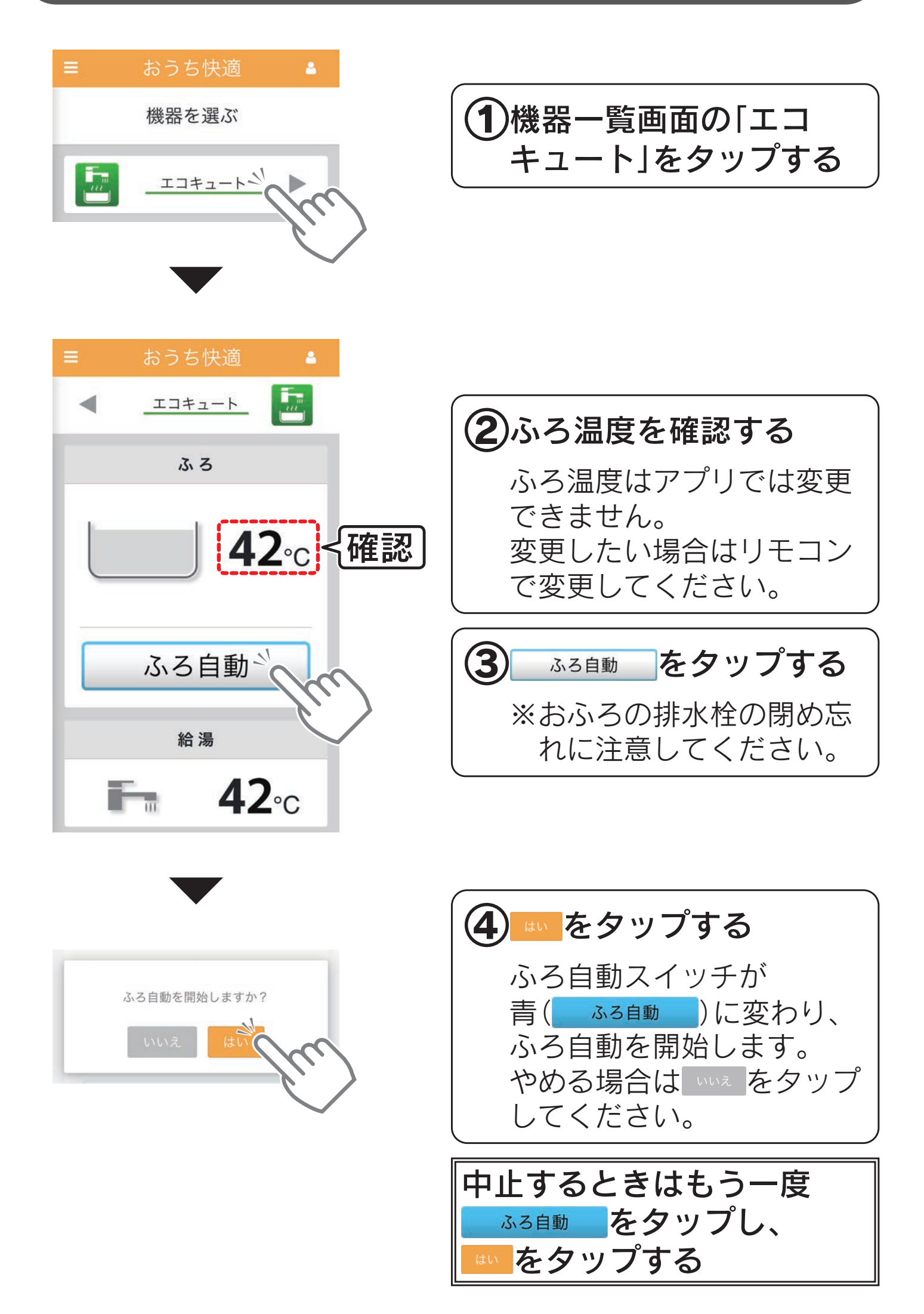

沸き増しでタンクのお湯を沸き上げる

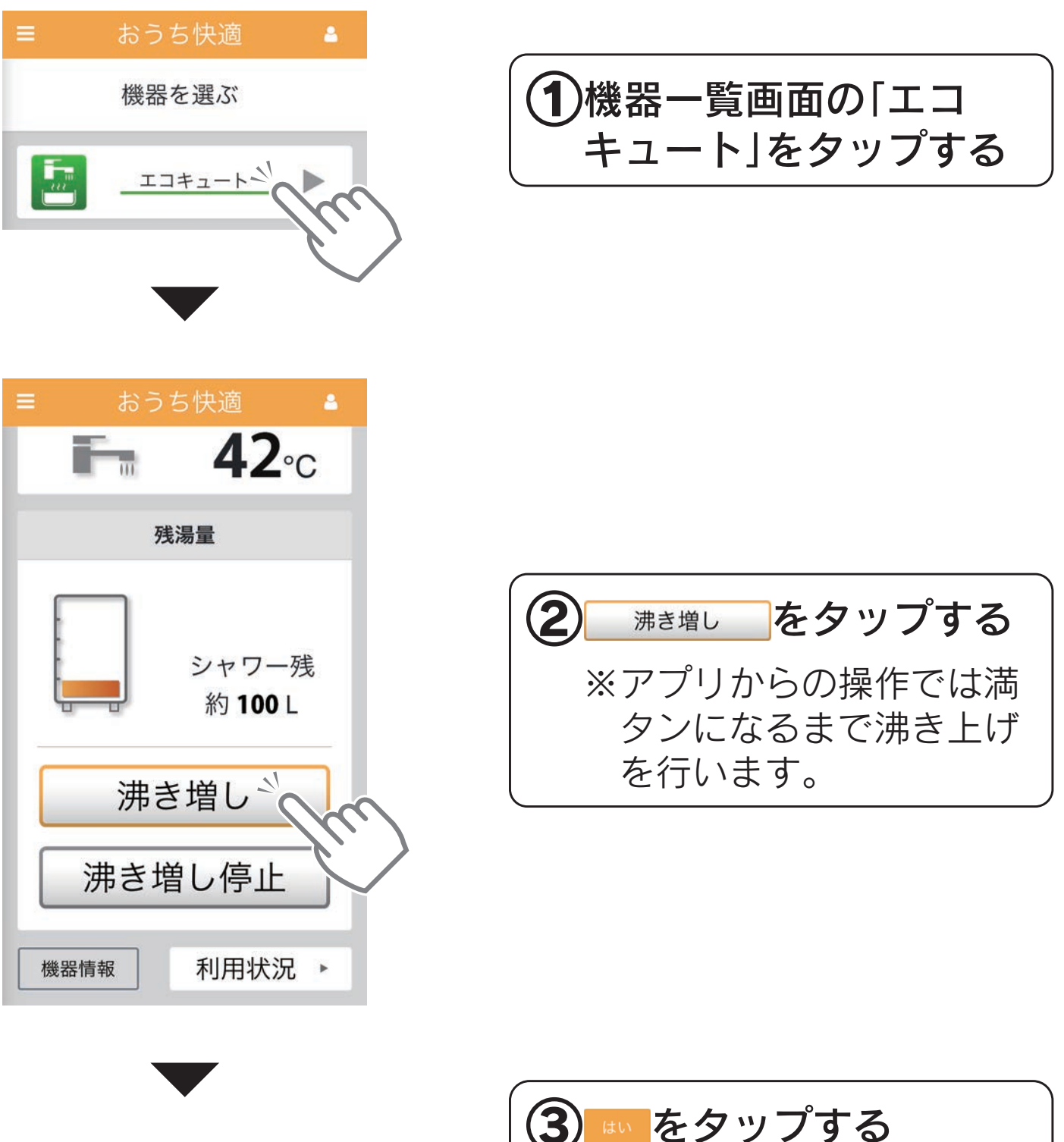

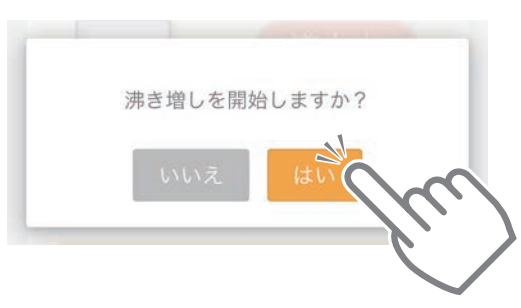

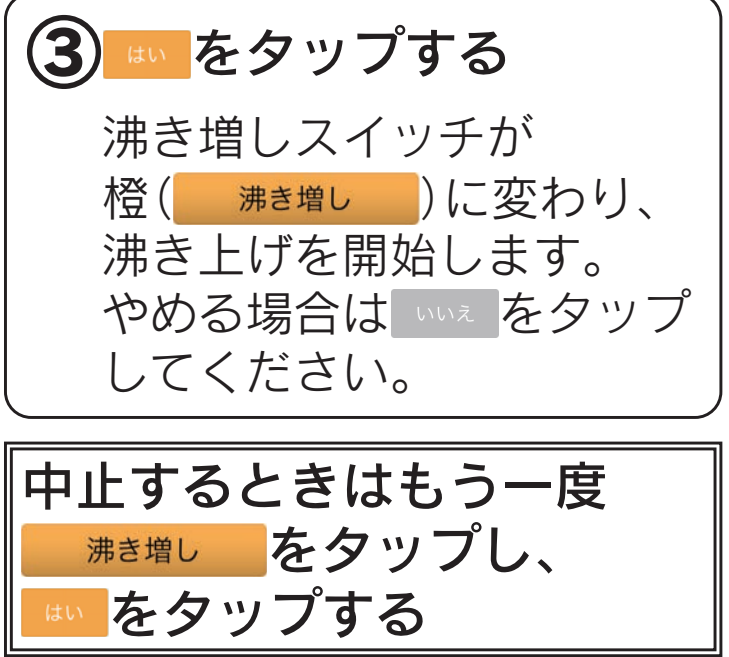

# 沸き増し停止で昼間の沸き増しを停止する

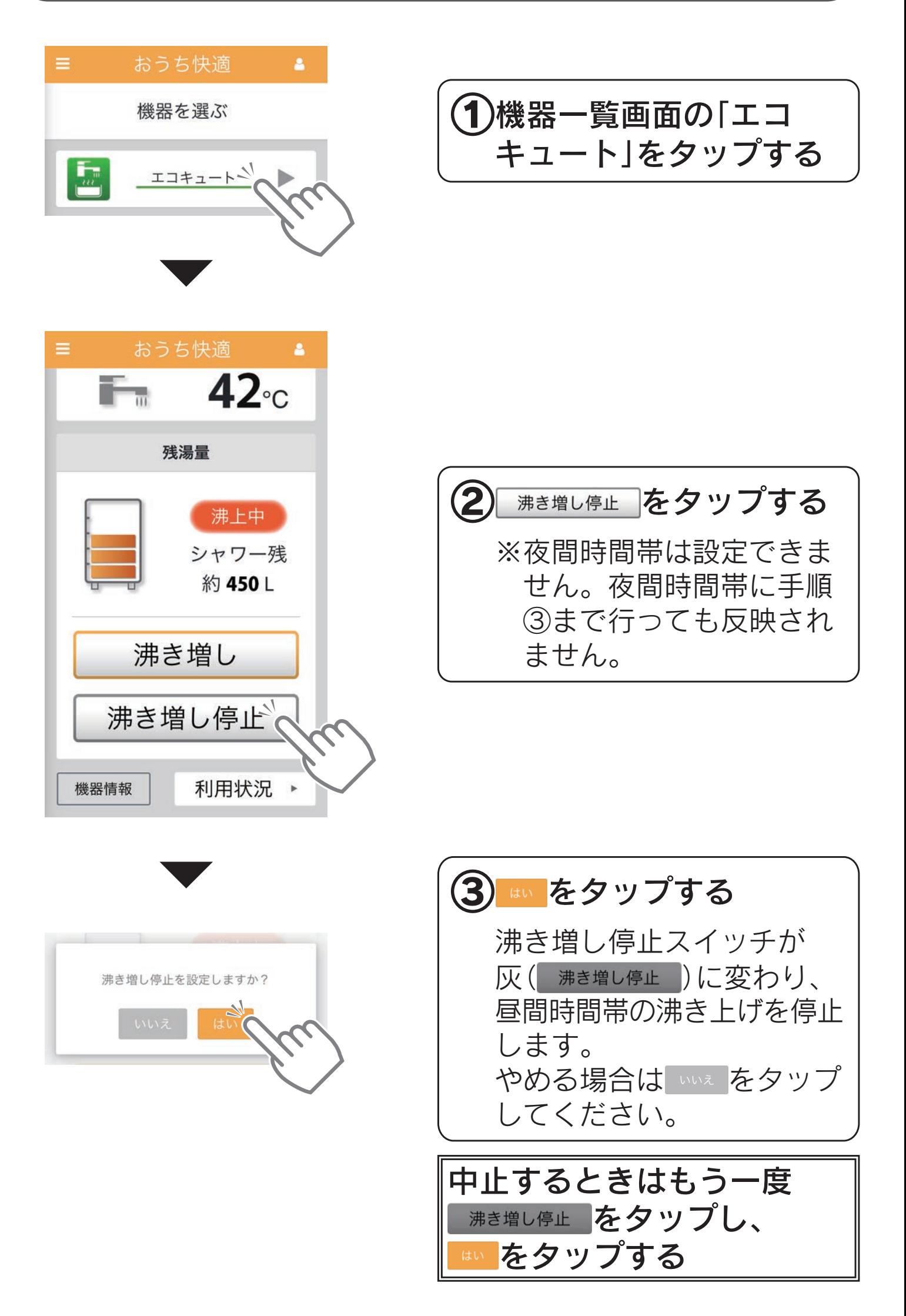

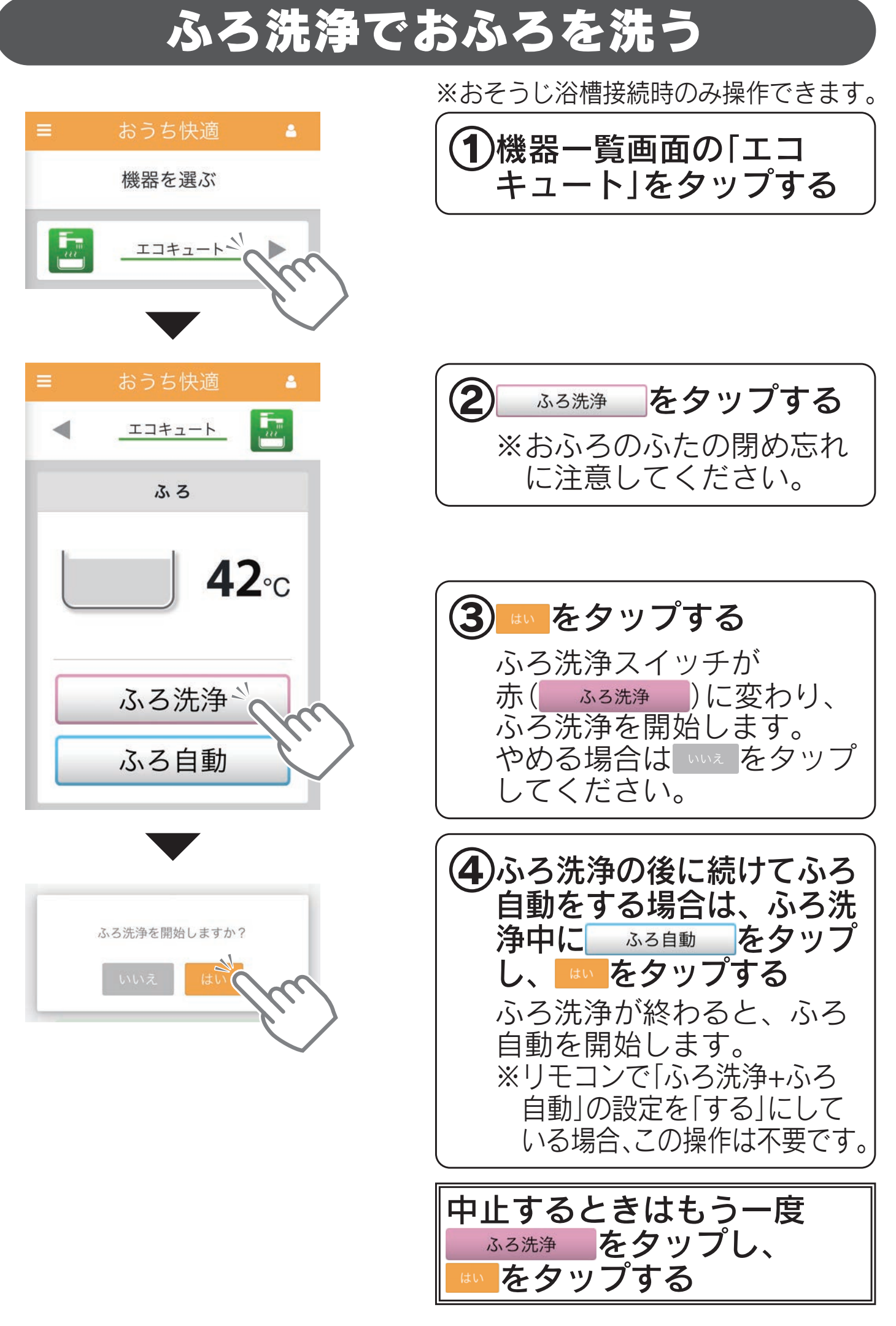

※以下の条件のときは、ふろ洗浄を受け付けません。 ・ふろ動作中(ふろ自動、追いだき、高温たし湯、たし湯、たし水、 配管クリーン、配管洗浄、ecoとく、ふろタイマー、マイクロバブル) ・洗剤が入っていない ・給湯温度が32〜45℃に設定されていない ※ふろ自動を設定中にふろ洗浄を中止すると、ふろ自動も中止されます。

# <span id="page-53-1"></span>操作方法(エアコン) まくじ

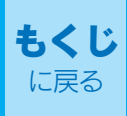

### エアコンを操作する

## <span id="page-53-0"></span>画面の見かた

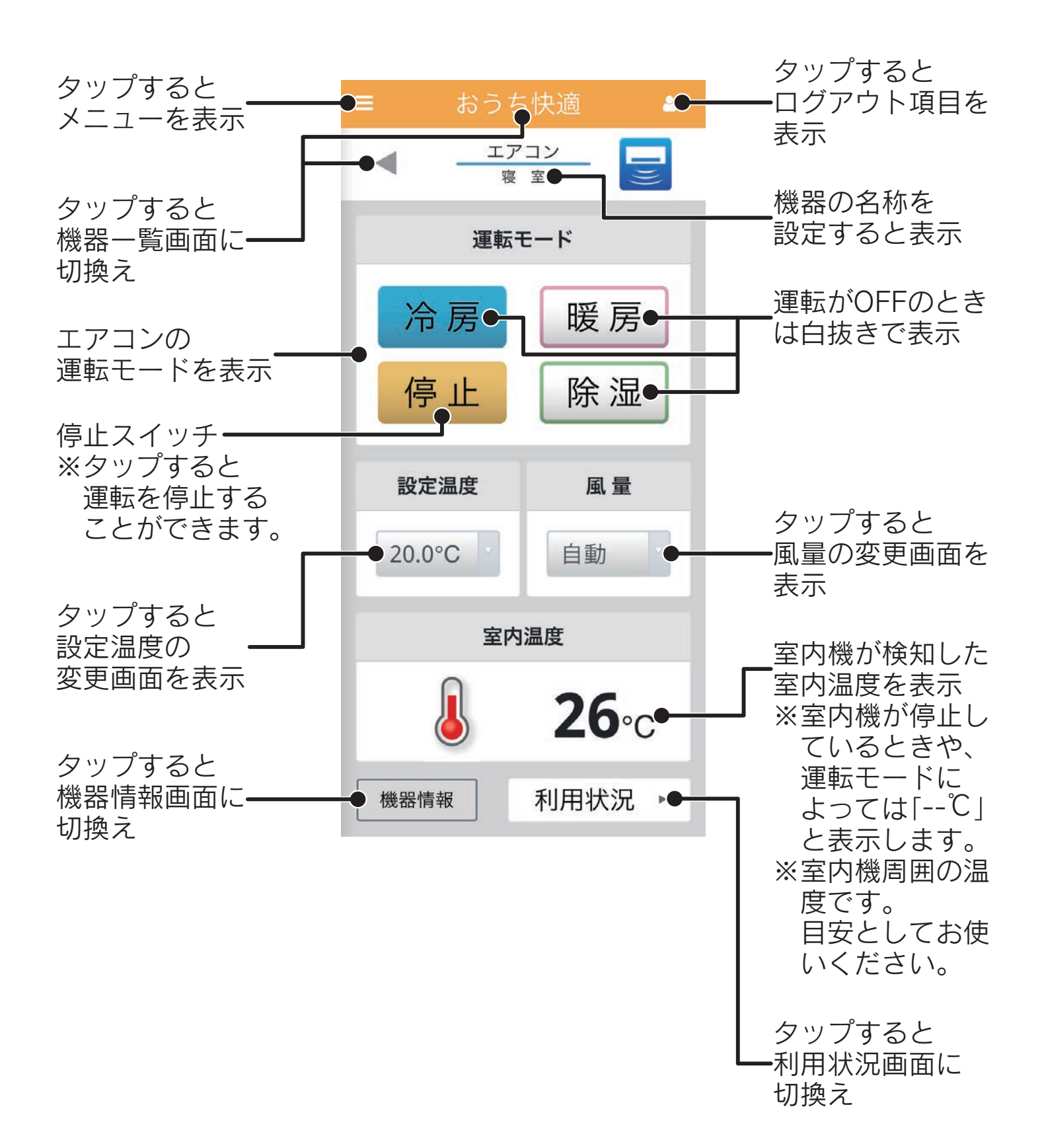

## 運転モードを切り換える

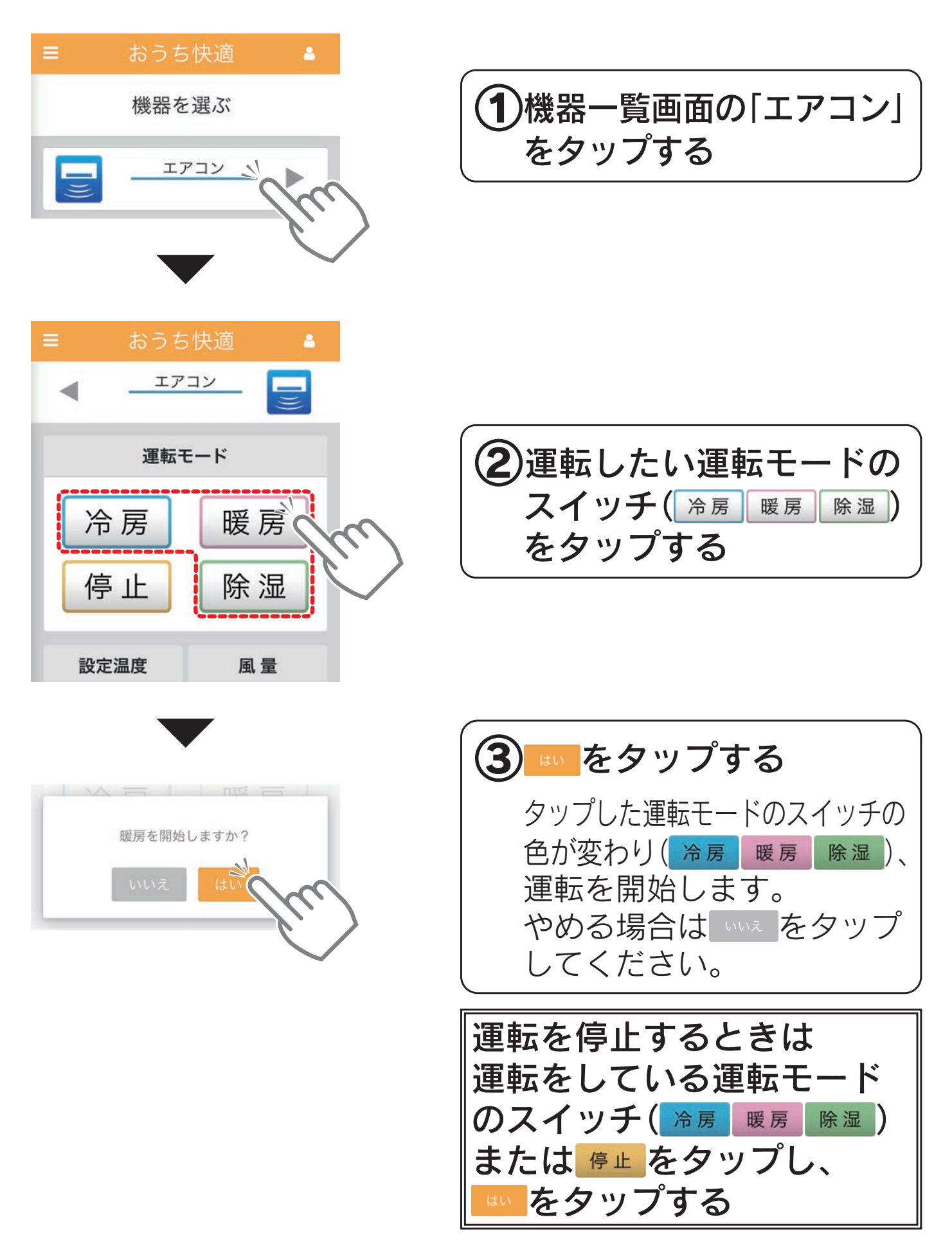

※機種によっては運転モードに「冷房」「暖房」「除湿」以外もありますが、 アプリから操作することはできません。

「冷房」「暖房」「除湿」以外の運転モードの動作中は停止スイッチのみ色 が変わります。このとき、停止スイッチをタップすることにより運転 を停止することのみできます。(入タイマー設定中を含む)

※アプリからの操作後、25時間何も操作がないと自動的に運転を停止します。 ※タイマー設定中に運転モードを変更すると、タイマーが解除されます。

### 設定温度を変更する

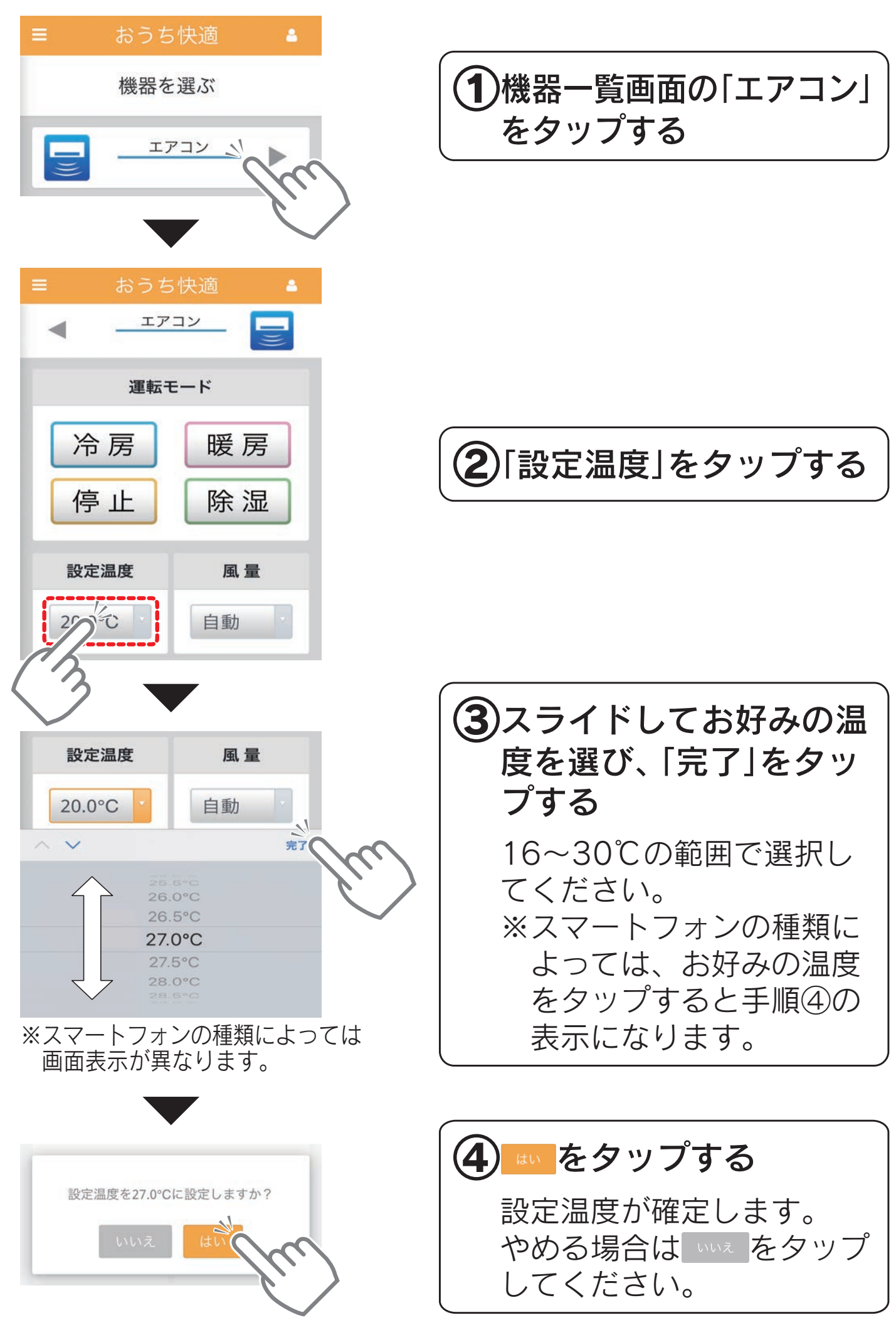

※運転モードによっては動作中に設定温度を変更できません。 ※切タイマー、おやすみタイマー設定中に設定温度を変更すると、タイ マーが解除されます。

#### <span id="page-56-0"></span>風量を変更する

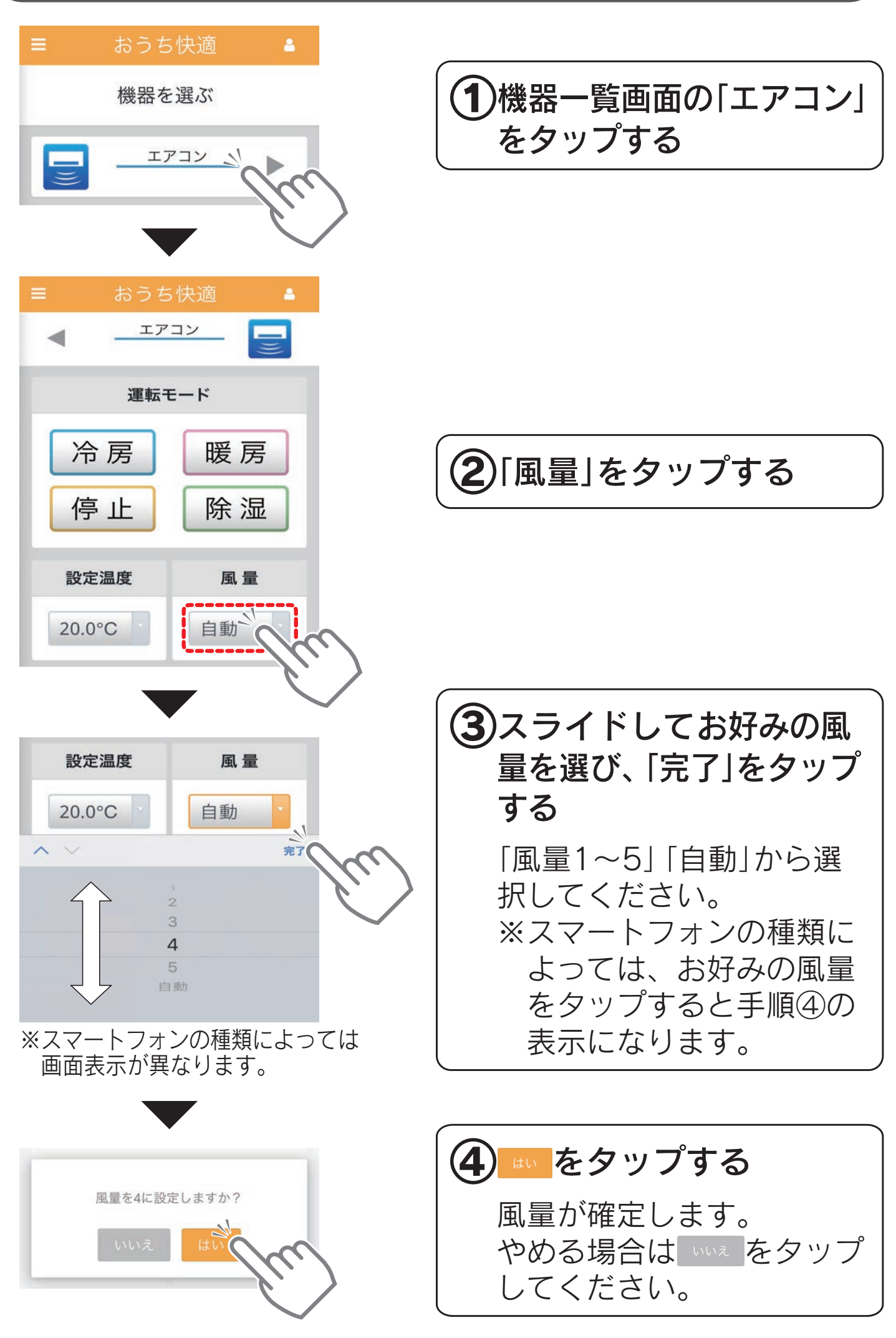

※運転モードによっては動作中に風量を変更できません。 ※切タイマー、おやすみタイマー設定中に風量を変更すると、タイマー が解除されます。

# 提作方法(冷温水熱源機) おり

## 冷温水熱源機を操作する

## 画面の見かた

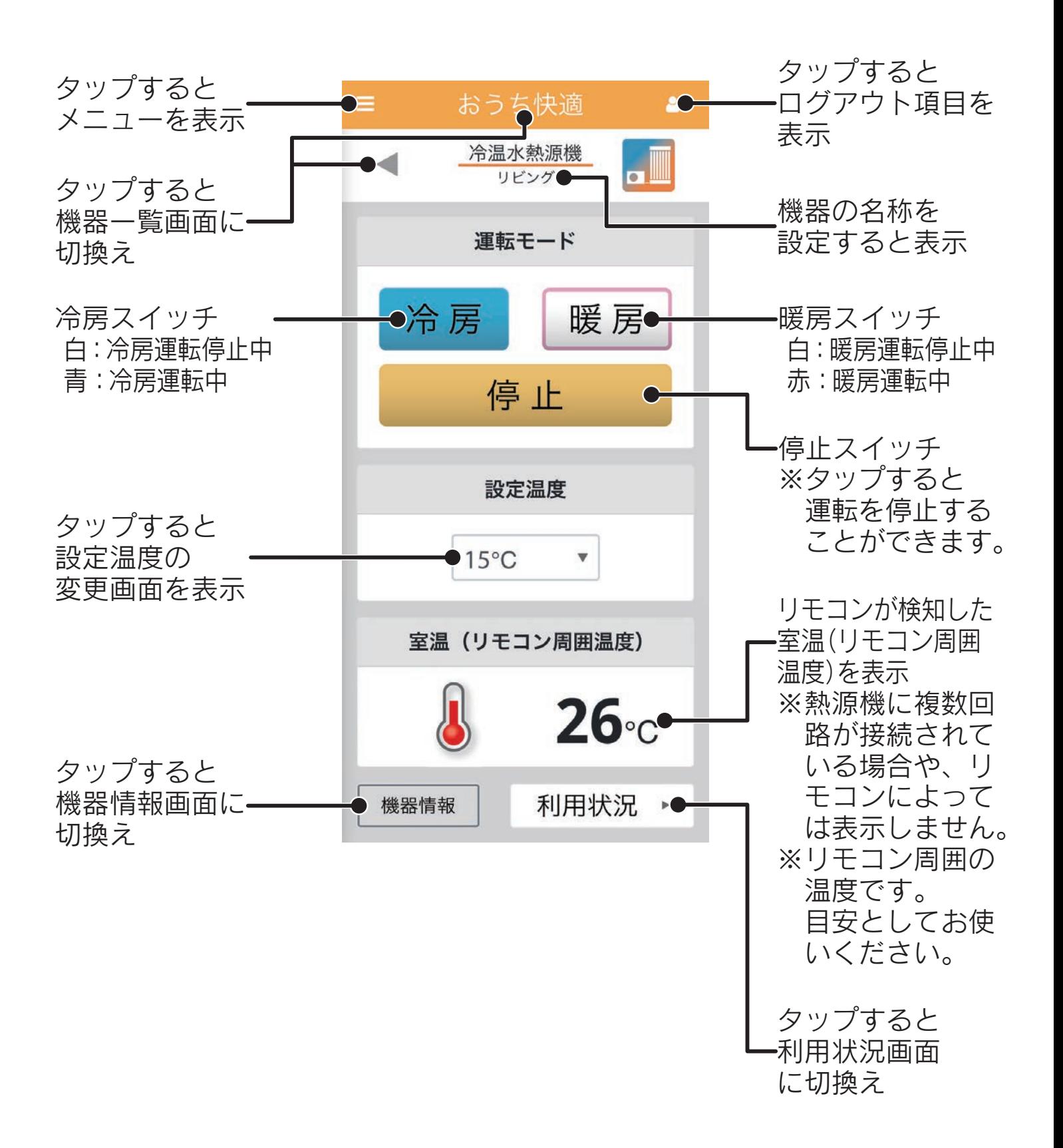

## 冷房運転をする

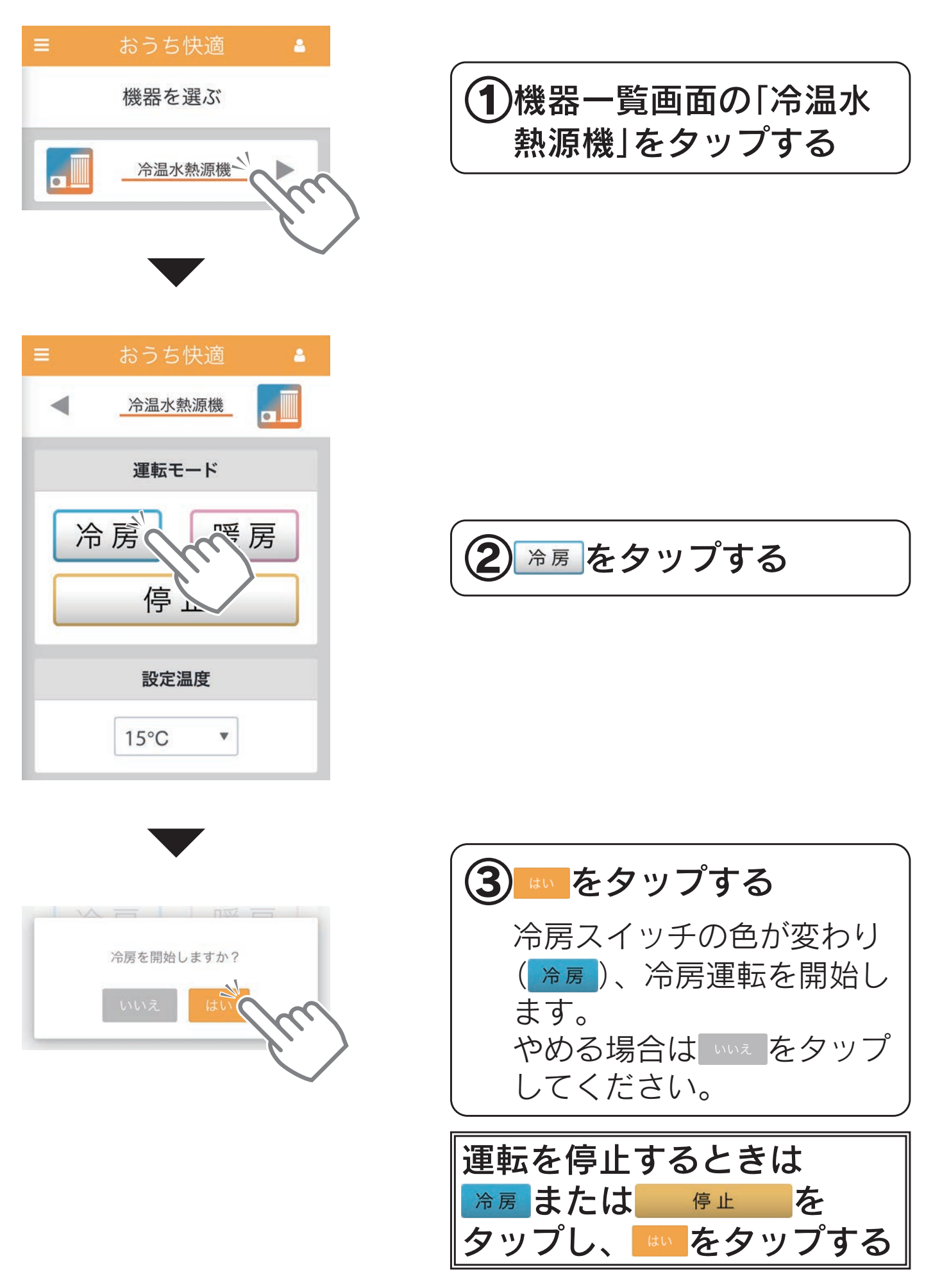

※機種によってはリモコンの運転モードに「冷房」「暖房」以外もありま すが、アプリから操作することはできません。

※別の回路で暖房運転中の場合は、冷房運転を開始できないことがあり ます。

### 暖房運転をする

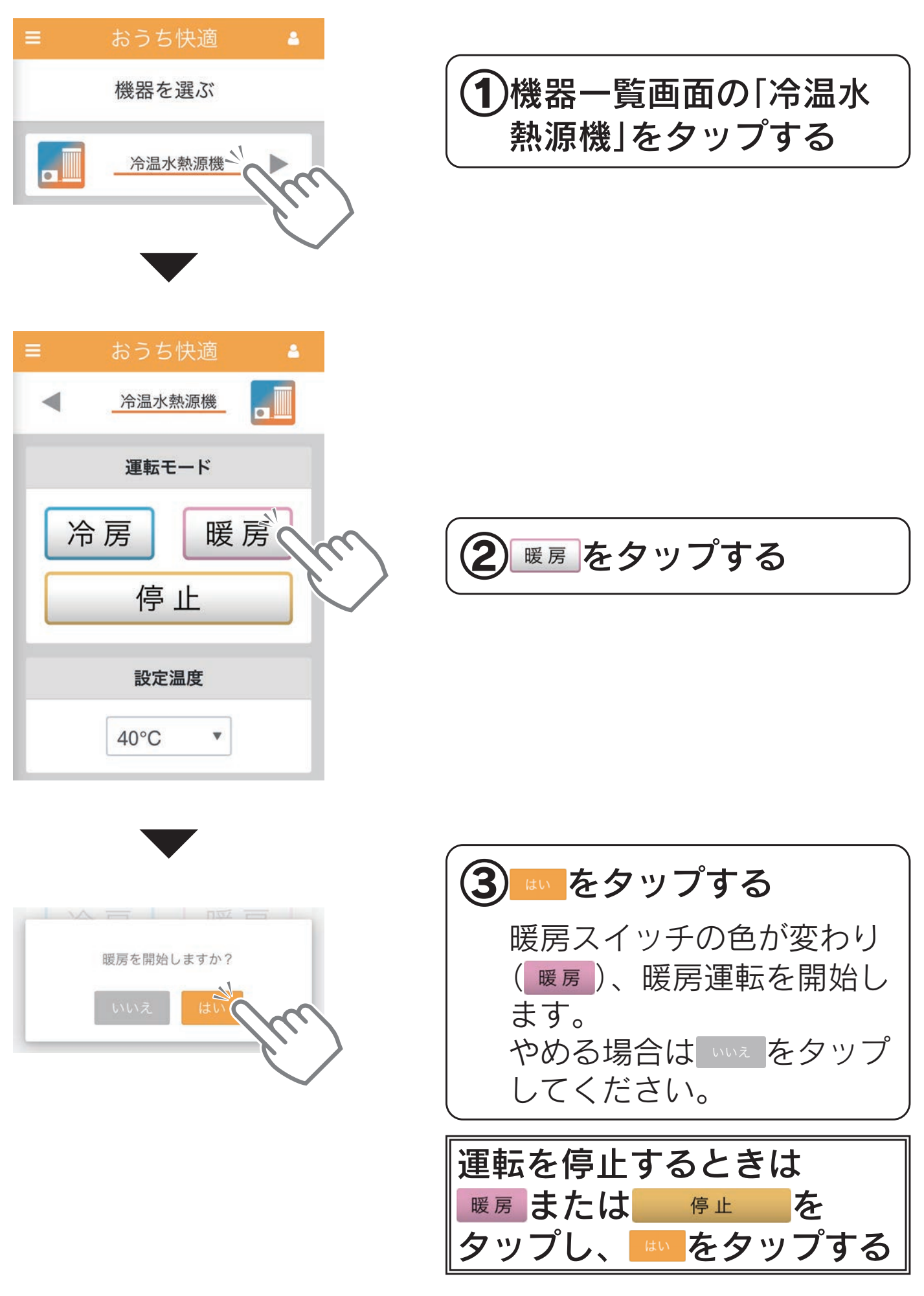

※機種によってはリモコンの運転モードに「冷房」「暖房」以外もありま すが、アプリから操作することはできません。

※別の回路で冷房運転中の場合は、暖房運転を開始できないことがあり ます。

### 設定温度を変更する

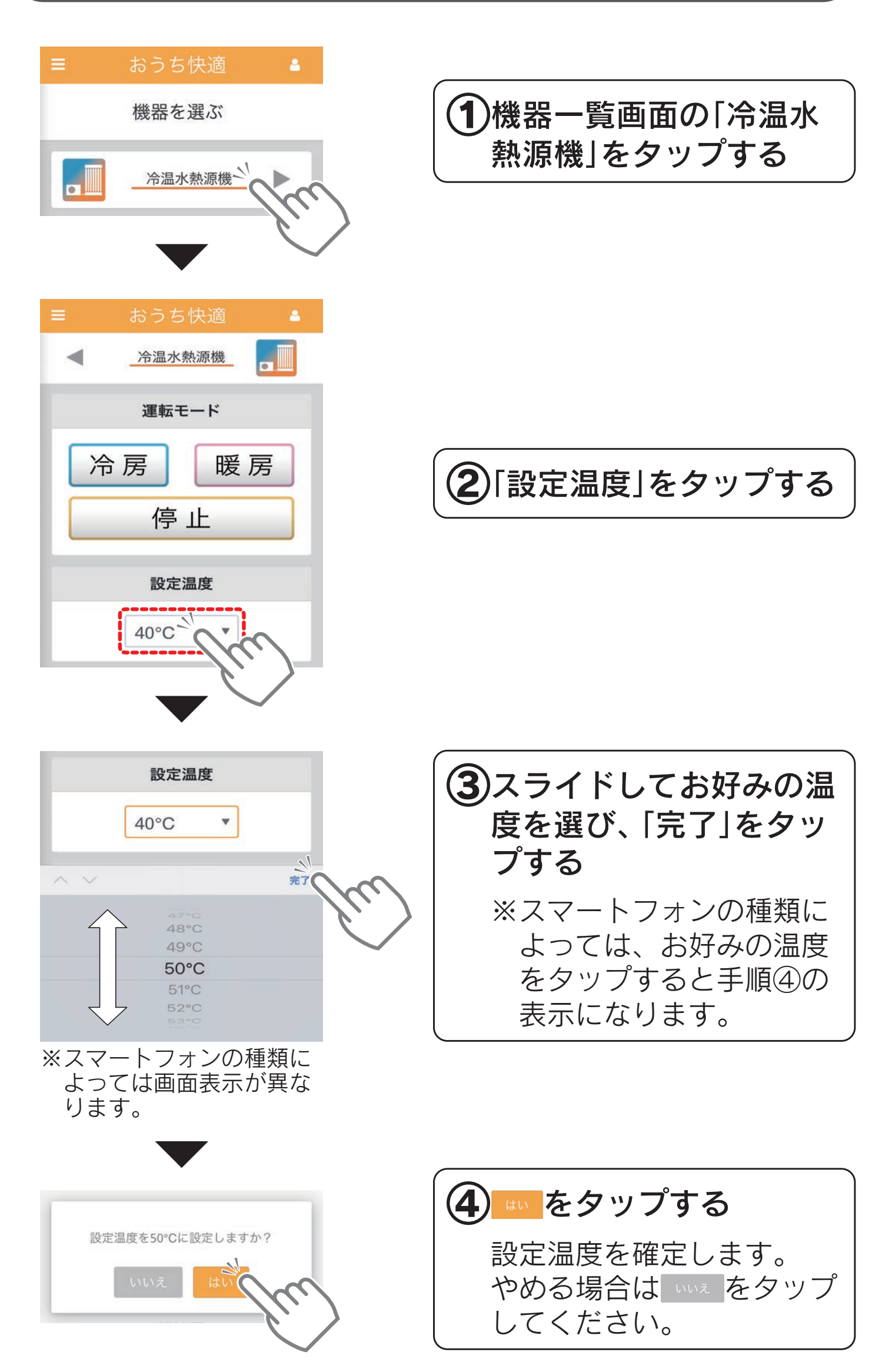

# <span id="page-61-1"></span>振作方法(温水熱源機) きくじ

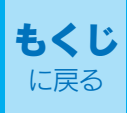

### 温水熱源機を操作する

## <span id="page-61-0"></span>画面の見かた

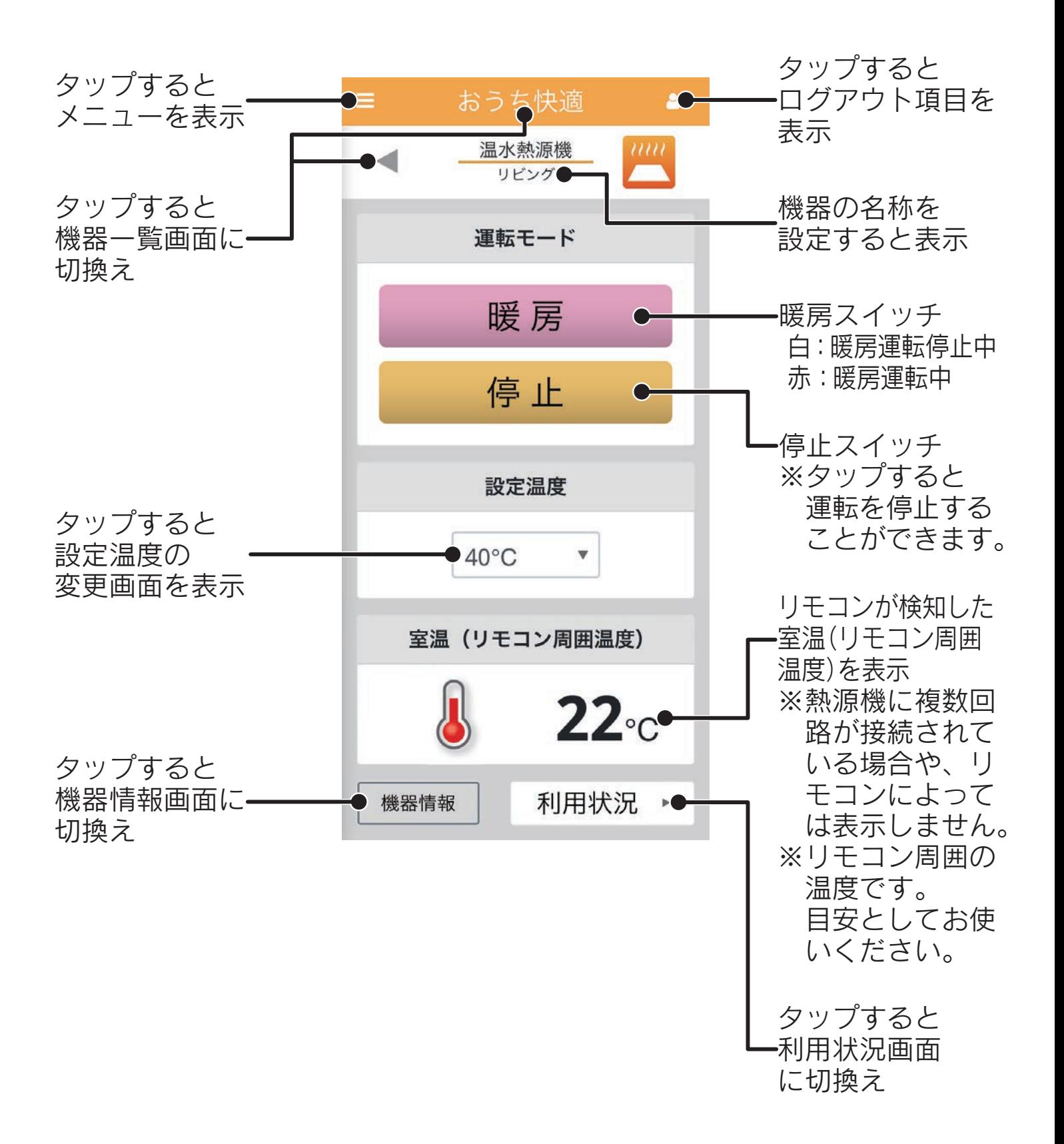

### 暖房運転をする

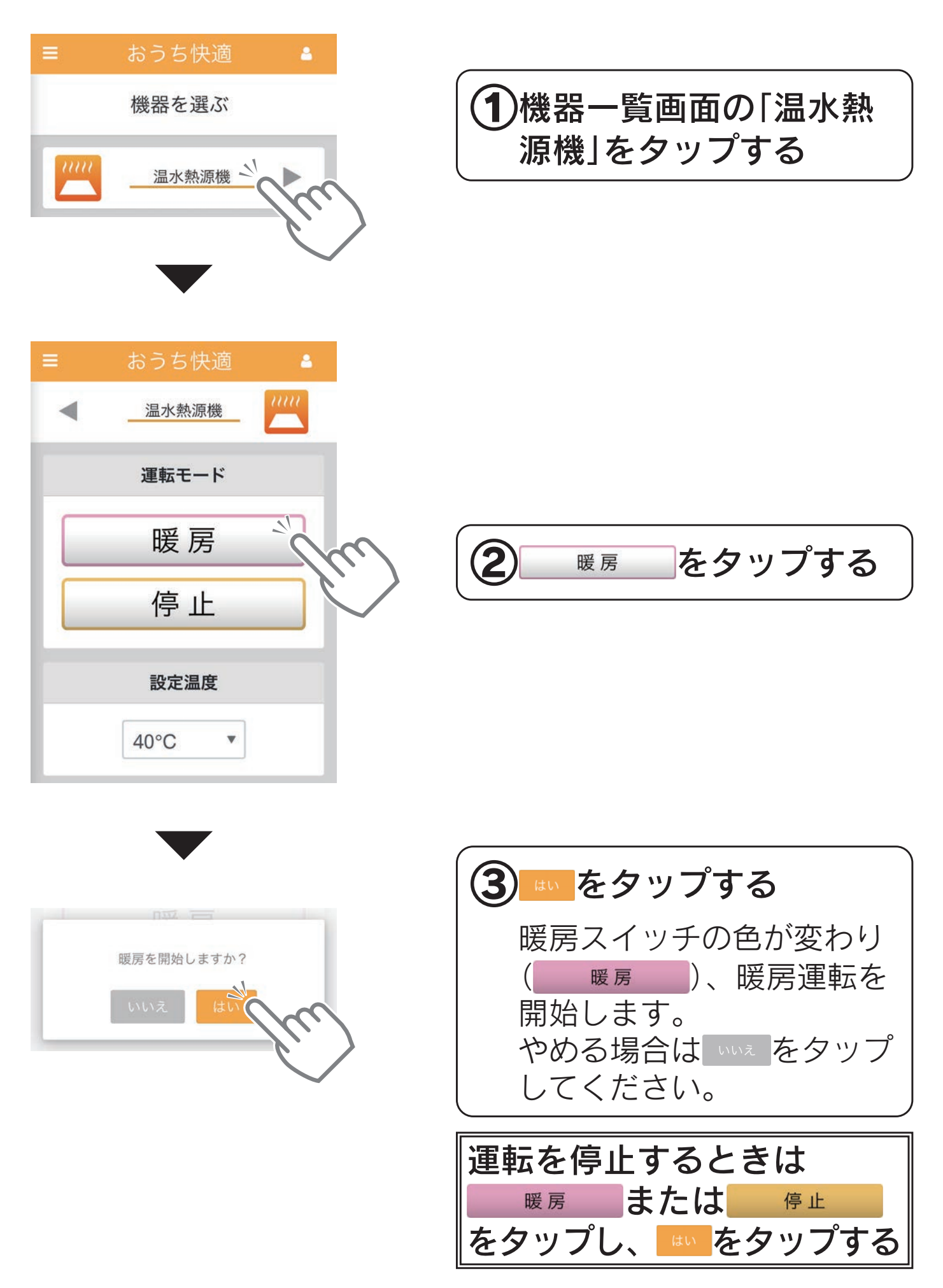

※機種によってはリモコンの運転モードに「暖房」以外もありますが、 アプリから操作することはできません。

### 設定温度を変更する

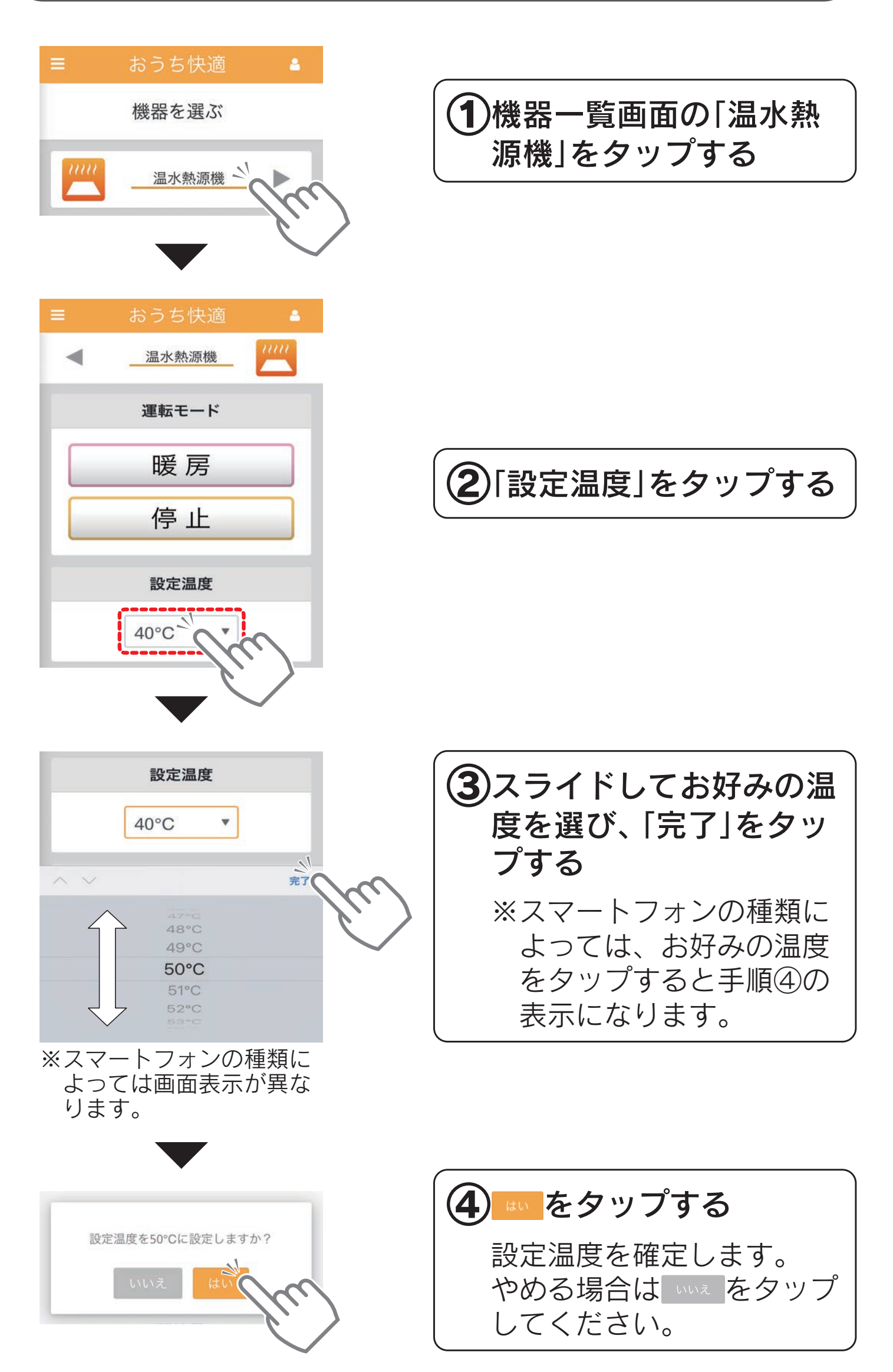

# <span id="page-64-0"></span>機器登録について

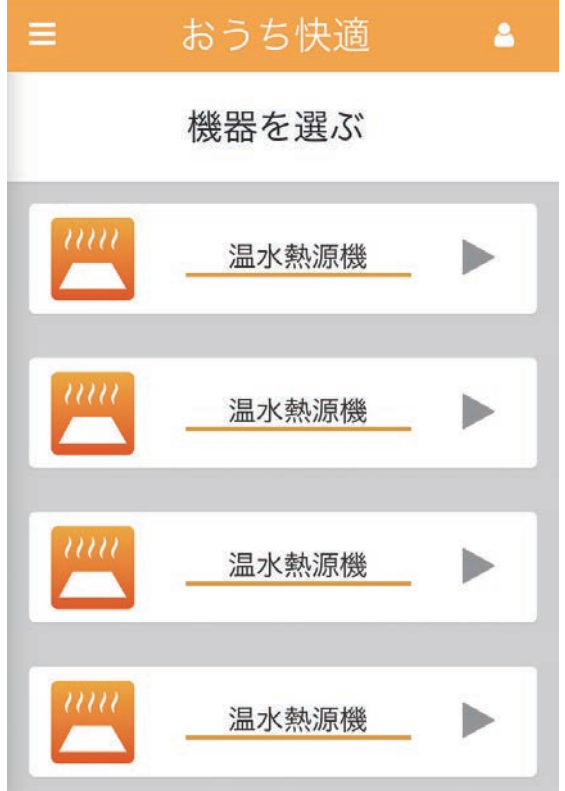

複数回路を接続した温水熱源機を機器登録すると、接続されている 温水回路の数(最大4回路)の「温水熱源機」が登録されます。 それぞれの項目から対応する温水回路を操作することができます。

|操作方法(温水熱源機付エアコン) に戻る

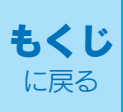

## 温水熱源機付エアコンを操作する

# 機器登録について

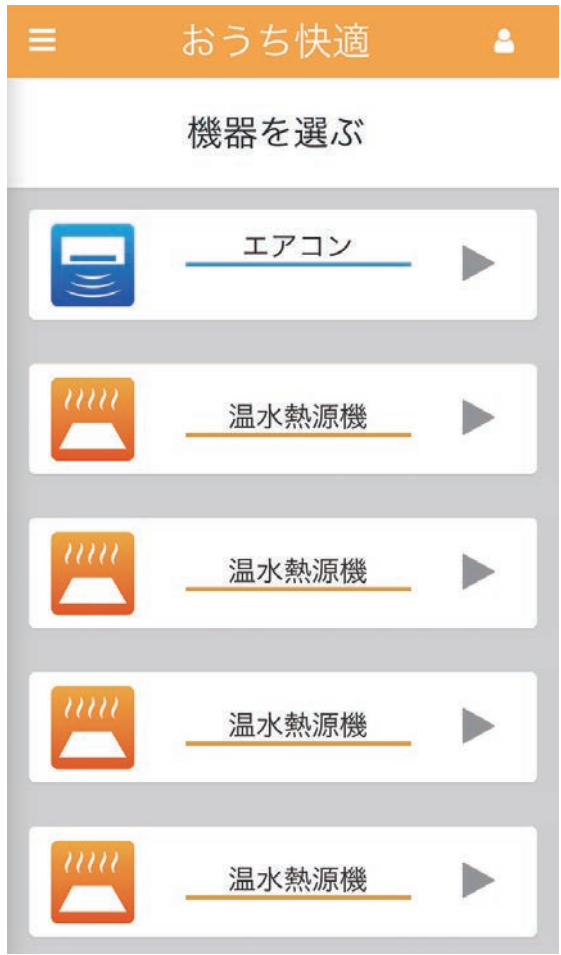

温水熱源機付エアコンを機器登録すると、「エアコン」に加えて、接 続されている温水回路の数(最大4回路)の「温水熱源機」が登録され ます。

それぞれの項目から対応する温水回路を操作することができます。

### 操作について

[「エアコンを操作する](#page-53-0)[」](#page-53-1)[\(](#page-53-0)[54〜57ページ\)](#page-53-1)[、「温水熱源機を操作する」](#page-61-0) [\(62〜65ページ\)に](#page-61-1)従って操作してください。

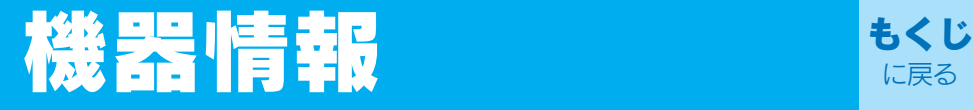

## 機器の情報を見る

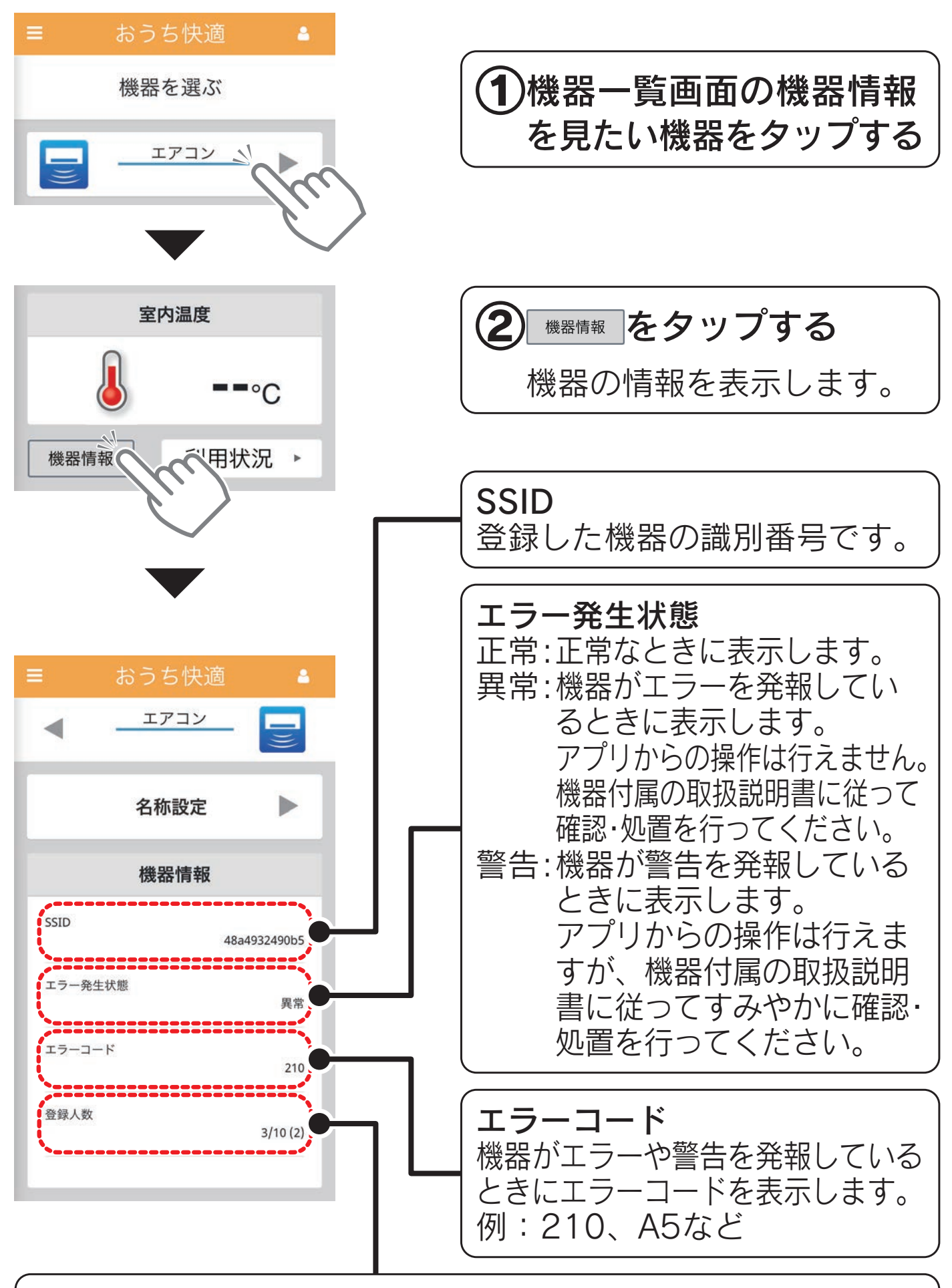

登録人数

登録した機器に登録されているアカウントの数です。 ※( )内の人数は自宅以外の機器に登録されている数です。 例:3/10(2)…登録アカウント数3、自宅以外の機器登録数2

## 機器の名称を設定する

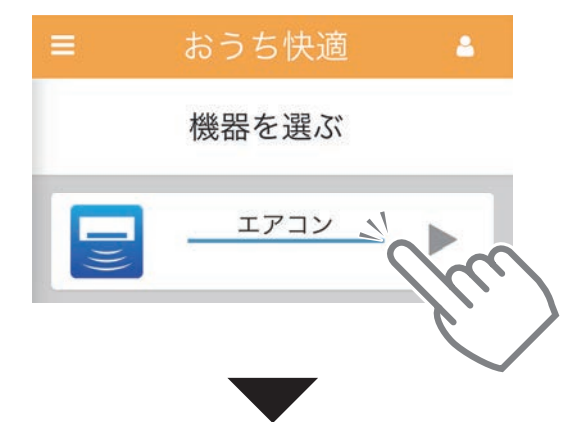

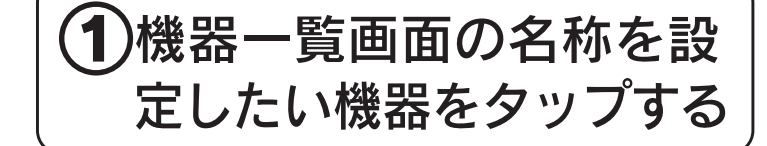

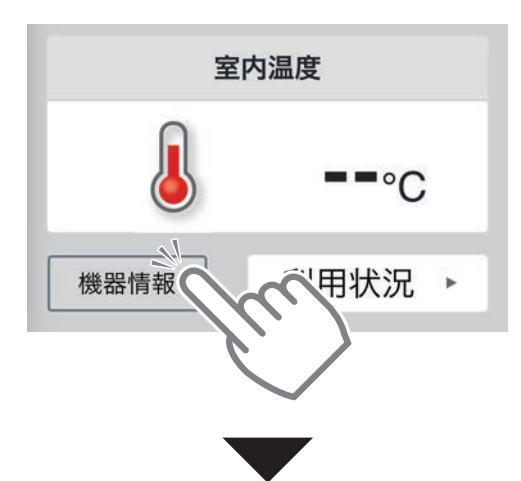

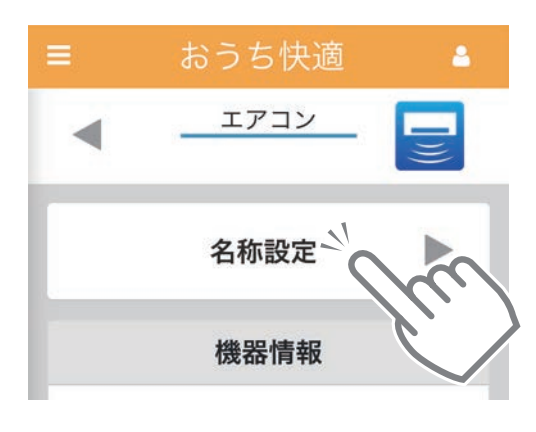

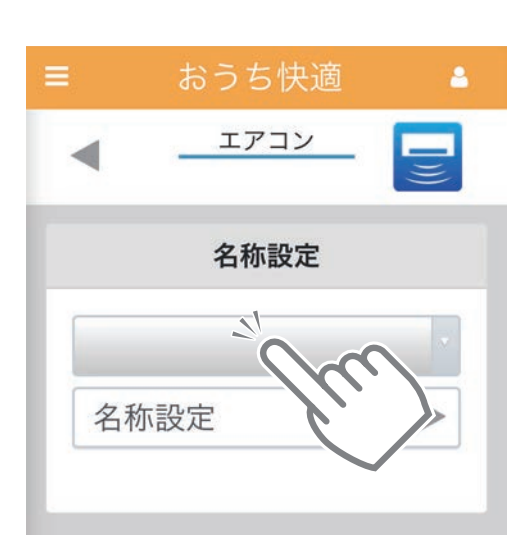

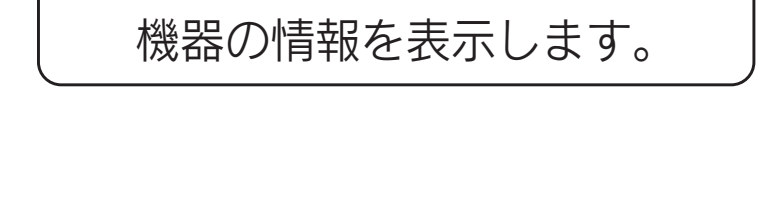

2 <sup>機器情報 |</sup>をタップする

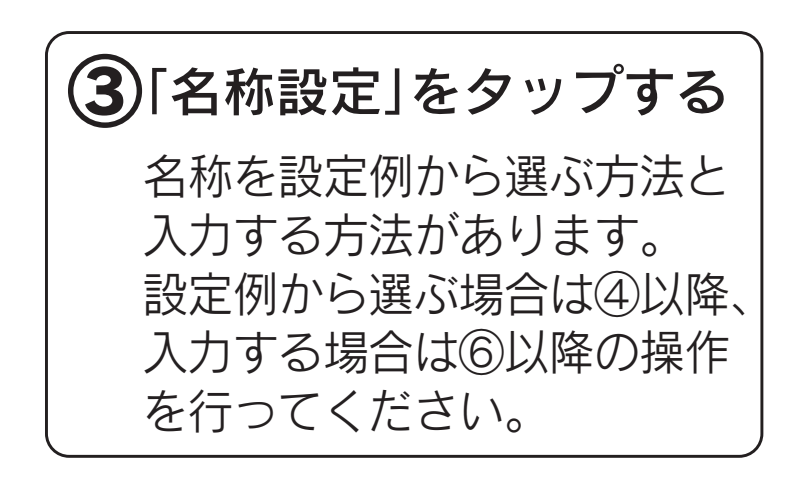

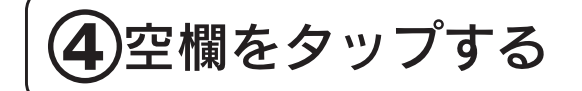

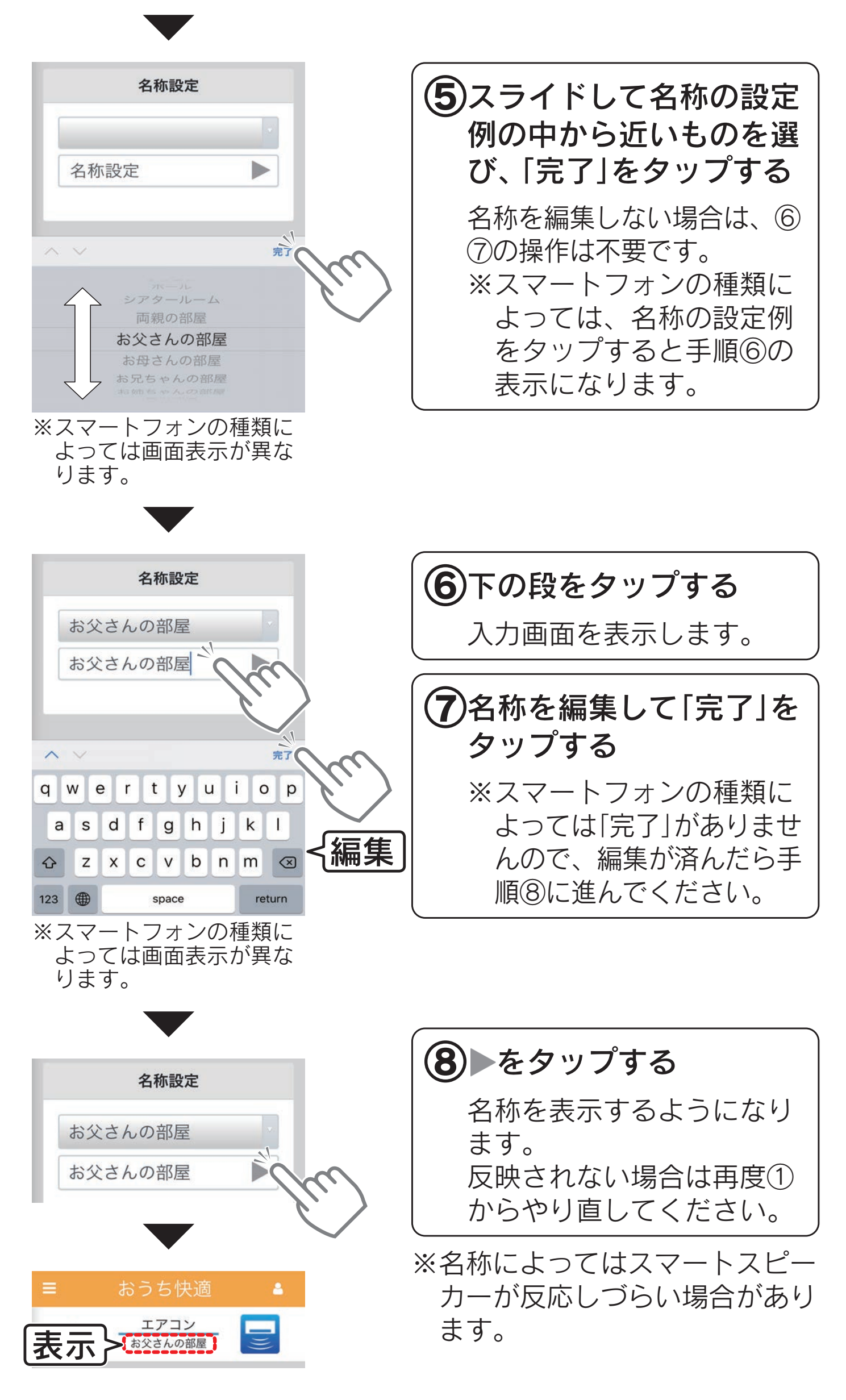

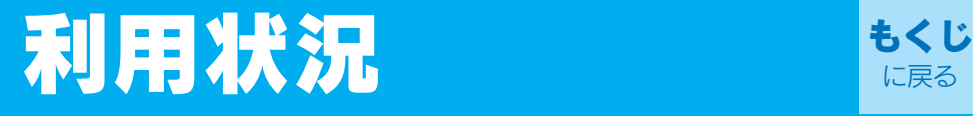

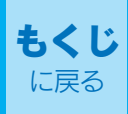

#### 利用状況をチェックする

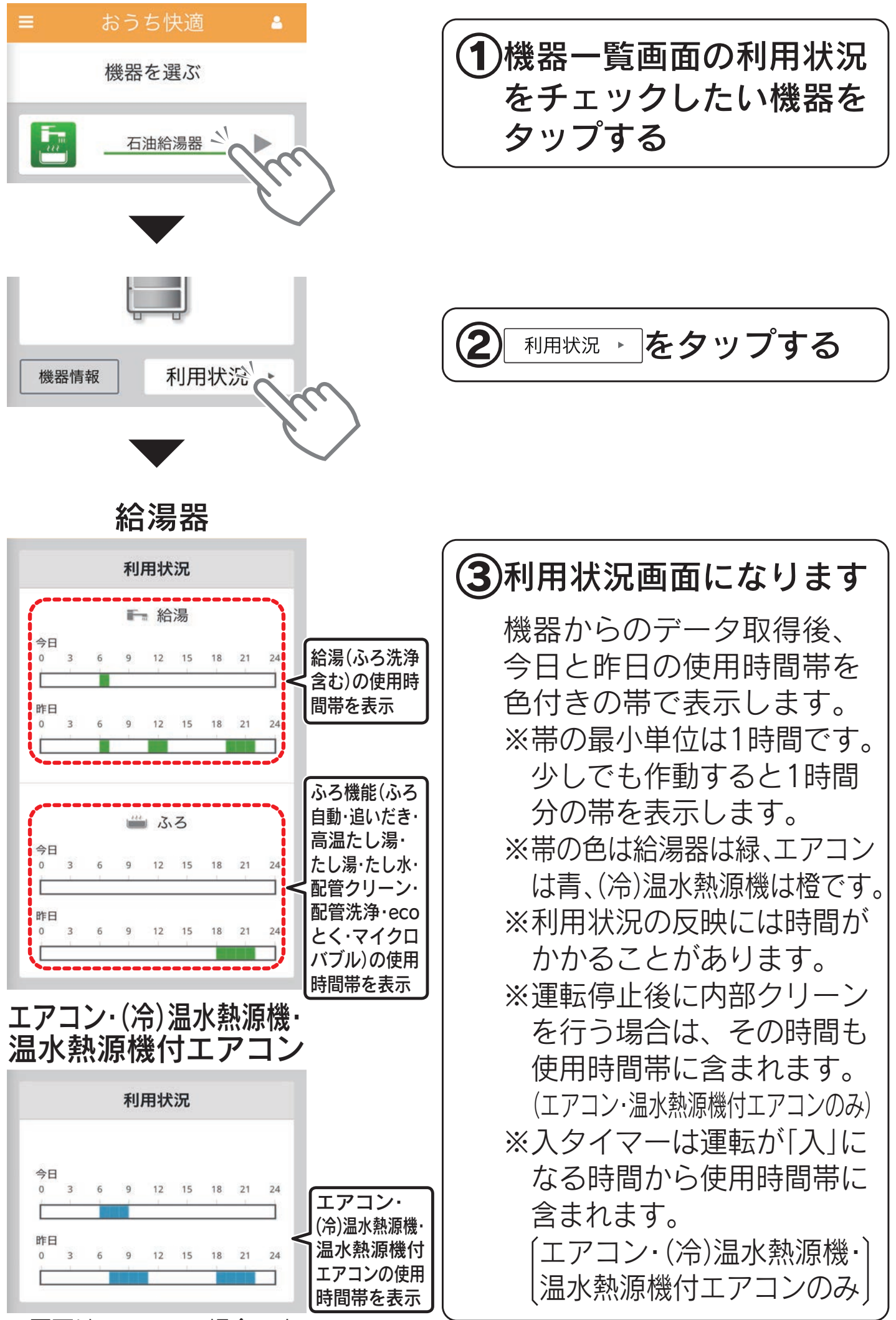

※画面はエアコンの場合です。

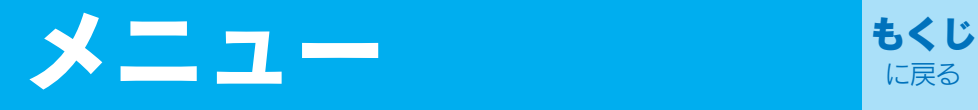

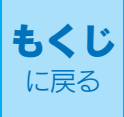

## 機器の登録をリセット(削除)する

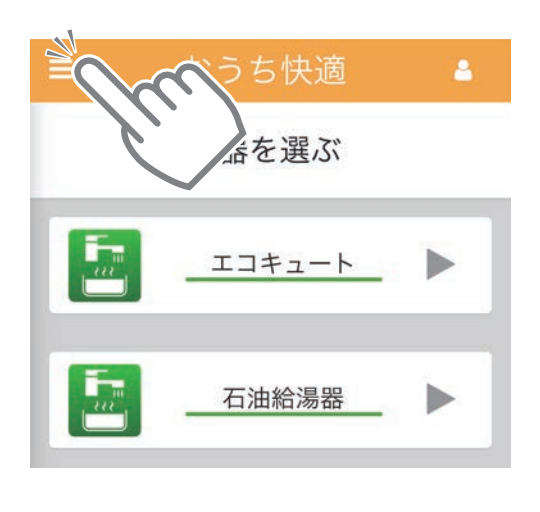

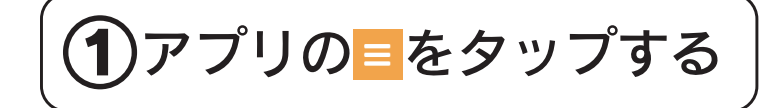

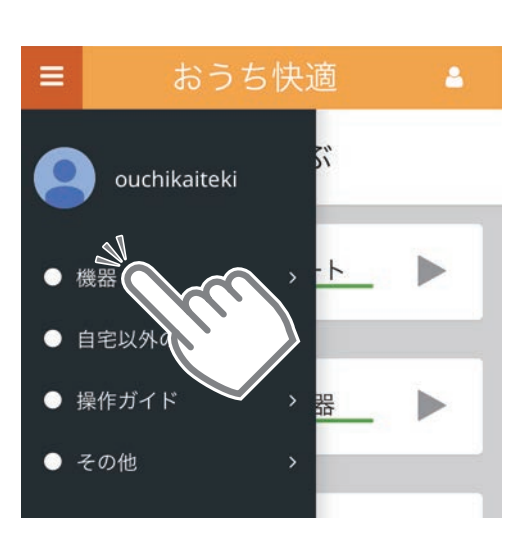

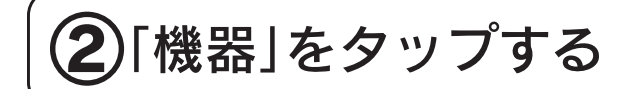

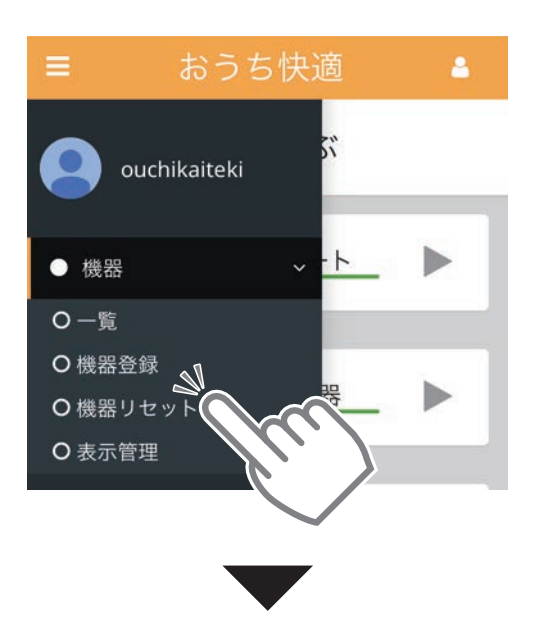

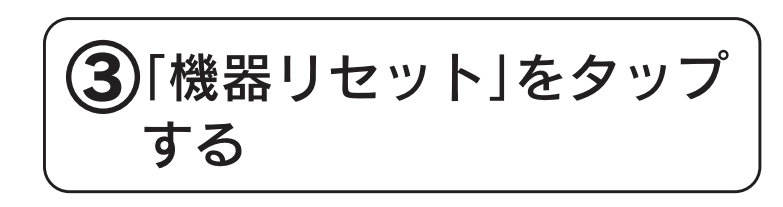

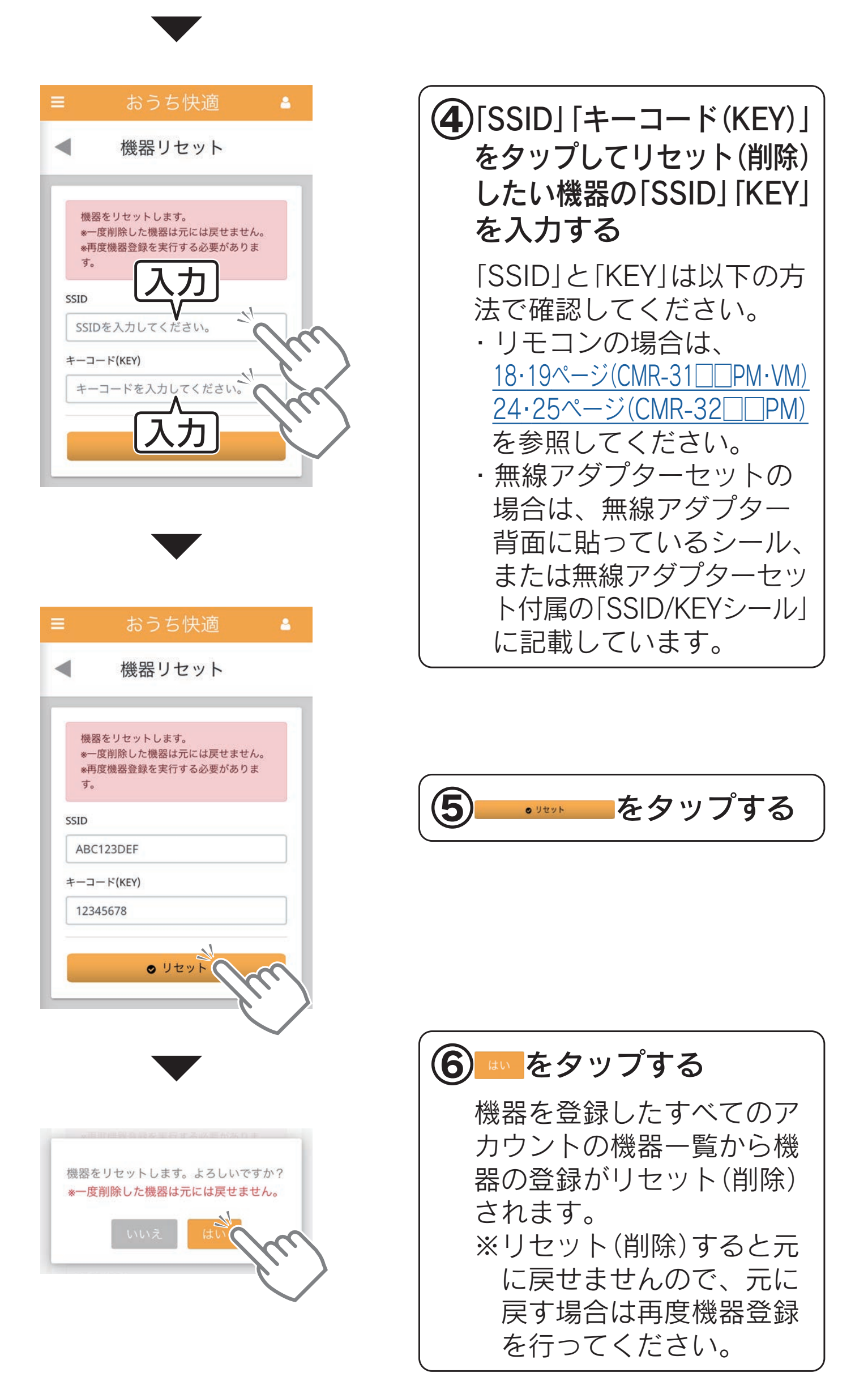
# 機器一覧画面の表示を管理する

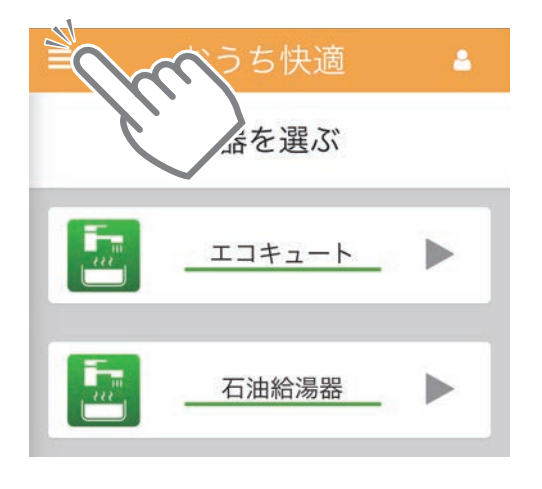

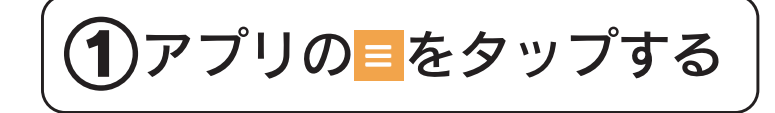

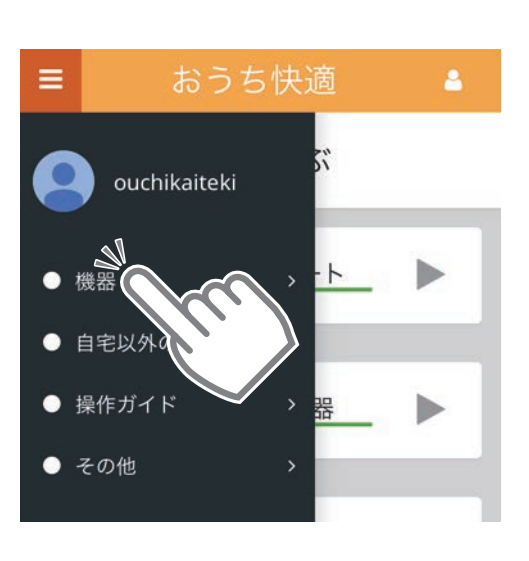

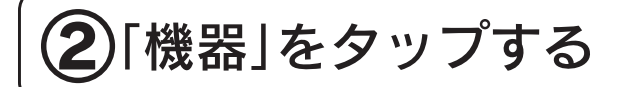

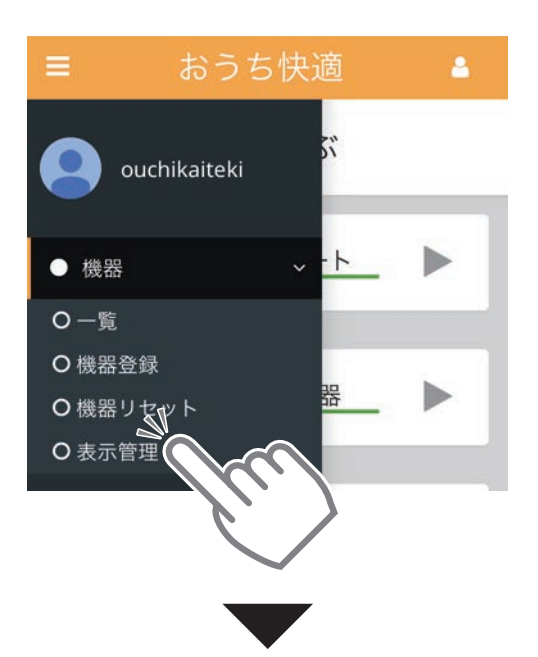

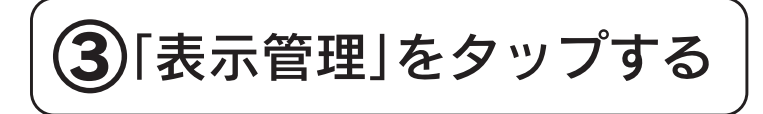

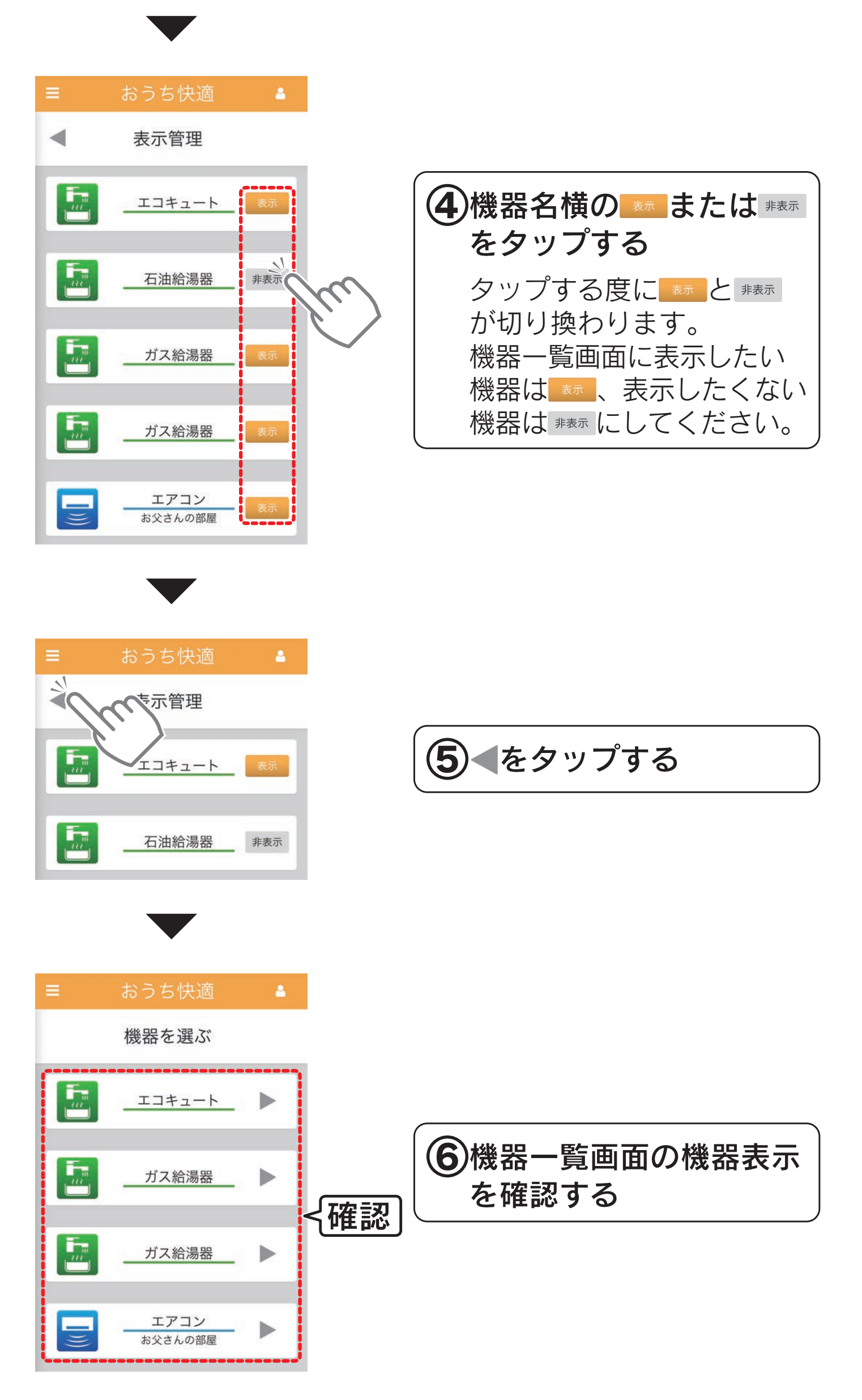

# 利用規約を見る

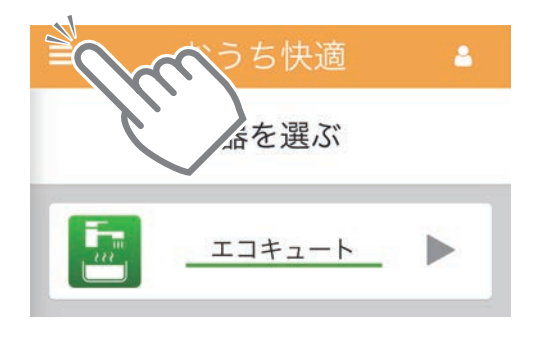

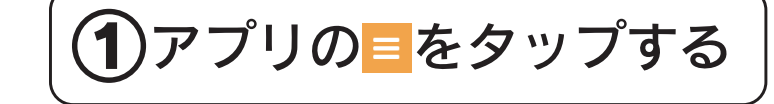

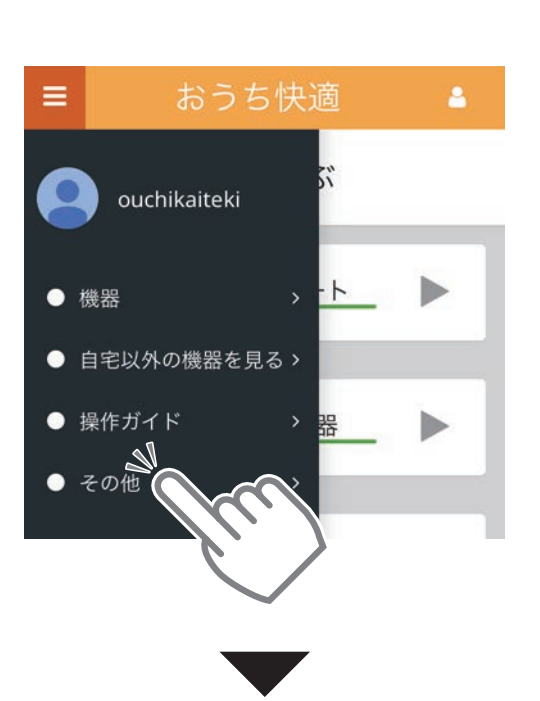

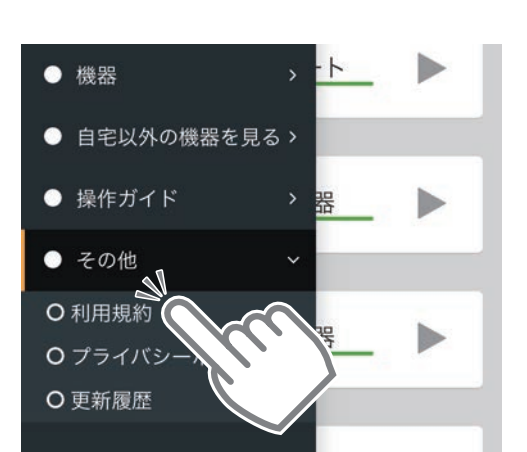

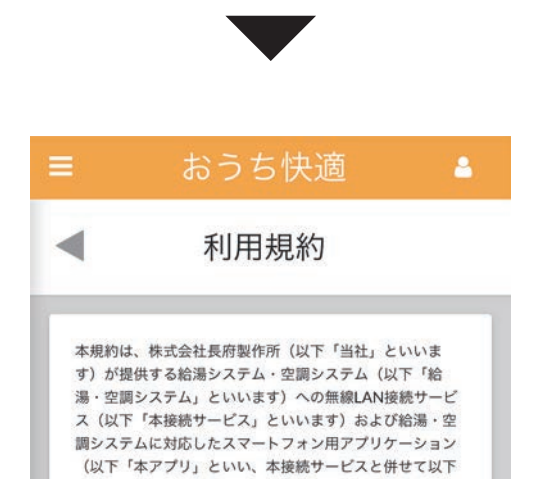

「その他」をタップする

「利用規約」をタップする

利用規約画面になります

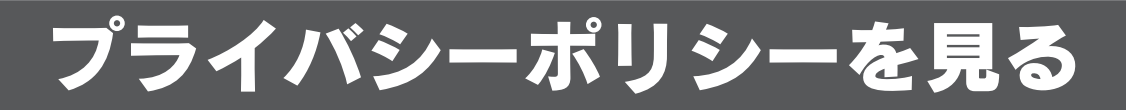

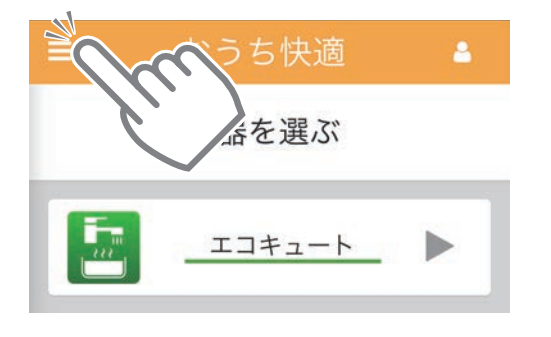

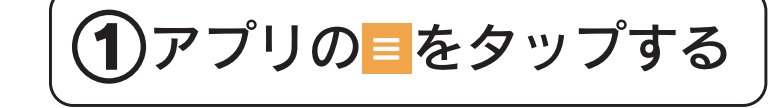

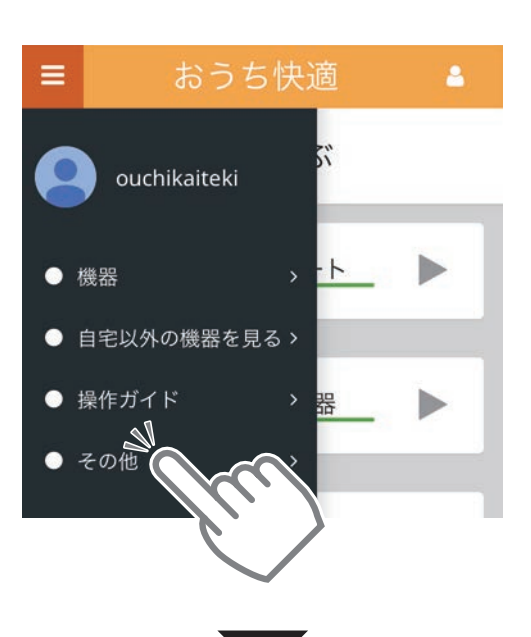

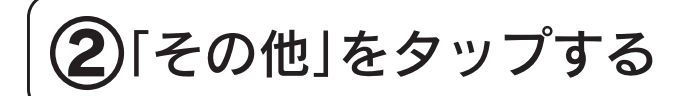

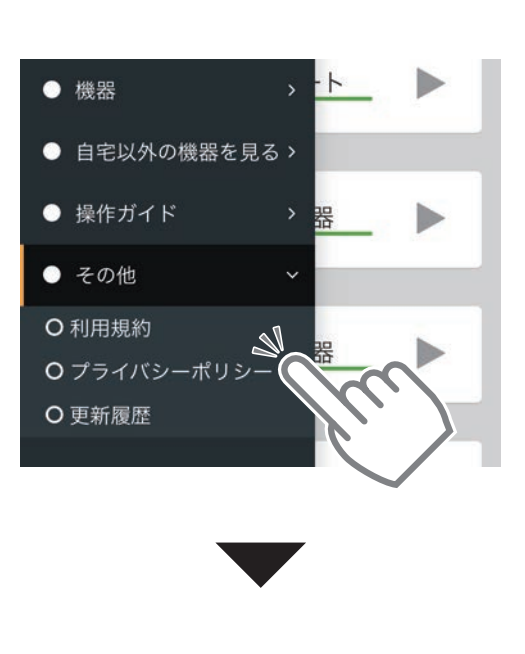

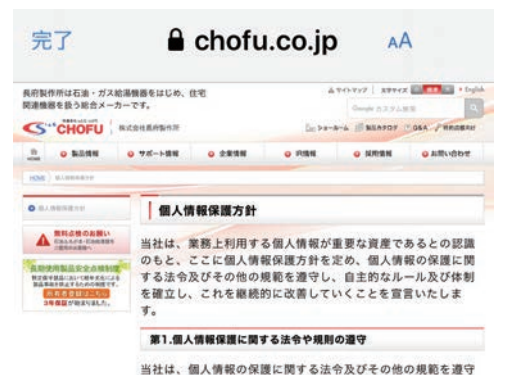

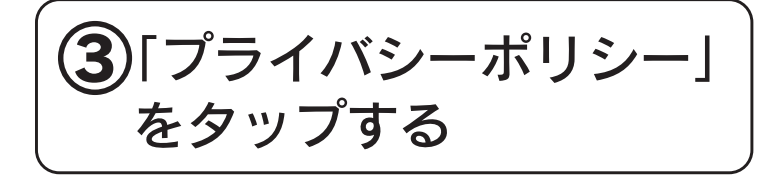

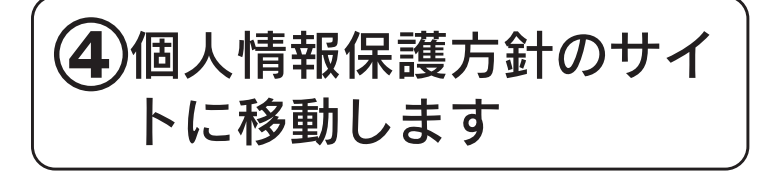

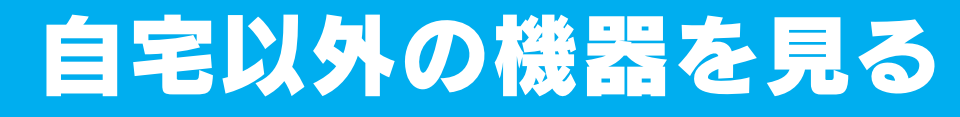

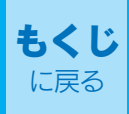

## 自宅以外の機器を見る設定

# (1)「見てもらう」側の設定

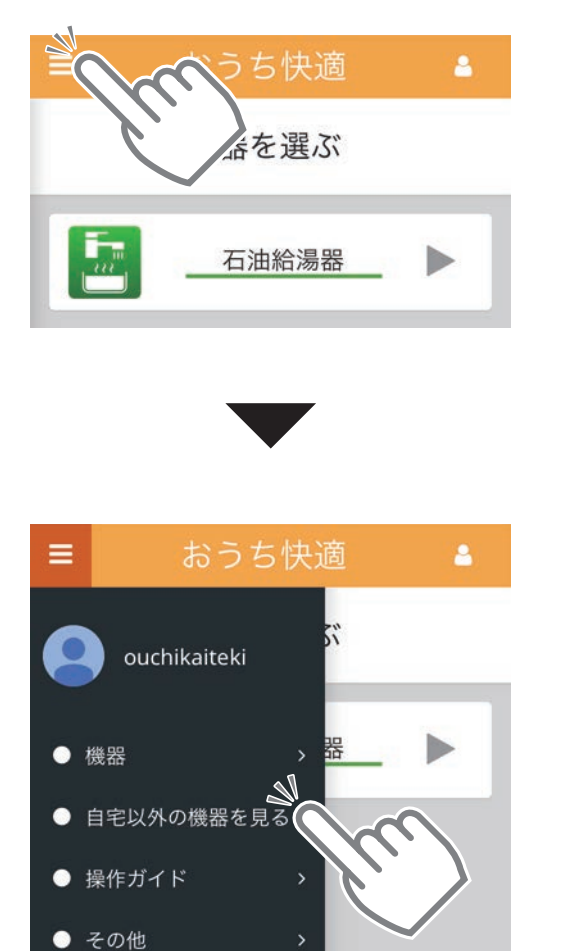

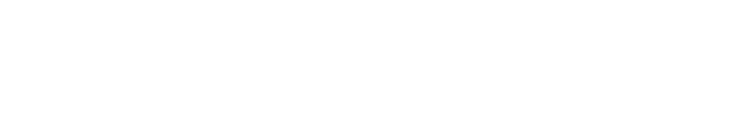

①アプリの ■ をタップする

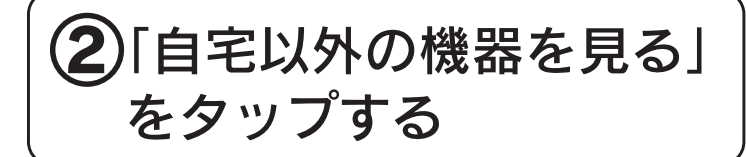

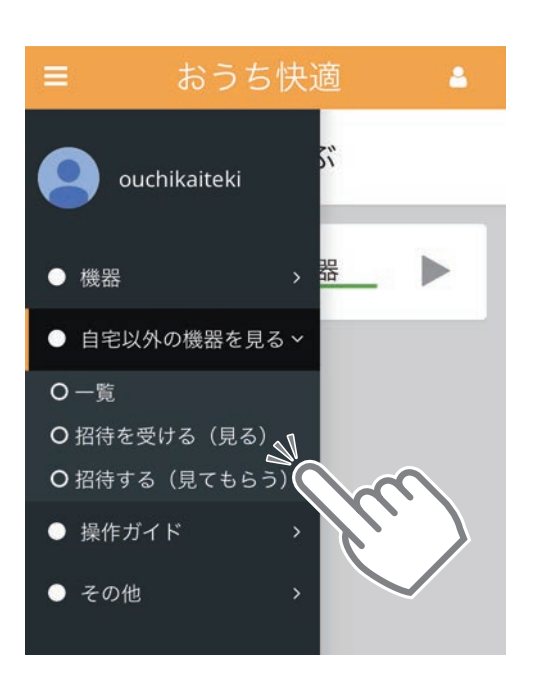

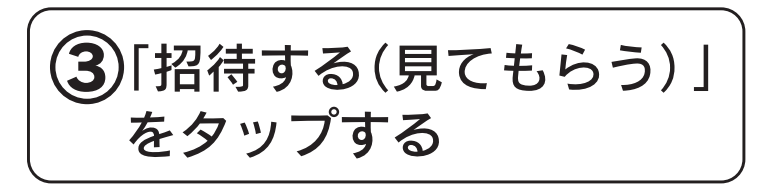

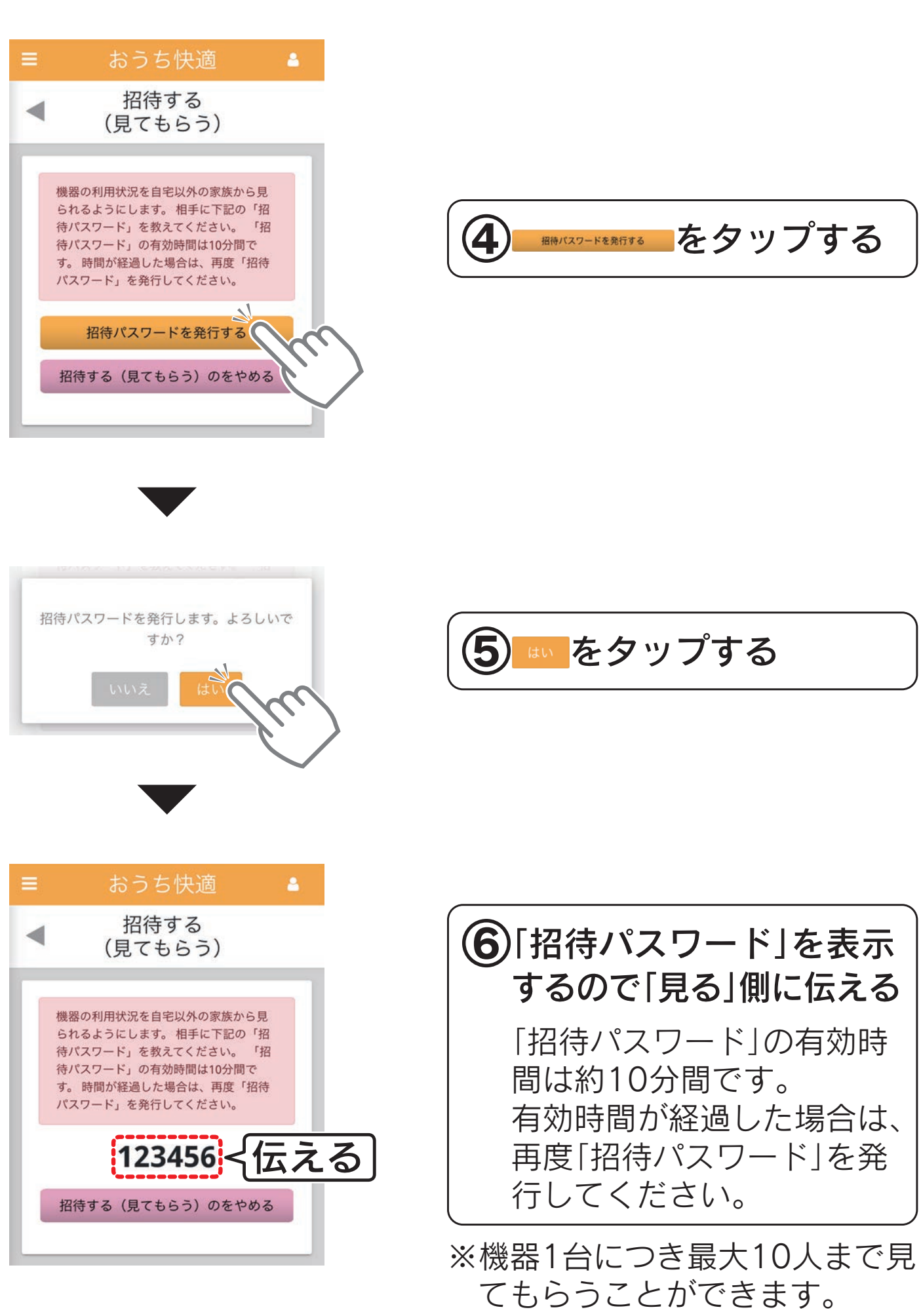

e in

# (2)「見る」側の設定

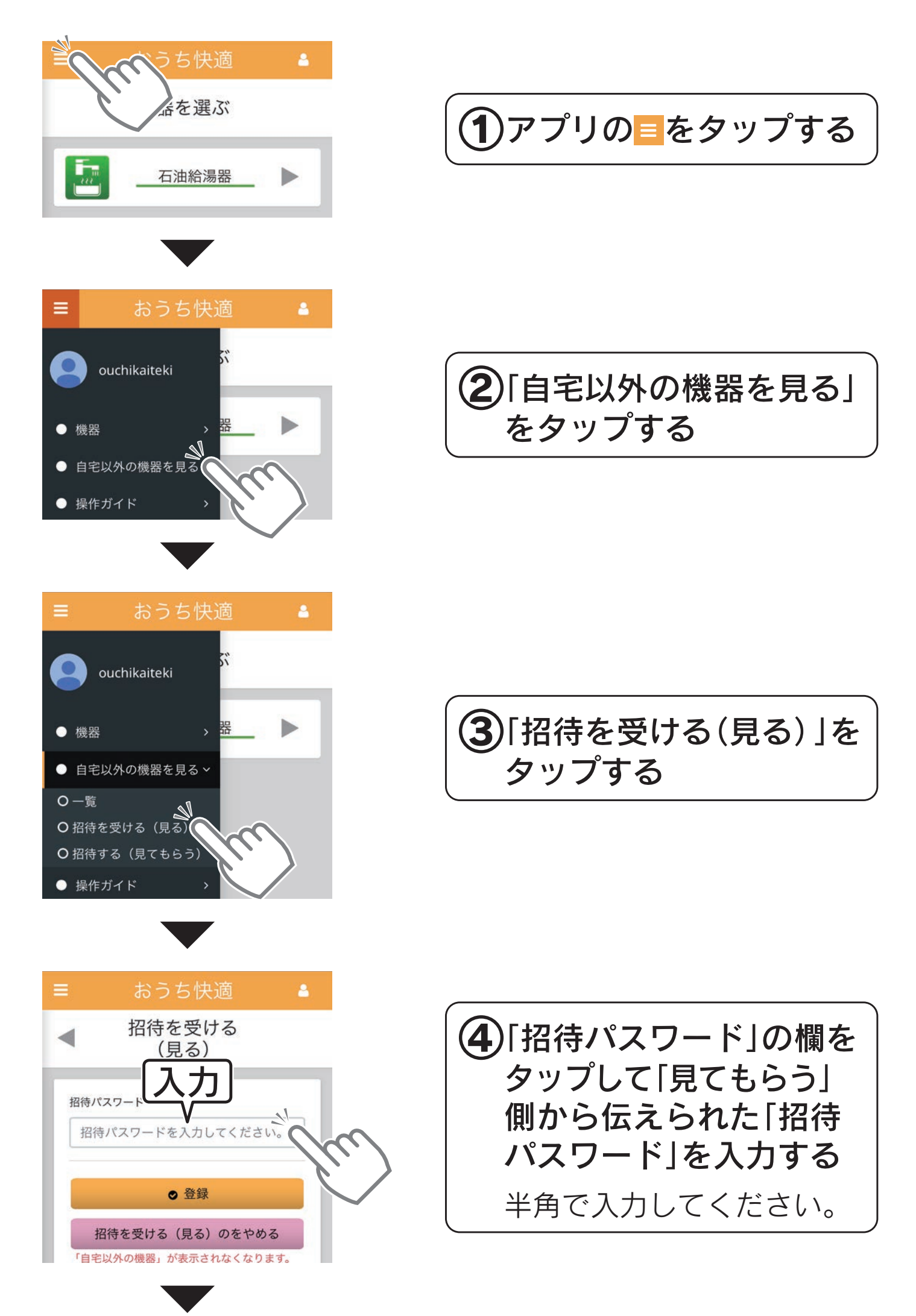

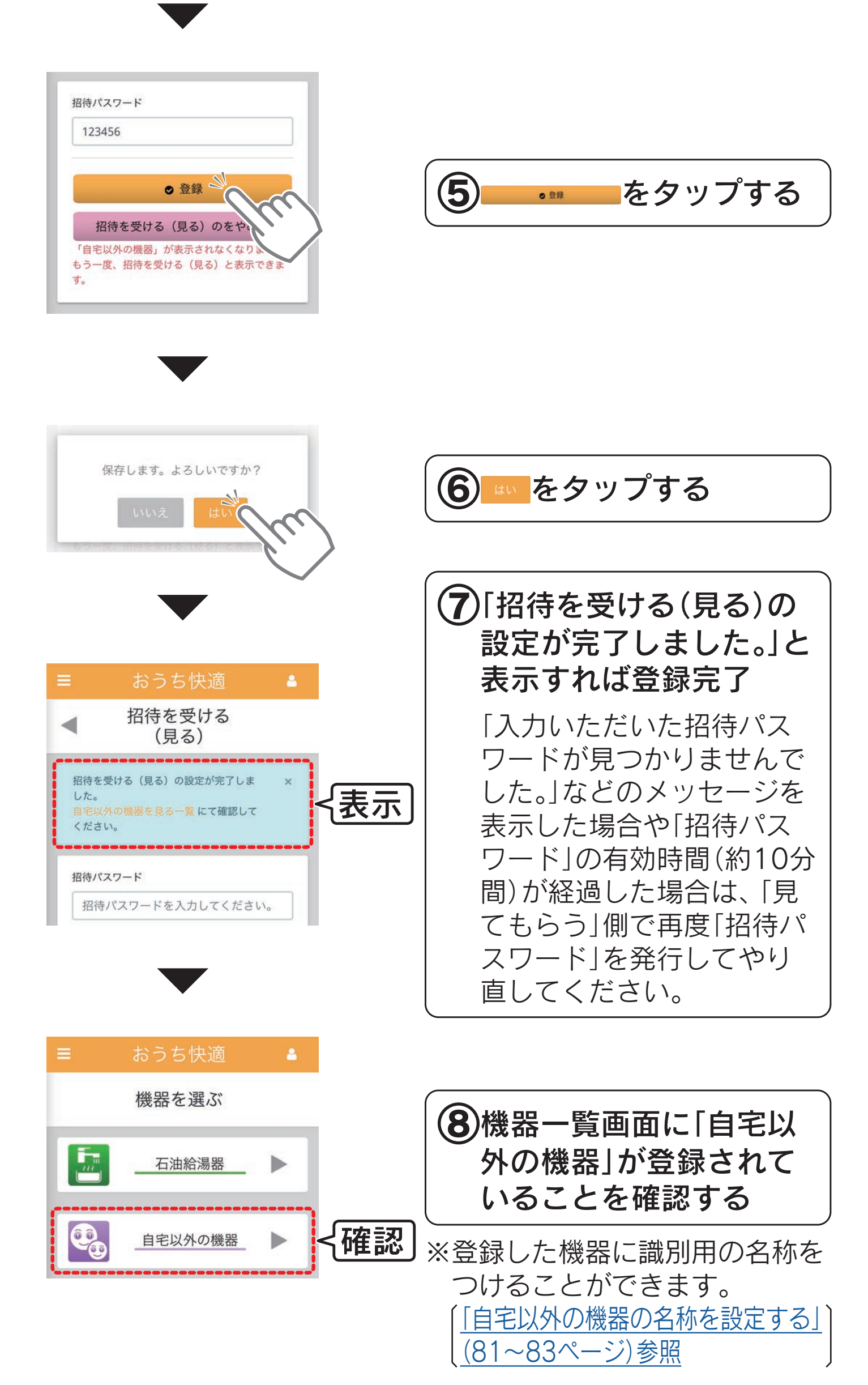

## <span id="page-80-1"></span><span id="page-80-0"></span>自宅以外の機器の名称を設定する

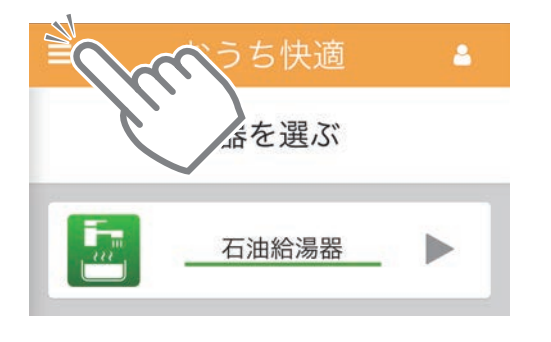

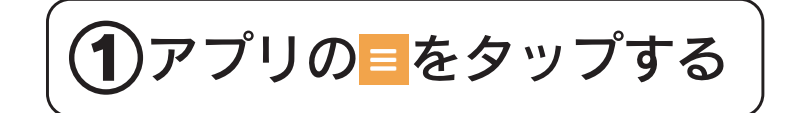

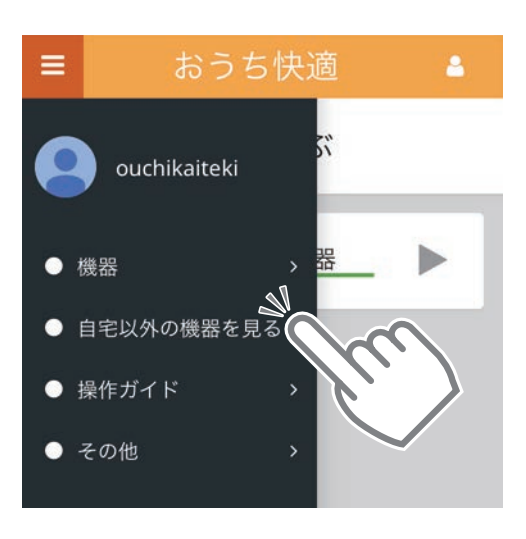

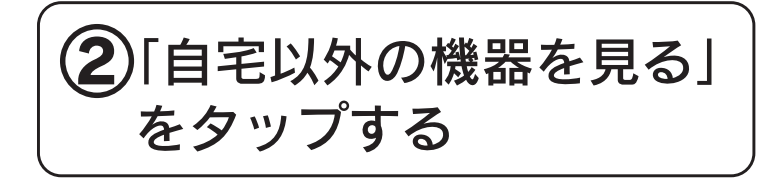

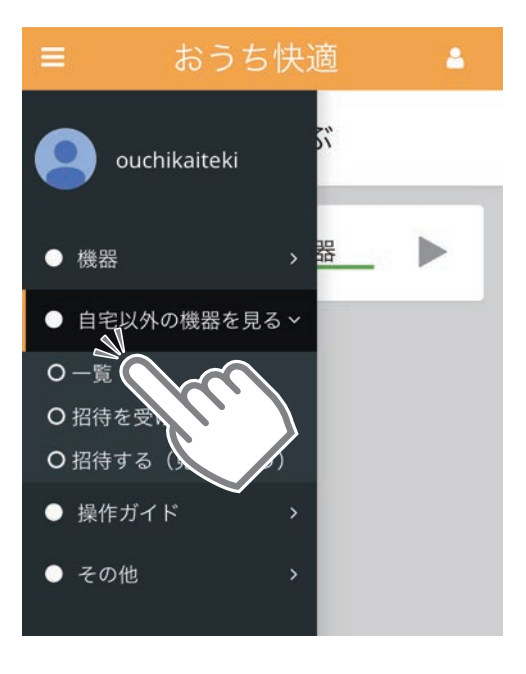

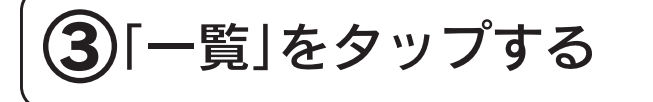

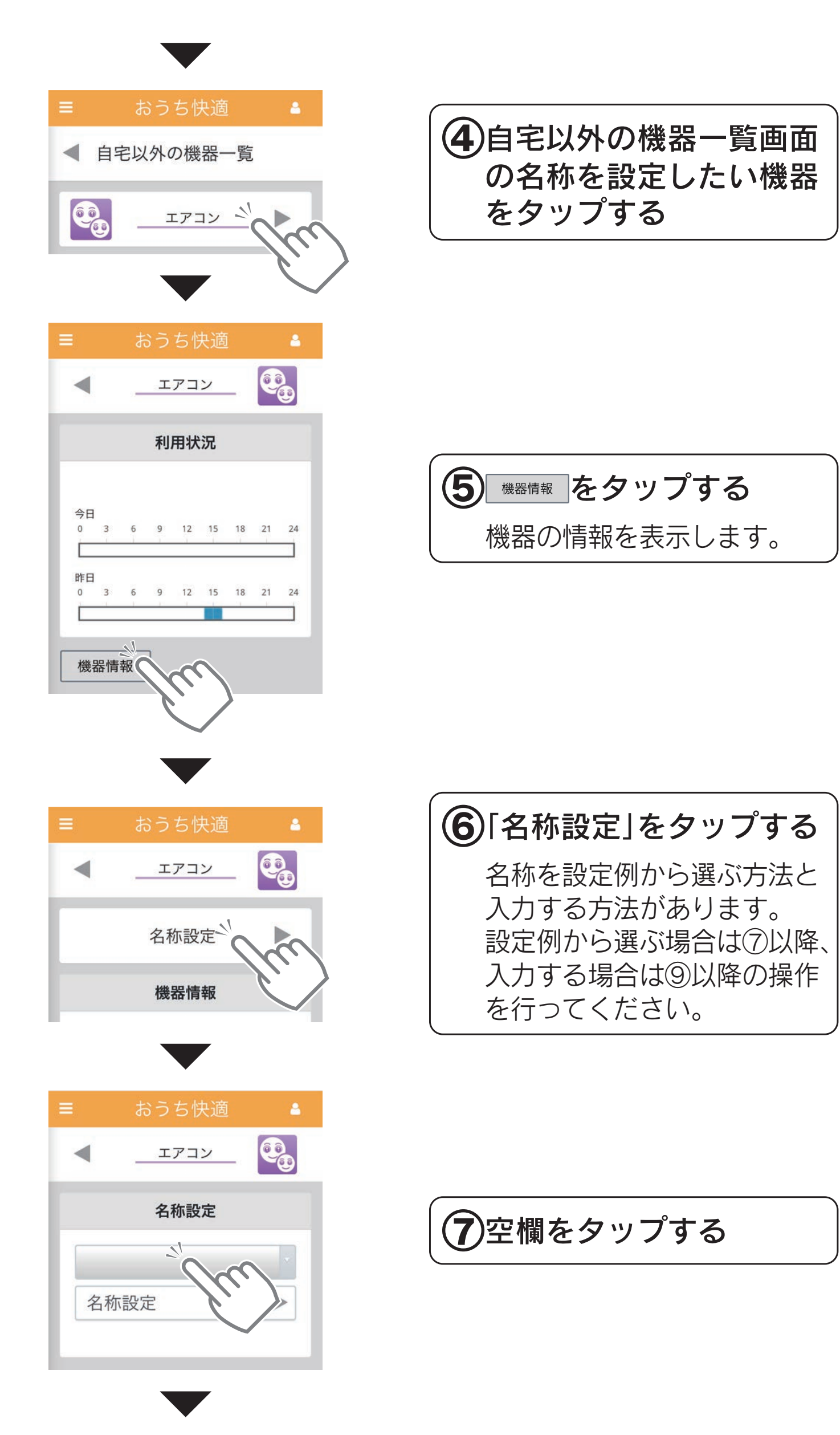

<span id="page-82-0"></span>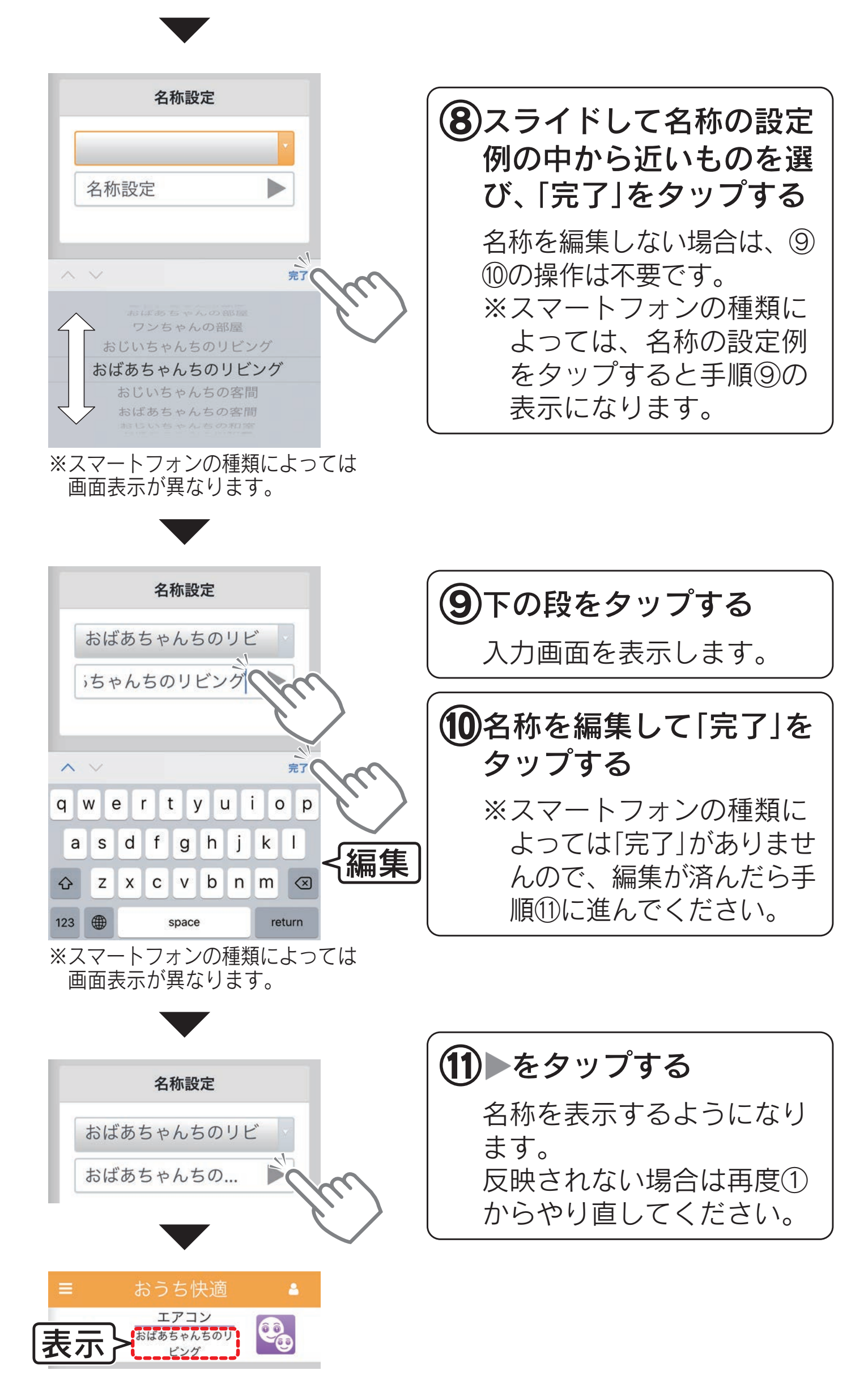

## 見る機器をリセット(削除)する

# (1)「見てもらう」側でリセット(削除)する場合

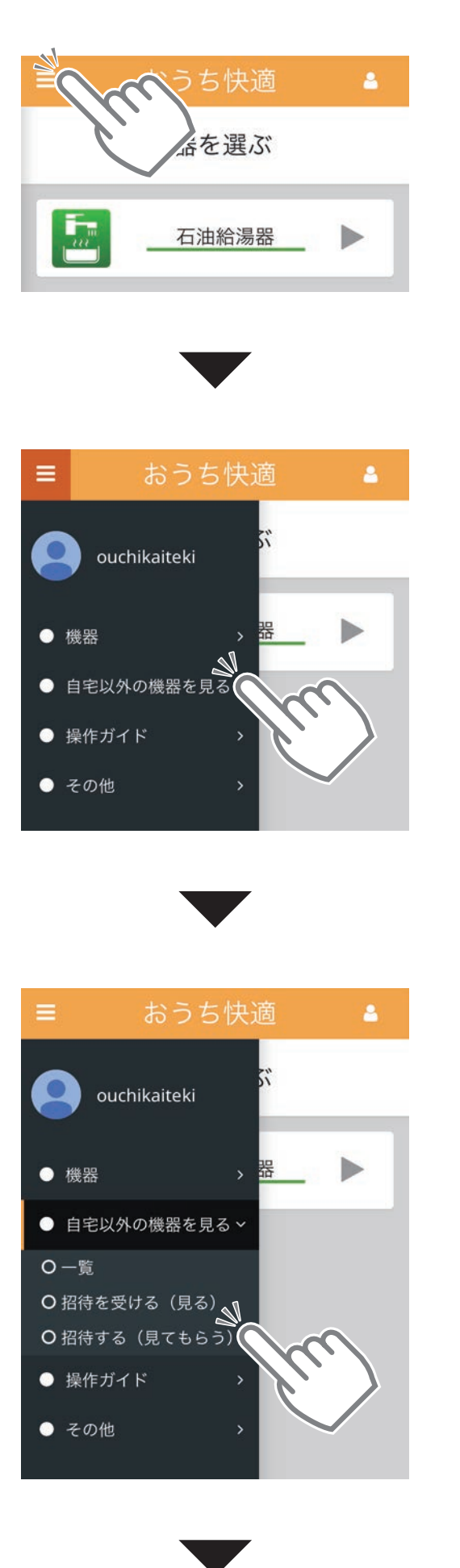

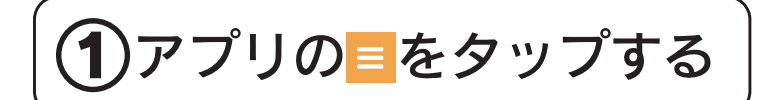

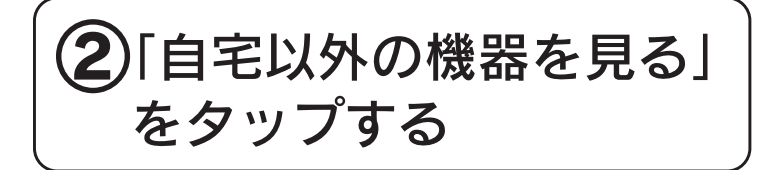

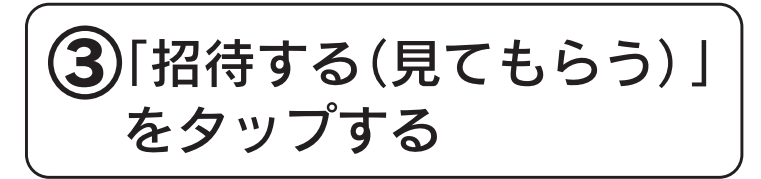

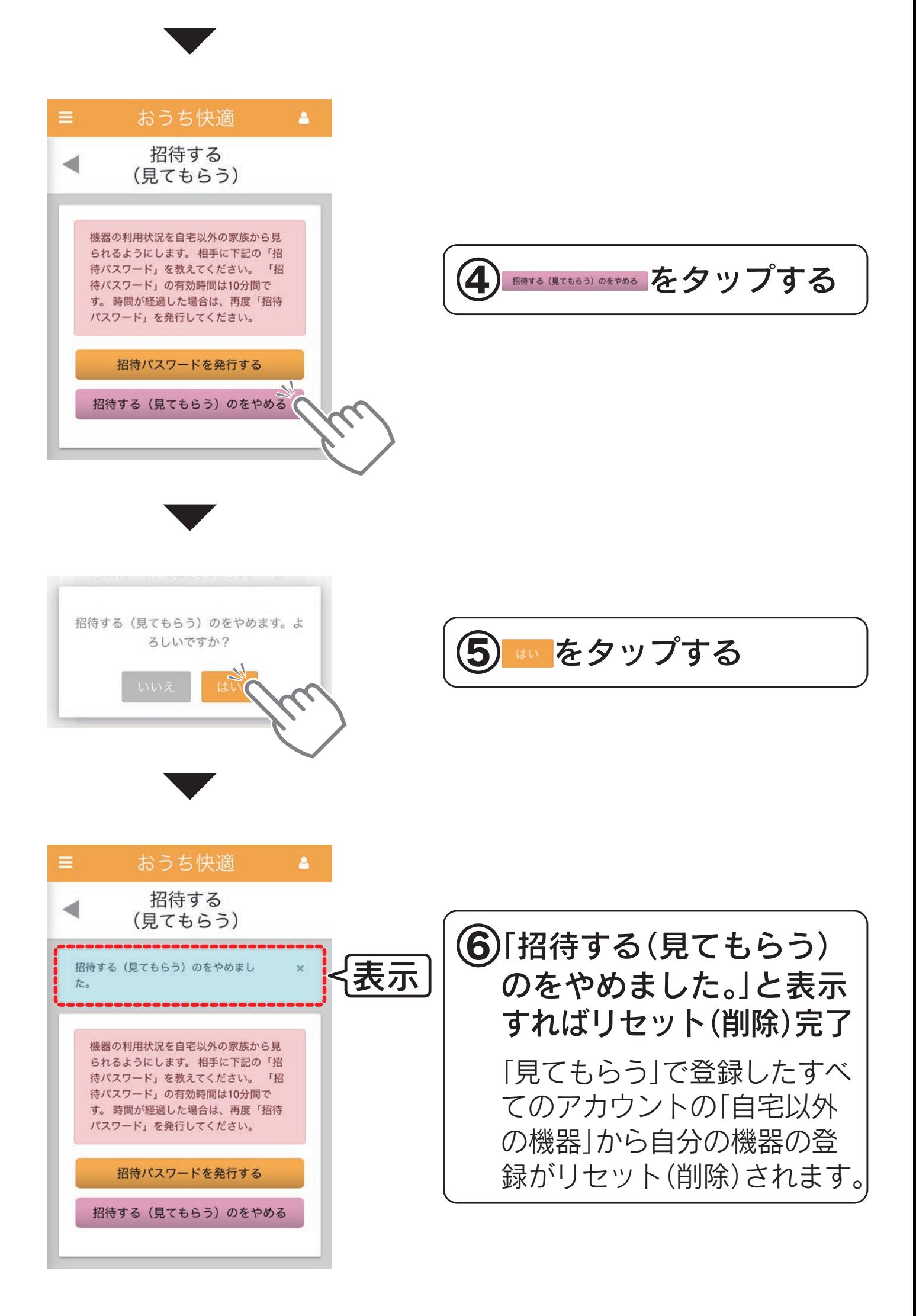

# (2)「見る」側でリセット(削除)する場合

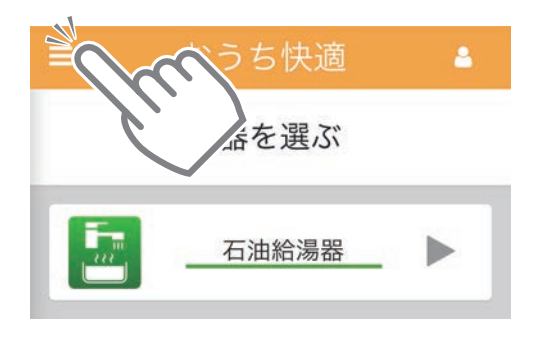

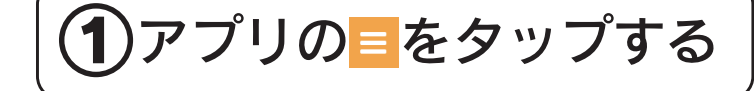

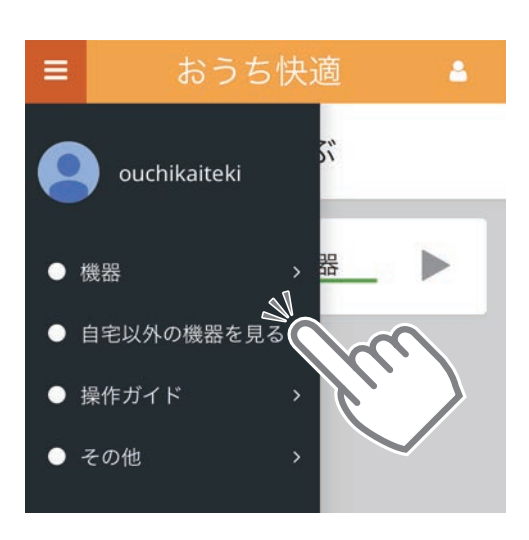

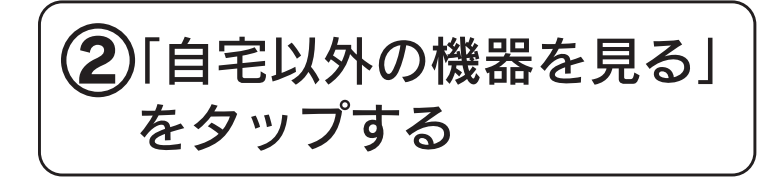

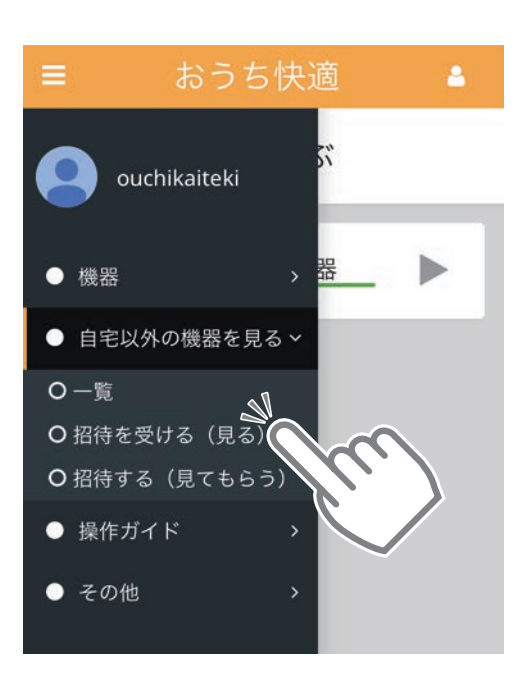

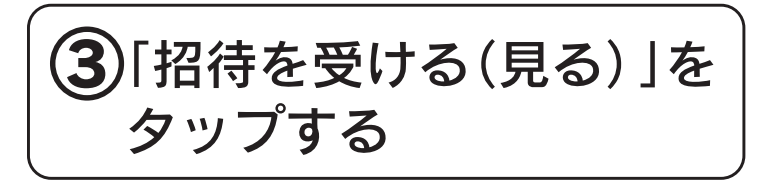

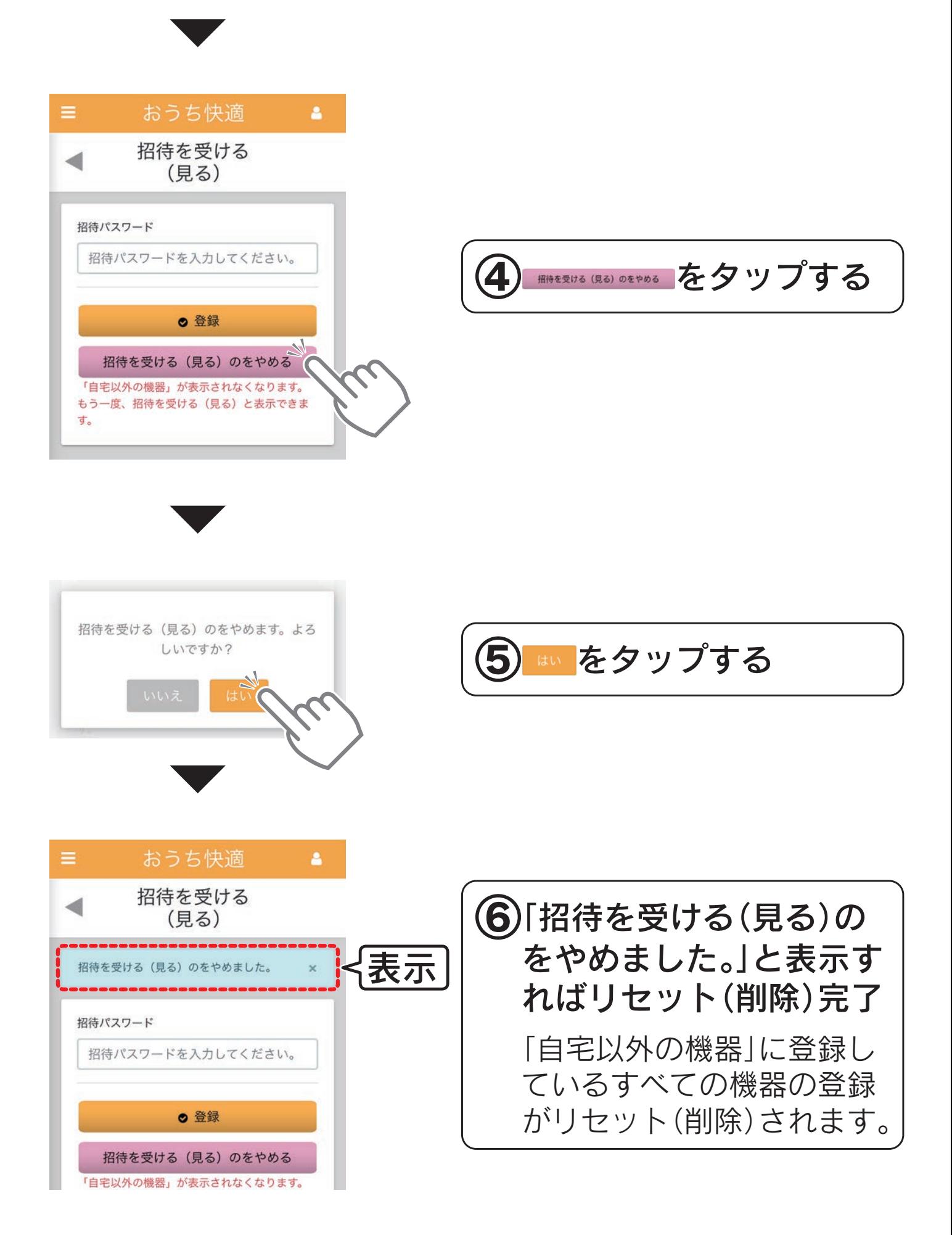

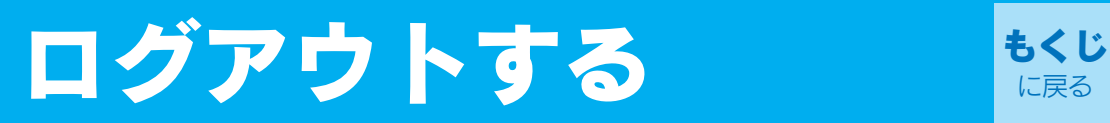

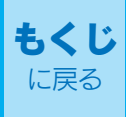

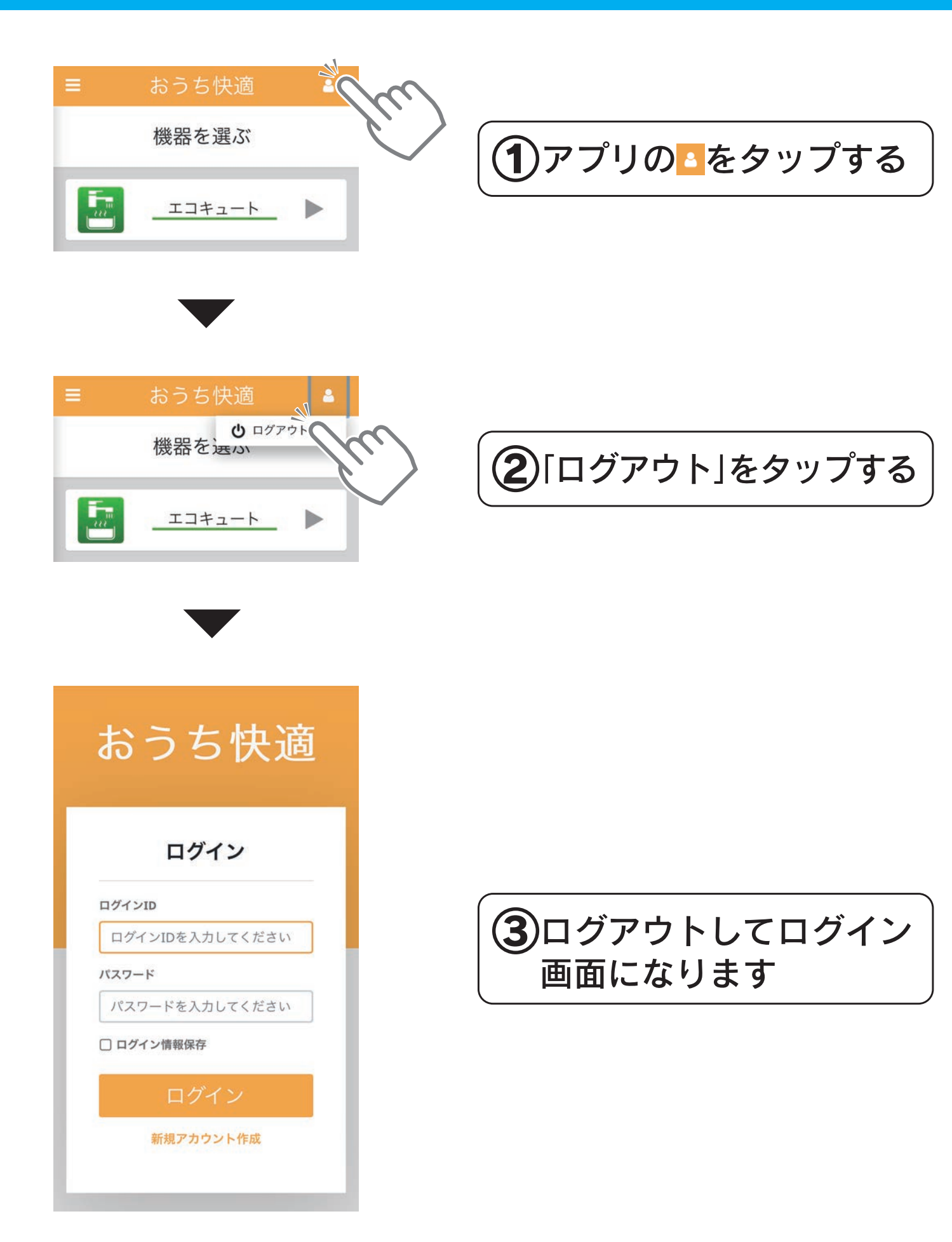

# アプリで困ったとき たち

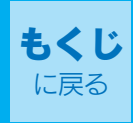

#### リモコンとスマートフォンが接続できない。もしくは、無線 アダプターとスマートフォンが接続できない。 Q

以下に従って、確認や対処をしてください。

A

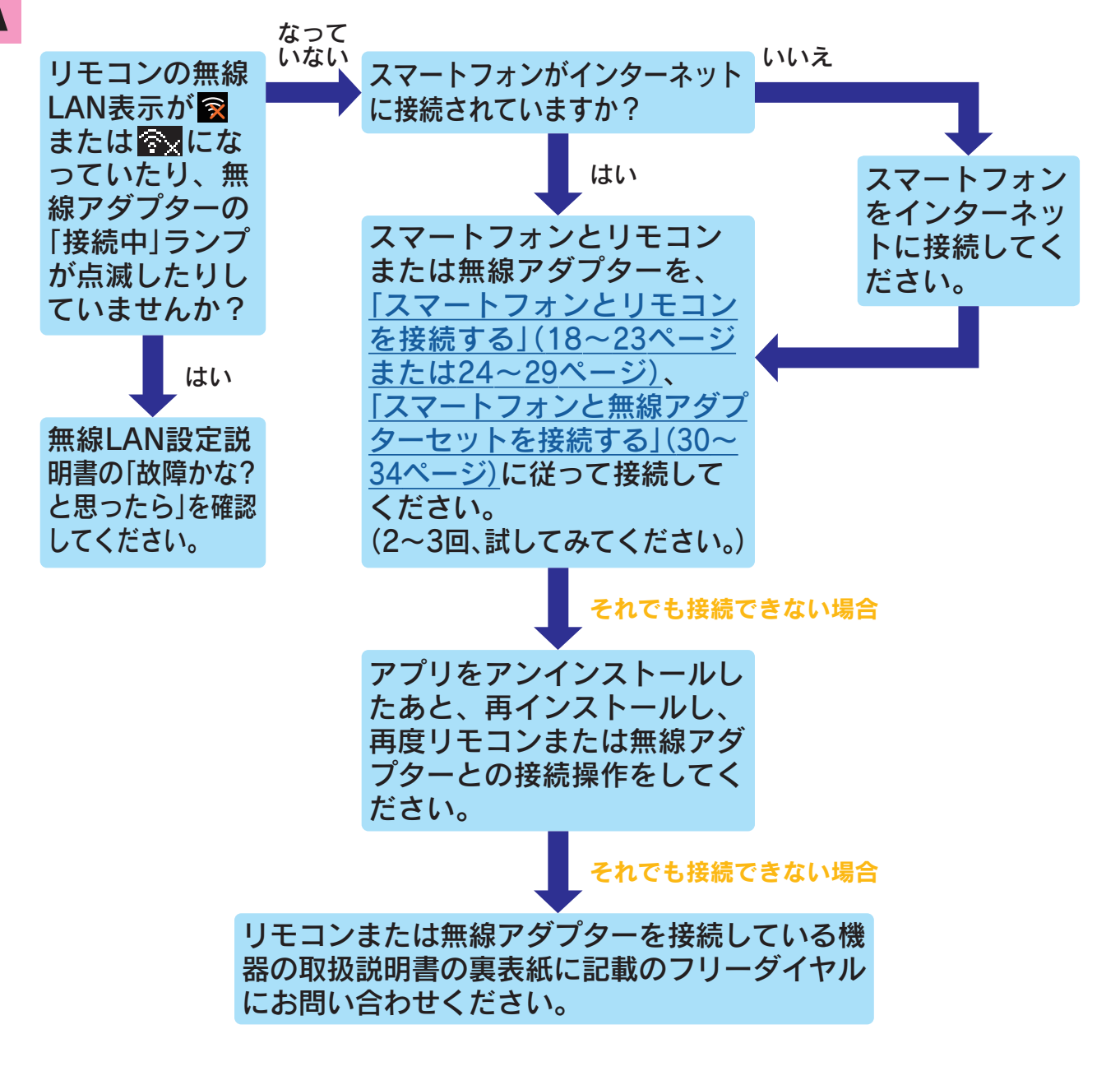

#### 「最大登録人数を超えています。」が表示され、リモコンまた は無線アダプターとスマートフォンが接続できない。 Q

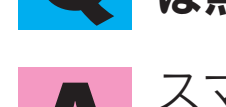

スマートフォンを、接続可能台数(10台)を超えてリモコン または無線アダプターに接続しようとした場合に、表示され るエラーです。 接続台数を減らしてからスマートフォンの接続をやり直して ください。 接続台数を減らすには[、「機器の登録をリセット\(削除\)する」](#page-70-0) [\(71・72ページ\)](#page-70-1)をご覧ください。 A

#### 操作をしても、機器が動作しない。 Q

・通信状態がよくない可能性があります。 リモコンの無線LAN表示やスマートフォンのアンテナの 状態を確認してください。 A

・無線アダプターのランプが点滅していませんか? 無線アダプターセット取扱説明書の「ランプが点滅したと き」を確認してください。

・機器がエラー状態ではありませんか? 機器操作画面左下の「機器情報」をタップしてエラー発生 状態を確認してください。 「異常」を表示しているときは、アプリから操作はできません。

#### ●以上の処置をしても解決しないときやその他の不具合があるときは、 リモコンまたは無線アダプターを接続している機器の取扱説明書 の裏表紙に記載のフリーダイヤルにお問い合わせください。

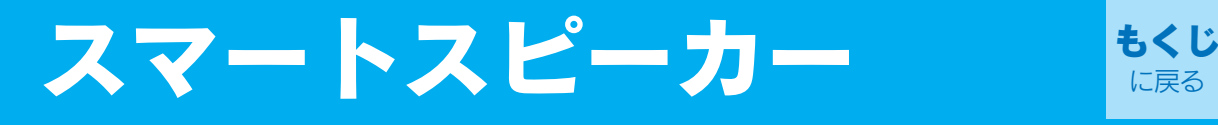

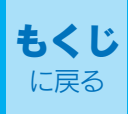

# <span id="page-90-1"></span><span id="page-90-0"></span>トスピーカーで操作する

## 対応するスマートスピーカー

## ・Amazon Echoシリーズ(Alexa)

Google社のConversation Actions(会話型アクション)のサービスが2023年 6月13日をもって終了したことに伴い、Googleアシスタント搭載スピーカー でおうち快適アプリを音声操作する機能を終了しております。

※「Amazon」、「Amazon Echo」、「Alexa」および関連するすべてのロゴは、 Amazon.com, Inc.または、その関連会社の商標または登録商標です。 ※「Googleアシスタント」は、Google LLCの商標です。

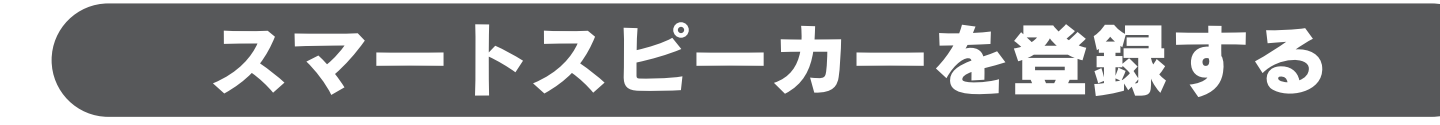

●Amazon Echoの初期設定を済ませてください。 (Amazon Echo付属の説明書などを参照してください。) ●スマートフォンに「Amazon Alexa」アプリをインストールして、 ログインしてください。 準備

※2023年6月時点のアプリ画面です。 アプリのアップデートなどで画面構成が変更される場合があります。

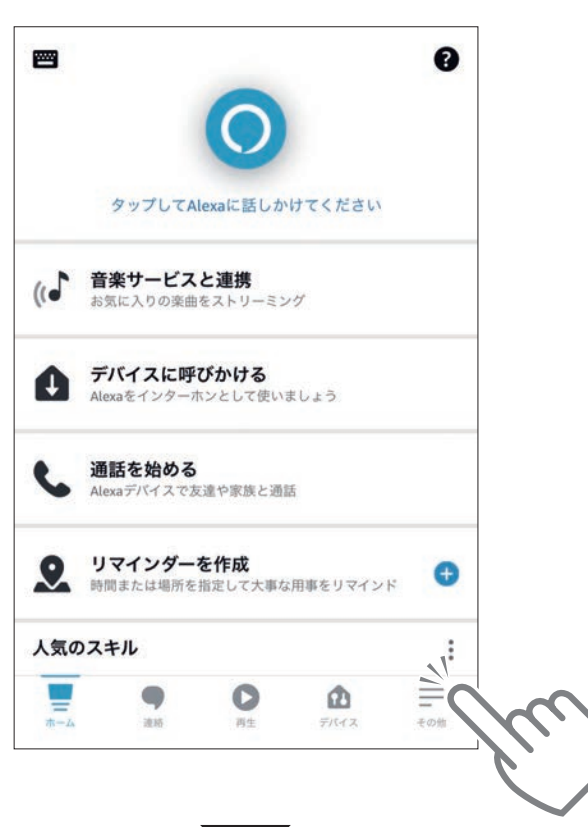

①「Amazon Alexa」アプリ を起動して、三をタップ する

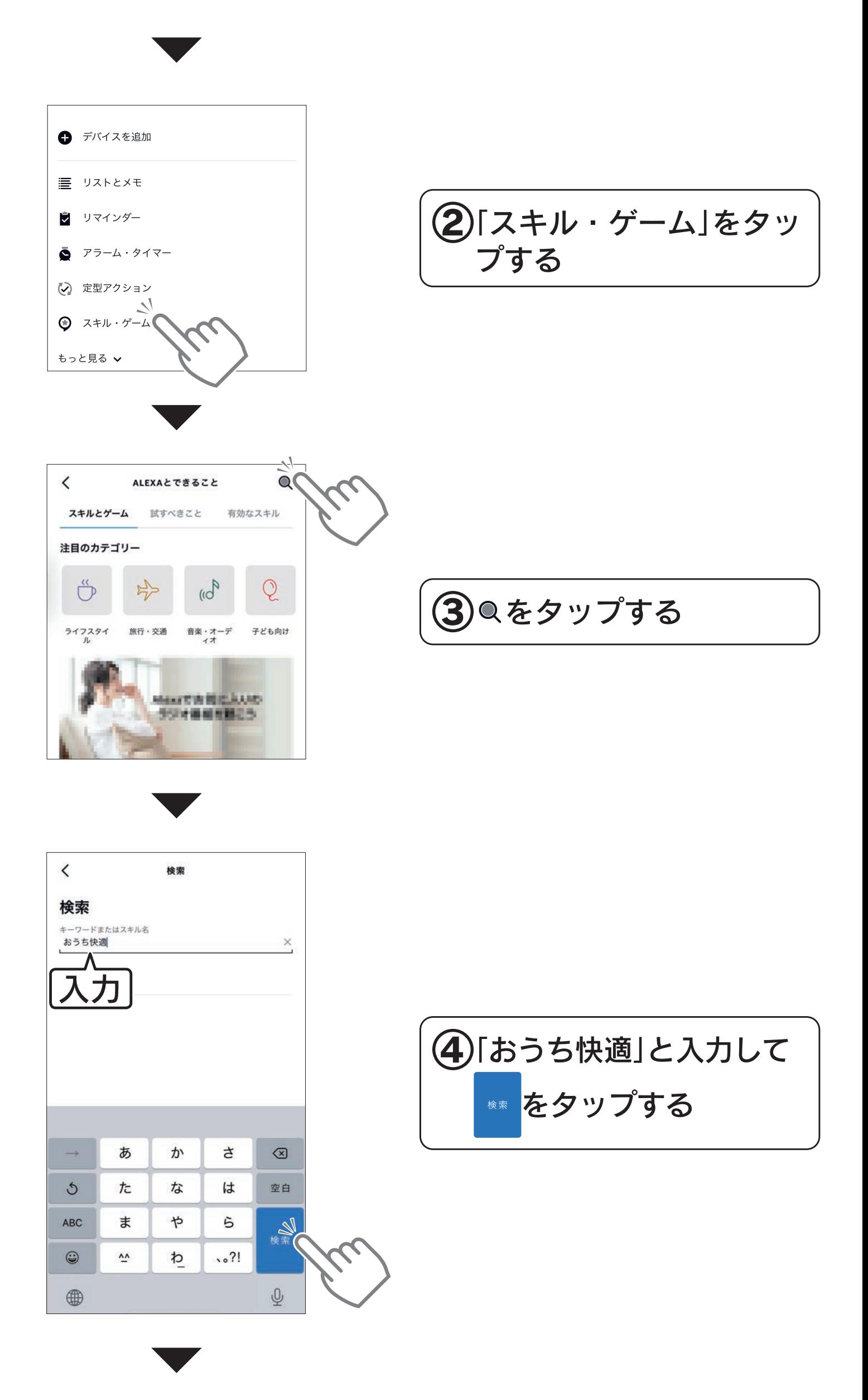

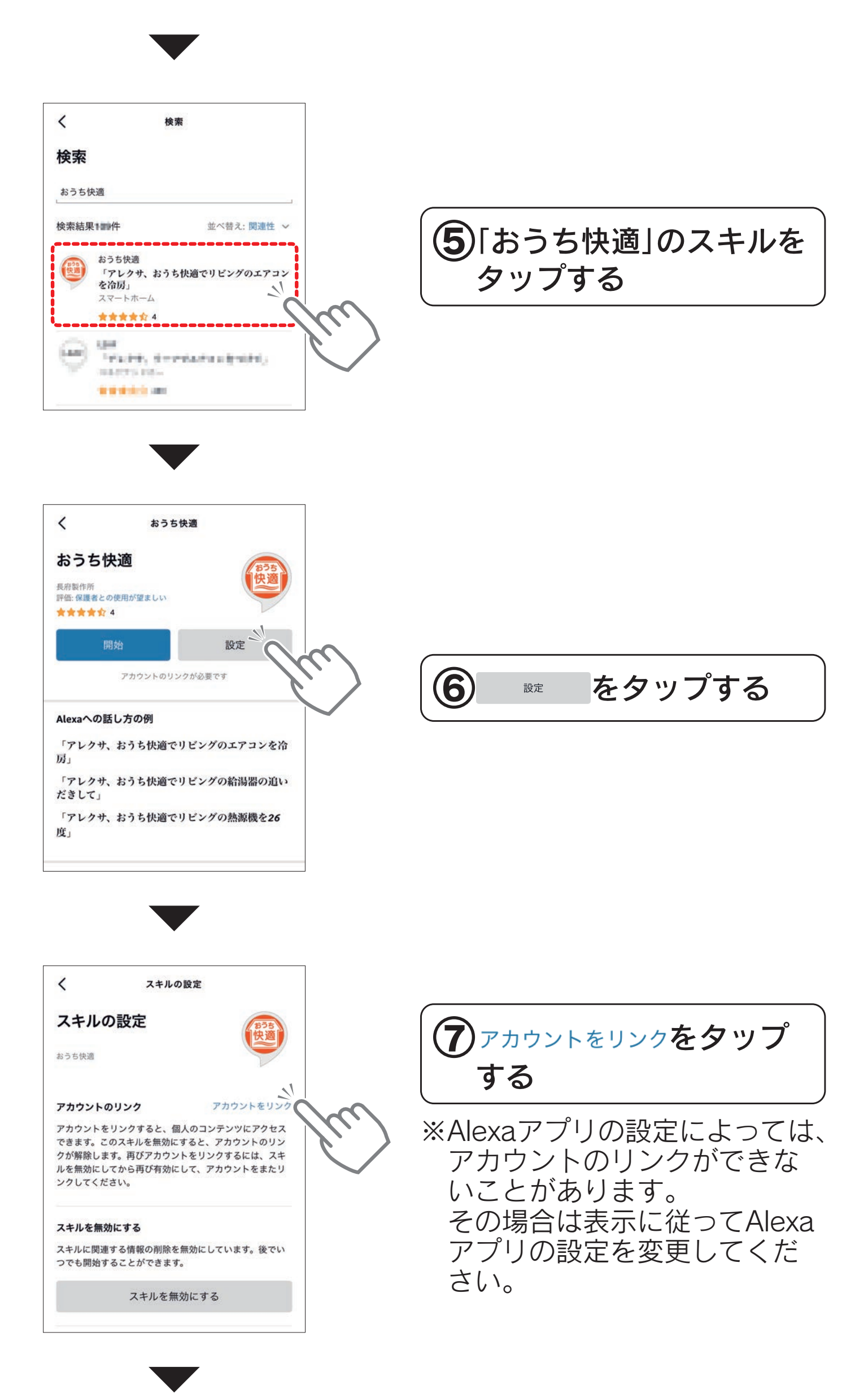

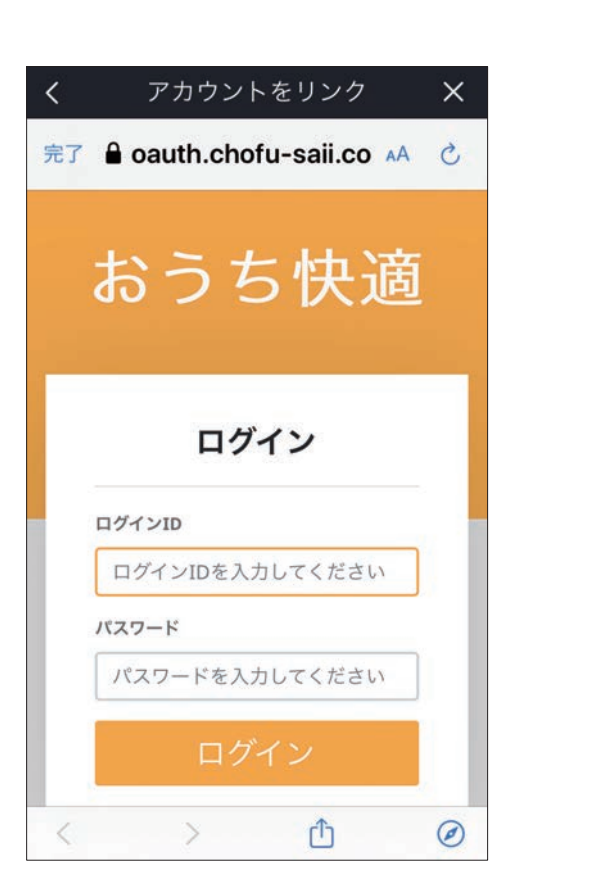

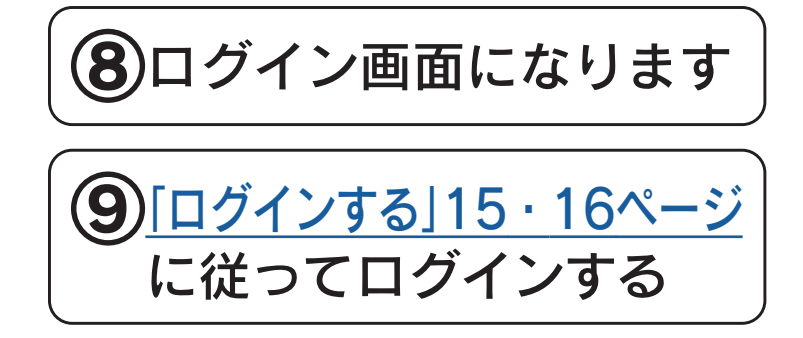

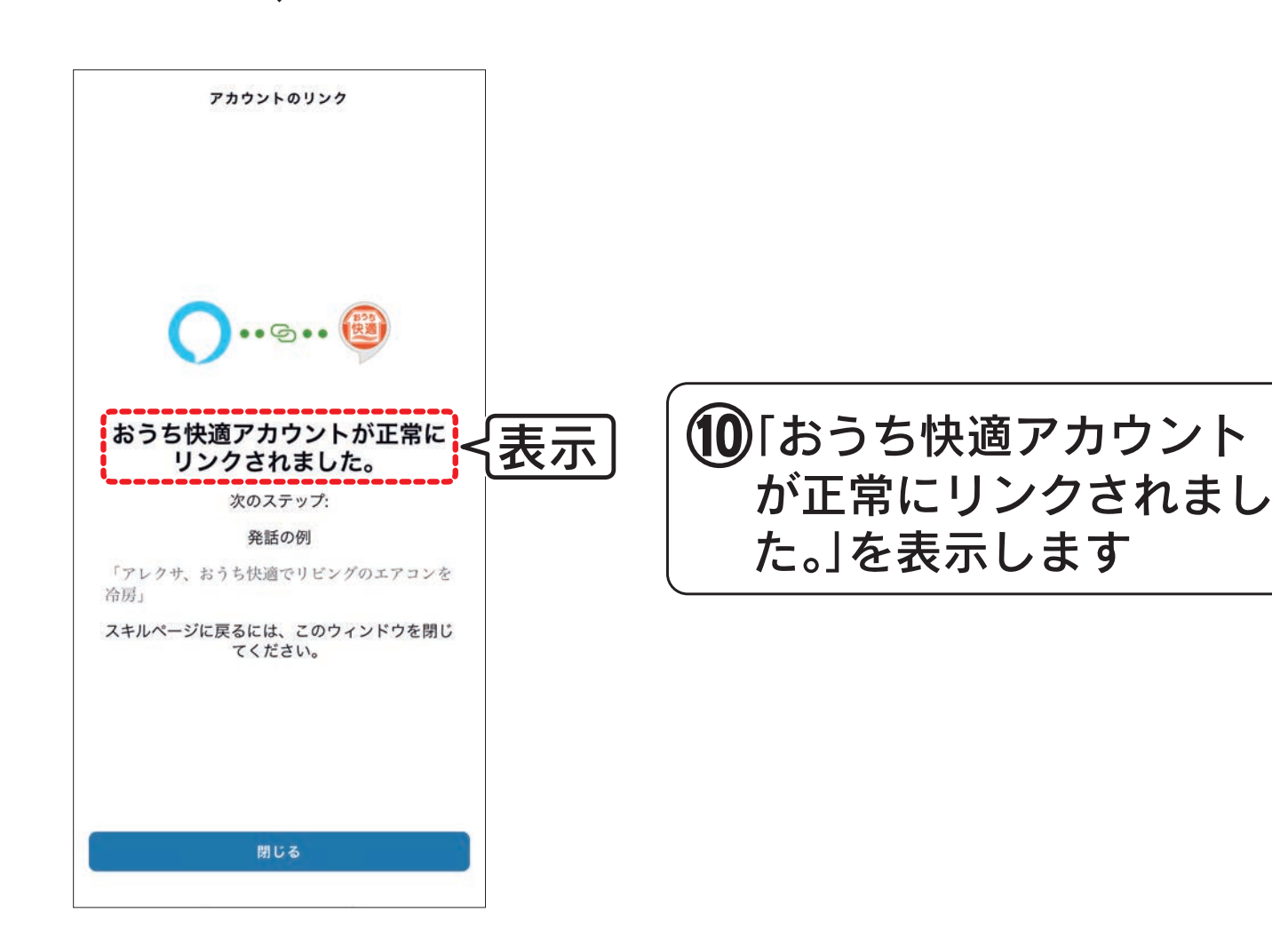

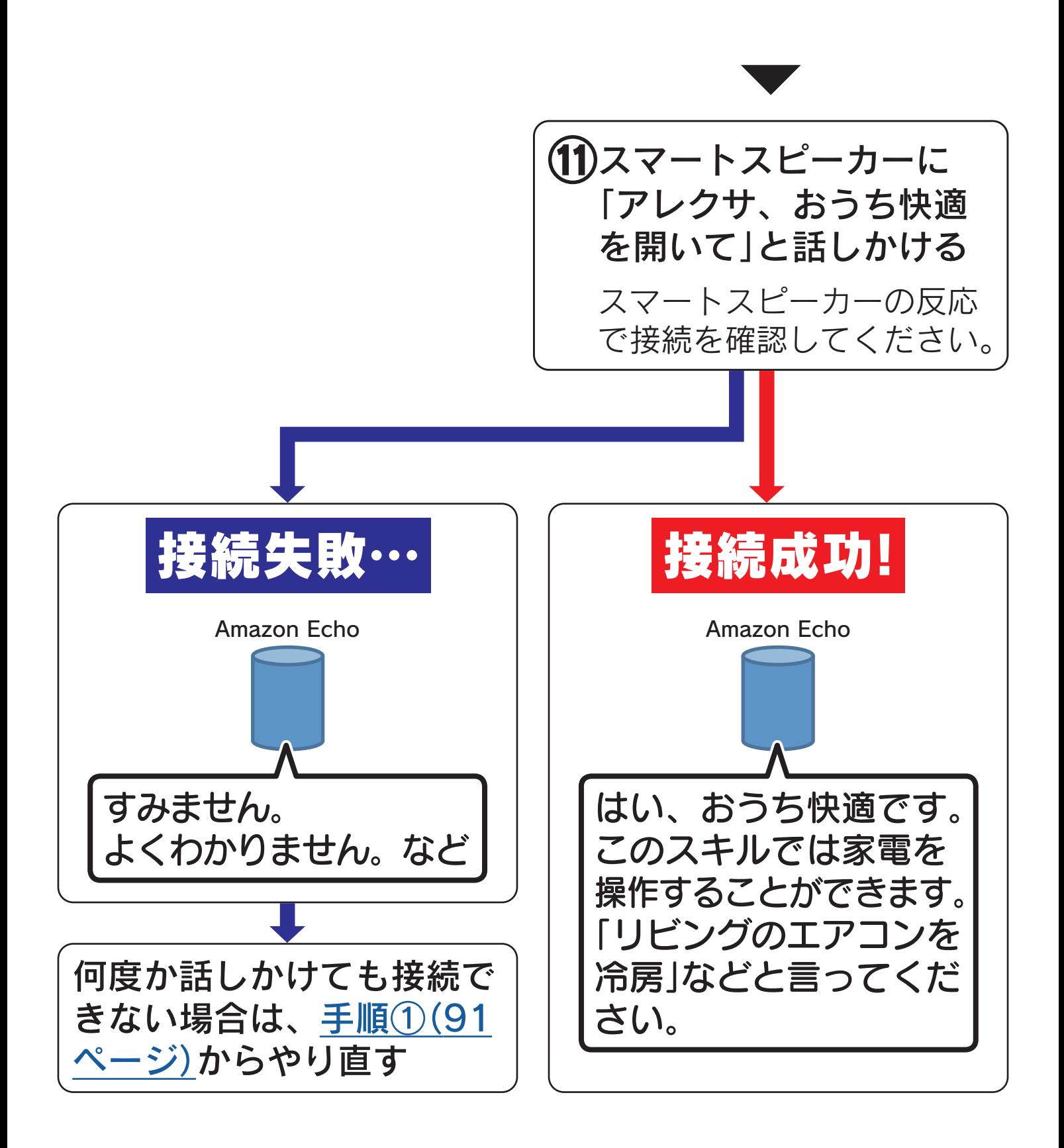

## 使いかた

## できること

### 石油給湯器・ガス給湯器

運転入/切、ふろ自動、追いだき、残油量の確認(石油給湯器のみ)、 ふろ状態の確認、ふろ洗浄(おそうじ浴槽接続時のみ)

### エコキュート

ふろ自動、沸き増し、沸き増し停止の設定、ふろ設定温度・ふろ状態の確認、 残りシャワー量·沸き上げ状態の確認、ふろ洗浄(おそうじ浴槽接続時のみ)

### エアコン・温水熱源機付エアコン

運転モード切換(冷房・暖房・除湿・停止)、 設定温度・設定風量の変更、室内温度の確認

### 冷温水熱源機

冷房、暖房、停止、設定温度の変更、室温(リモコン周囲温度)の確認 温水熱源機

暖房、停止、設定温度の変更、室温(リモコン周囲温度)の確認

## 基本の話しかけかた

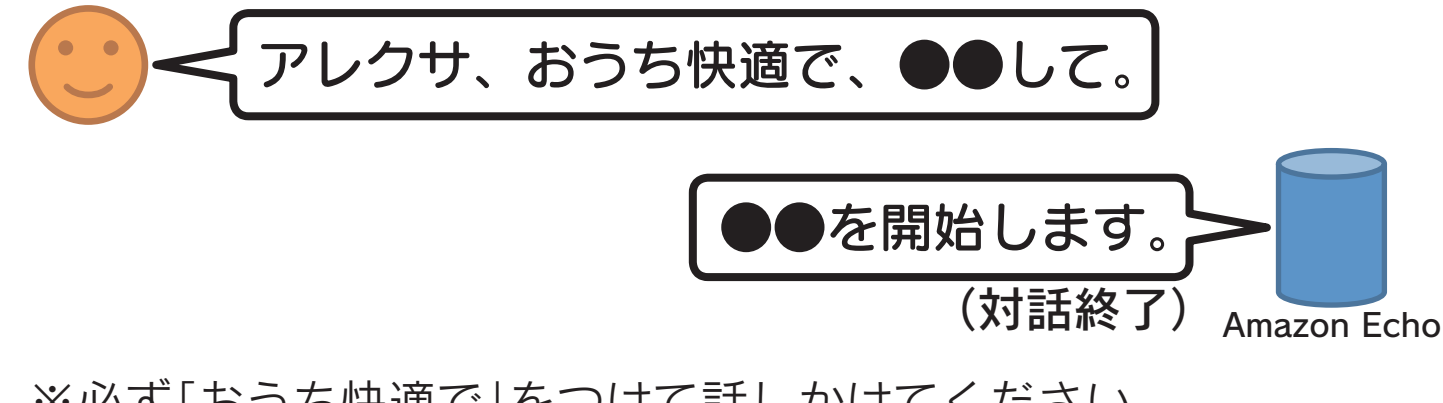

※必ず「おうち快適で」をつけて話しかけてください。 ※1回につき1つの操作を受け付けます。

- ※「●●して」の文言は[、「操作の文言」\(97〜101ページ\)を](#page-96-0)ご覧 ください。
- ※応答は操作により異なります。
- ※スマートスピーカーのソフトウェアバージョンによっては、 反応しづらい文言があります。

# <span id="page-96-1"></span><span id="page-96-0"></span>操作の文言

### 石油給湯器・ガス給湯器

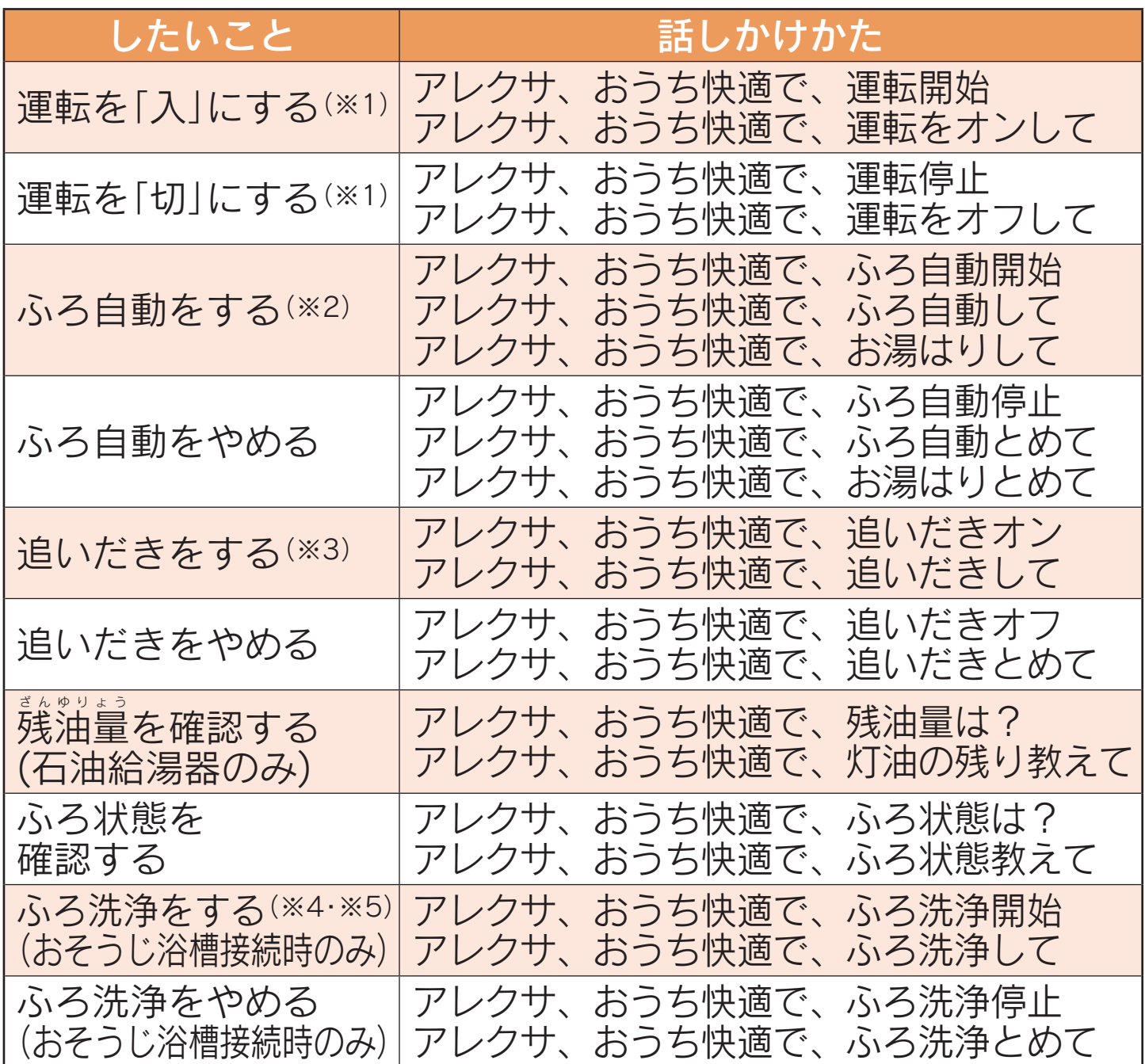

※1 運転入/切できない条件があります。([3](#page-37-0)[8・](#page-37-1)[4](#page-41-0)[2](#page-41-1)[・4](#page-43-0)[4](#page-43-1)[・48](#page-47-0)ページ参照)

※2 ふろ自動をするときは、おふろの排水栓の閉め忘れに注意してください。

- ※3 追いだきは残り湯が少ないとできません。
- ※4 リモコンで「ふろ洗浄+ふろ自動」の設定を「する」にしている場合は、ふろ洗浄終了後ふろ自動も行います。 ※5 以下の条件のときは、ふろ洗浄を受け付けません。
	- ・ふろ動作中(ふろ自動、追いだき、たし湯、たし水、配管クリーン、配管洗浄、ふろタイマー) ・洗剤が入っていない ・給湯温度が32〜45℃に設定されていない

#### ■給湯器が複数ある場合

機器一覧画面に登録されている給湯器(石油給湯器・ガス給湯器・エコキュート)が複数 ある場合は、「アレクサ、おうち快適で」の後に「○○の給湯器の」を追加してください。

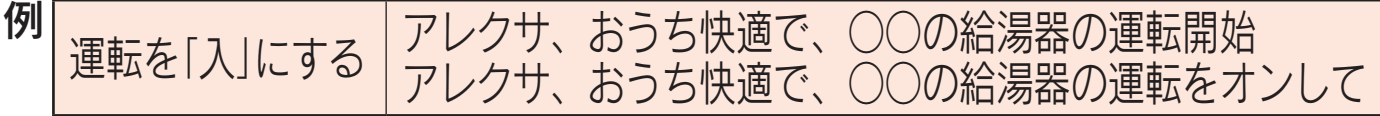

※○○には名称設定で設定した名称が入ります。

 名称なしの場合は反応しないため、名称設定をしてください。 [\(68・69ページ](#page-67-0)参照、名称によっては反応しづらい場合があります。) ※「給湯器」は「石油給湯器」「ガス給湯器」と言い換えても反応します。

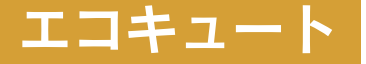

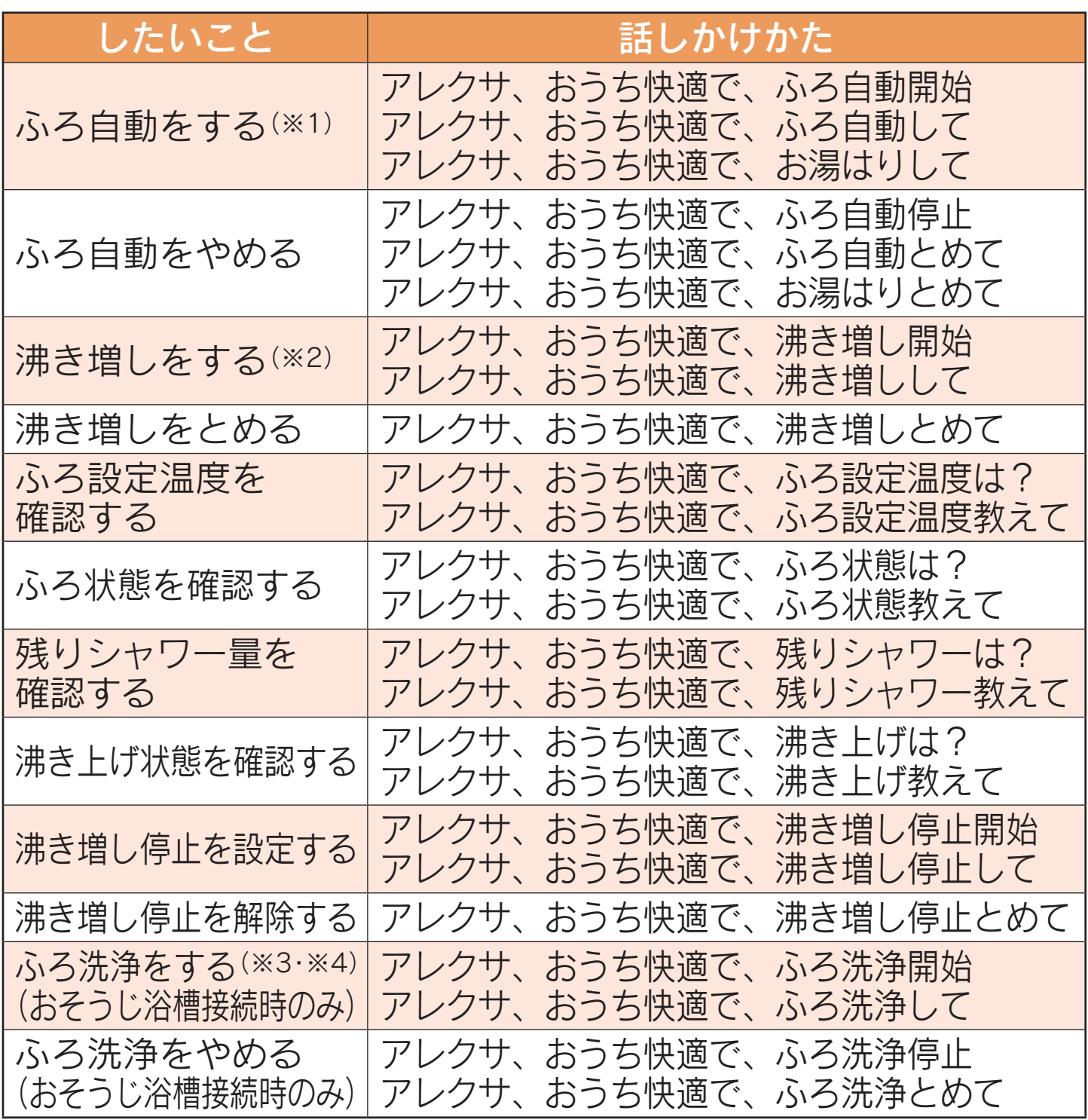

※1 ふろ自動をするときは、おふろの排水栓の閉め忘れに注意してください。 ※2 沸き増しは満タン沸き増しのみ可能です。

※3 リモコンで「ふろ洗浄+ふろ自動」の設定を「する」にしている場合は、ふろ洗浄終了後ふろ自動も行います。 ※4 以下の条件のときは、ふろ洗浄を受け付けません。

・ふろ動作中(ふろ自動、追いだき、高温たし湯、たし湯、たし水、 配管クリーン、配管洗浄、ecoとく、ふろタイマー、マイクロバブル) ・洗剤が入っていない ・給湯温度が32〜45℃に設定されていない

#### ■給湯器が複数ある場合

機器一覧画面に登録されている給湯器(石油給湯器・ガス給湯器・エコキュート)が複数 ある場合は、「アレクサ、おうち快適で」の後に「○○の給湯器の」を追加してください。

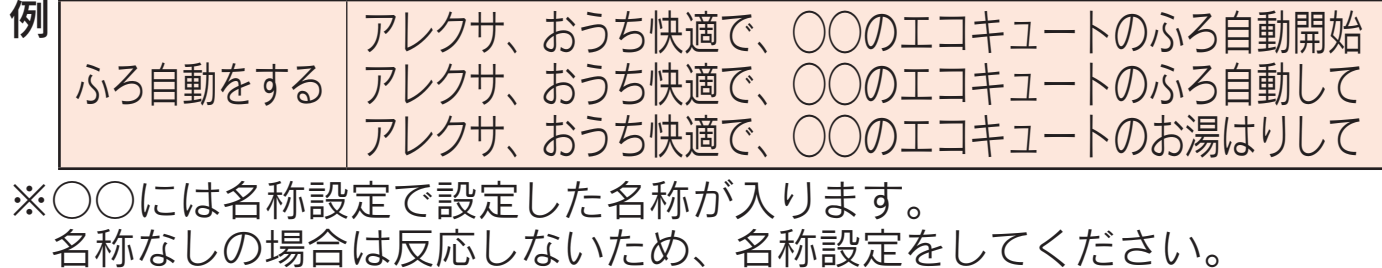

[\(68・69ページ](#page-67-0)参照、名称によっては反応しづらい場合があります。)

### エアコン・温水熱源機付エアコン

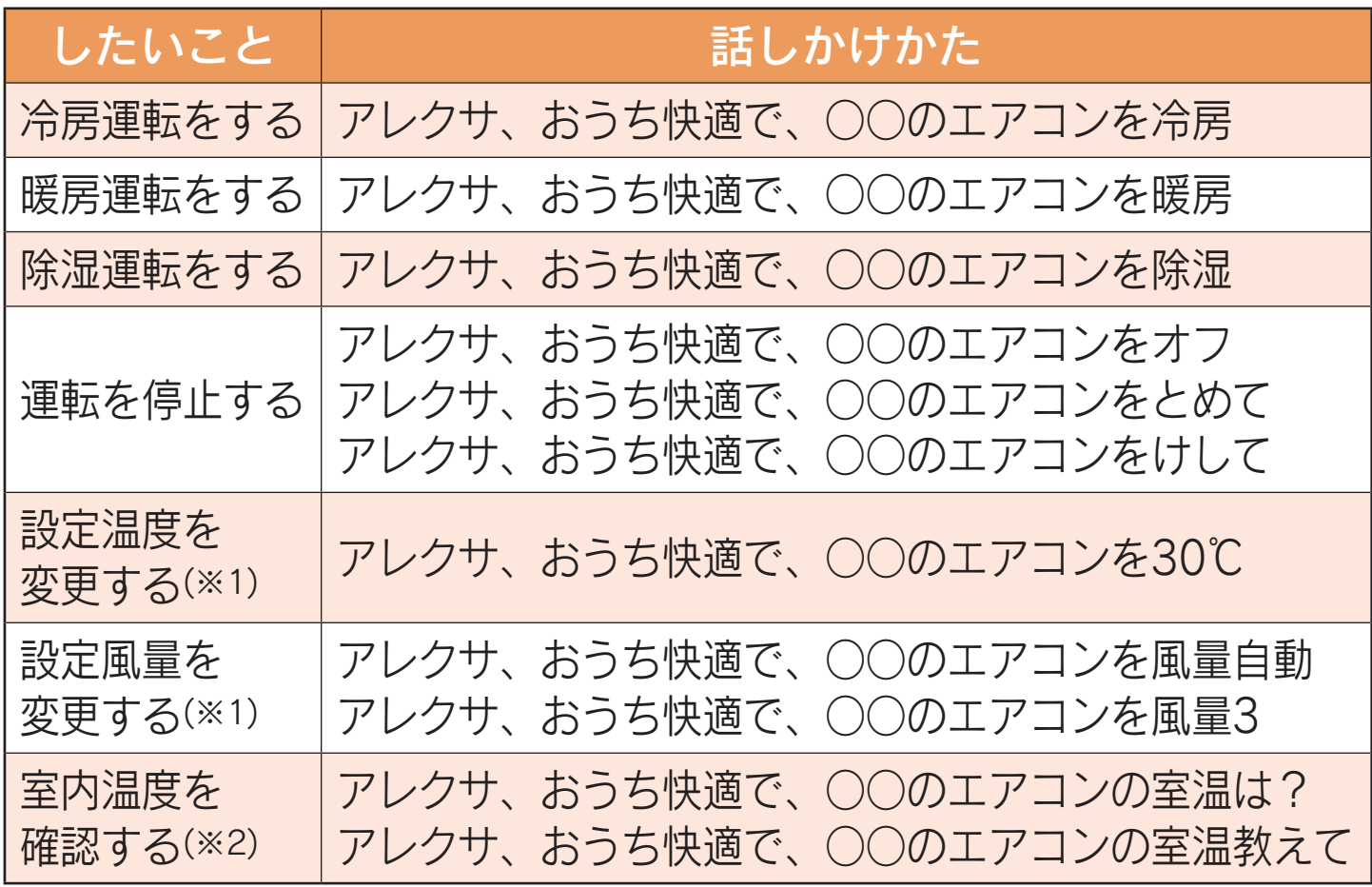

- ※1 運転モードによっては設定温度や風量を変更できない場合があります。 ※2 アプリの室内温度表示が「ーー℃」の場合は、室内温度の確認はできま せん。
- ・○○には名称設定で設定した名称が入ります。 名称なしの場合は反応しないため、名称設定をしてください。 [\(68・69ページ](#page-67-0)参照、名称によっては反応しづらい場合があります。)

### 冷温水熱源機

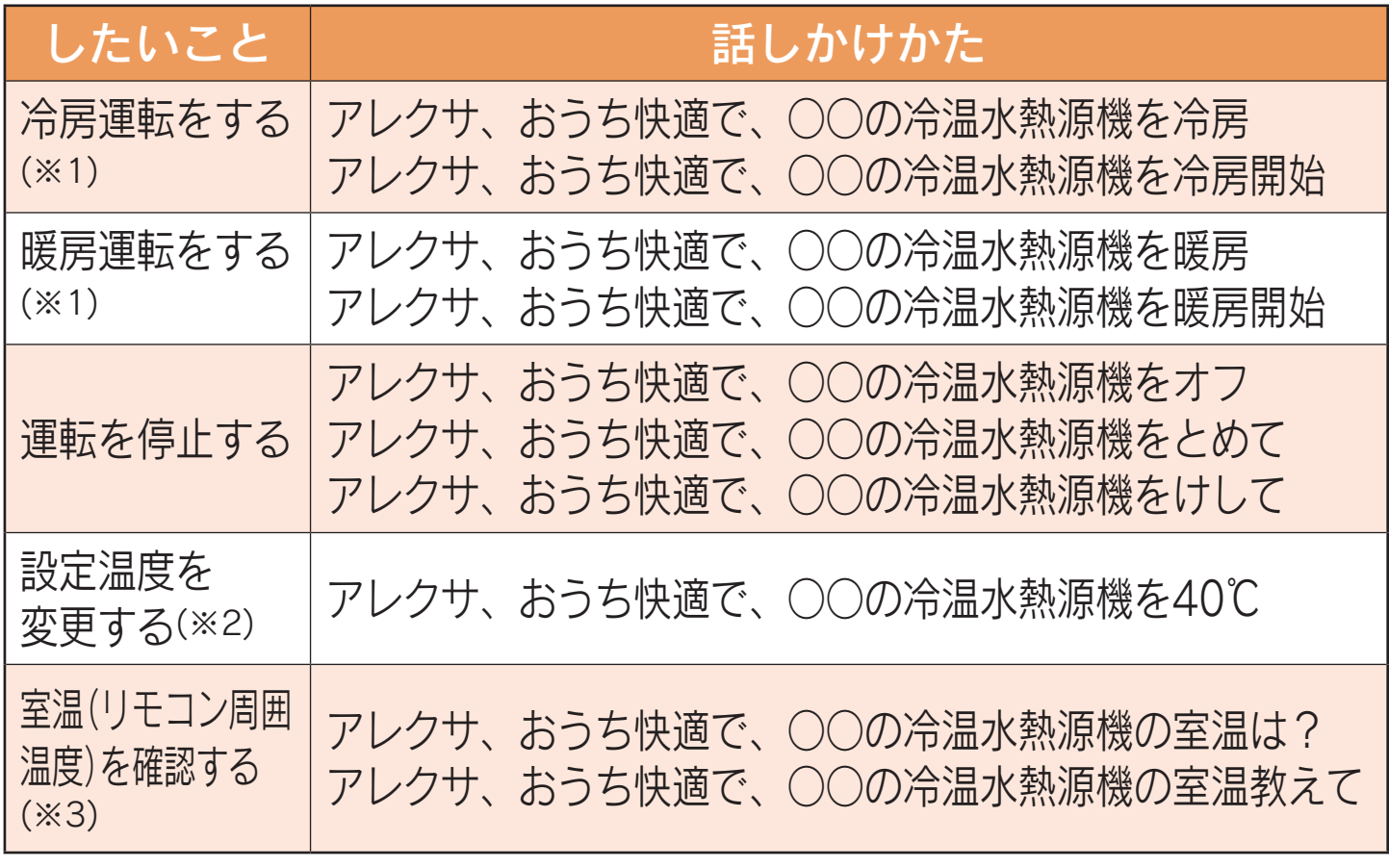

- ※1 別の回路で運転中の場合は、異なる運転モードの運転を開始できない ことがあります。
- ※2 運転モードによっては設定温度を変更できない場合があります。
- ※3 熱源機に複数回路が接続されている場合や、リモコンによっては室温 (リモコン周囲温度)の確認ができません。

・○○には名称設定で設定した名称が入ります。 名称なしの場合は反応しないため、名称設定をしてください。 [\(68・69ページ](#page-67-0)参照、名称によっては反応しづらい場合があります。) ※リモコン(CMR-31□□VM)で設定した名称ではありません。

### <span id="page-100-0"></span>温水熱源機

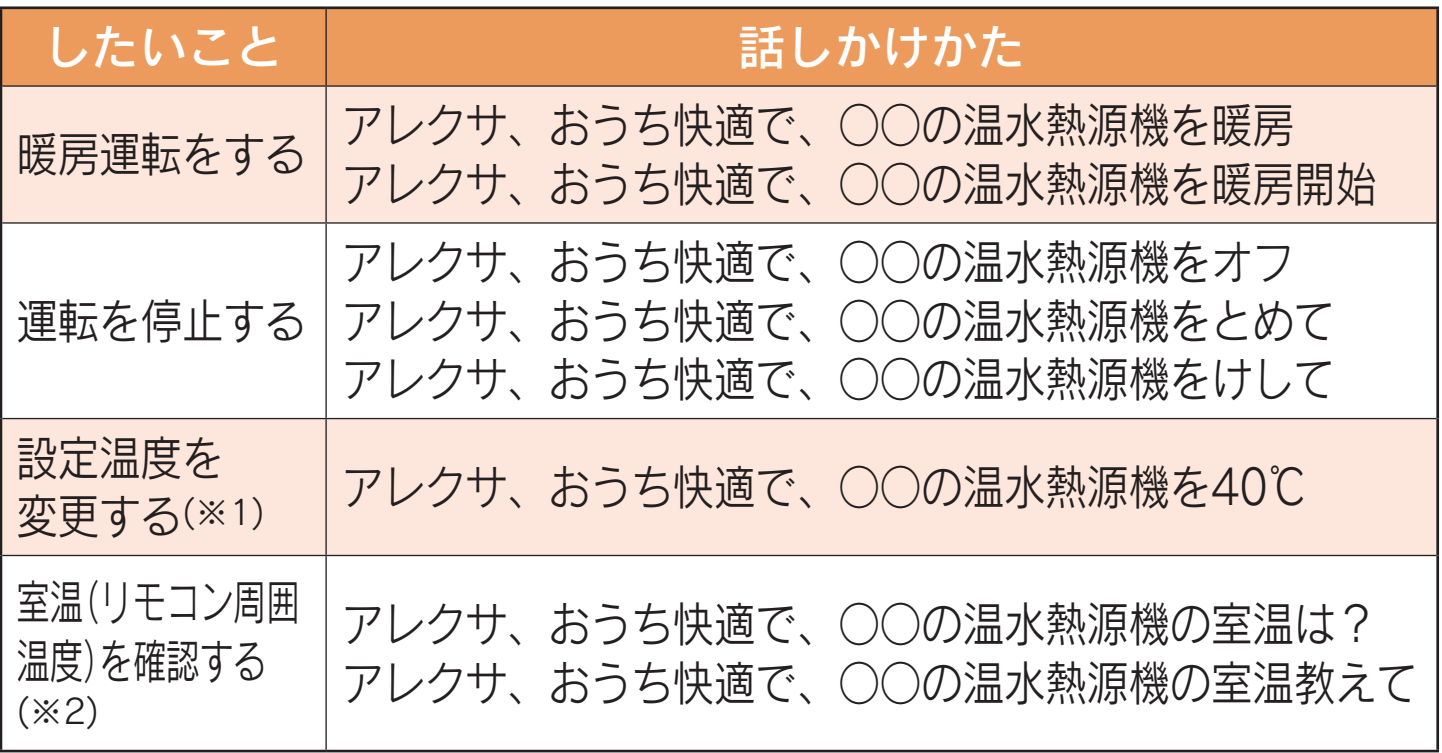

※1 運転モードによっては設定温度を変更できない場合があります。 ※2 熱源機に複数回路が接続されている場合や、リモコンによっては室温 (リモコン周囲温度)の確認ができません。

・○○には名称設定で設定した名称が入ります。 名称なしの場合は反応しないため、名称設定をしてください。 [\(68・69ページ](#page-67-0)参照、名称によっては反応しづらい場合があります。) ※リモコン(CMR-31□□VM)で設定した名称ではありません。

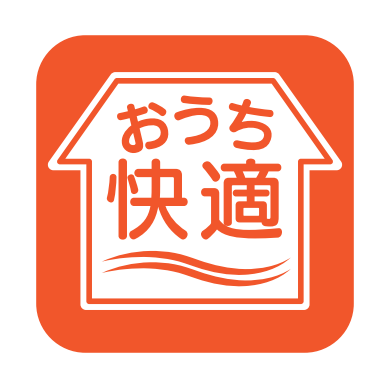